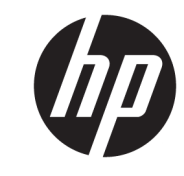

دليل المستخدم

© Copyright 2019 HP Development Company, L.P.

تعد Bluetooth علامة تجارية مملوكة لأصحابها ويتم استخدامها من قِبل HP Inc. بموجب ترخيص. ويعد Intel و Celeron و Pentium علامات تجارية لشركة Intel Corporation في الولايات المتحدة والبلدان الأخرى. تعد Windows علامة تجارية أو علامة تجارية مسجلة لشركة Microsoft Corporation في الولايات المتحدة و/ أو بلدان أخرى.

إن المعلومات الواردة في هذا الدليل عرضة للتغيير دون إشعار مسبق. إن الضمانات الخاصة بمنتجات HP وخدماتها هي فقط تلك المعلن عنها بشكل واضح ضمن بنود الضمان الذي يصاحب مثل هذه المنتجات والخدمات. ويجب عدم اعتبار أي مما ورد هنا على أنه بمثابة ضمان إضافي. تخلي شركة HP مسئوليتها عن أي أخطاء فنية أو تحريرية أو أي أخطاء ناتجة عن سهو وردت في هذا المستند.

الإصدار الأول: مارس ٢٠١٩

الرقم المرجعي للمستند: L52243-171

#### إشعار خاص بالمنتج

يوضح هذا الدليل الميزات الشائعة في معظم المنتجات. قد لا تتوفر بعض الميزات في الكمبيوتر الخاص بك.

لا تتوفر بعض الميزات في بعض إصداراتٍ Windows. قد تتطلب الأنظمة ترقية و/أو شـراء أحهزة أو برامج تشغيل أو برامج أخرى على حدة أو تحديث BIOS للاستفادة من كافة وظائف Windows بشكل كامل. يتم تحديث Windows 10 تلقائيًا؛ هذه الميزة ممكنة دومًا. قد يتم تطبيق رسوم لموفر خدمة الإنترنت، كما قد يتم تطبيق متطلبات إضافية للتحديثات مع مرور الوقت. انتقل إلى http://www.microsoft.com للحصول على التفاصيل.

للوصول إلى أحدث أدلة للمستخدم٬ انتقل إلى <u>http://www.hp.com/support م</u>تبعًا الإرشادات للعثور على منتجك. ثم حدد User Guides (دلائل المستخدم).

#### شروط البرامج

إنك وبتثبيتك أو نسخك أو تنزيلك أو استخدامك أي منتج برمجي تم تثبيته في الكمبيوتر مسبقًا، توافق على الالتزام بشروط اتفاقية ترخيص المستخدم النهائي من EULA) HP). إذا لم توافق على شروط الترخيص هذه، فإن الحل الوحيد هو إرجاع المنتج الذي لم يتم استخدامه بالكامل (أجهزة وبرامج) خلال ١٤ يومًا لاسترداد المبلغ المدفوع، وذلك وفقًا لسياسة استرداد المبلغ المدفوع الخاصة بالبائع.

للاطلاع على المزيد من المعلومات أو لطلب استرداد ثمن شراء الكمبيوتر بالكامل، يرجى الاتصال بالبائع.

## إشعار التحذير بشأن الأمان

<u>N</u> تحذير! للتقليل من الإصابات الناجمة عن الحرارة أو الحرارة المفرطة للكمبيوتر، لا تضع الكمبيوتر مباشرةً على ساقيك حتى لا تسد فتحات التهوية الموجودة به. واستخدم الكمبيوتر على سطح صلب ومستو فقط. ولا تسمح لسطَح صلب آخر كطابعة اختيارية مجاورة، أو سطح لين مثل الوسائد أو السجاجيد أو الملابس بإعاقة تُدفق الهواء. وكذلك لا تسـمح لمحول التيار المُتناوبُ أثناء التشعيلَ بملامسـة الجلد أو سـطح لين مثلَ الوسـائد أو السجاجيد أو الملابس. ويلتزم جهاز الكمبيوتر ومحول التيار المتناوب بحدود درجة حرارة السطح الذي يحتك به المستخدم المنصوص عليها في المقاييس العالمية الخاصة بسلامة استخدام تجهيزات تقنية المعلومات (IEC  $(60950-1)$ 

## إعداد تكوين المعالج (منتجات مختارة فقط)

∕<mark>∭ هام:</mark> تم تكوين منتجات مختارة باسـتخدام معالج من سـلسـلة Intel® Pentium® N35xx/N37xx أو ©Celeron N28xx/N29xx/N30xx/N31xx ونظام التشغيل ®Windows. في هذه الطرز لا تقم بتغيير إعداد تكوين **المعالج في msconfig.exe من أربعة معالجات أو معالجين إلى معالج واحد**. إذا قمت بتغيير هذا الإعداد، فلن تتمكن من إعادة تشغيل الكمبيوتر. سيتعين عليك إعادة الضبط على إعدادات المصنع لاستعادة الإعدادات الأصلية.

 $\mathbf T$ 

# جدول المحتويات

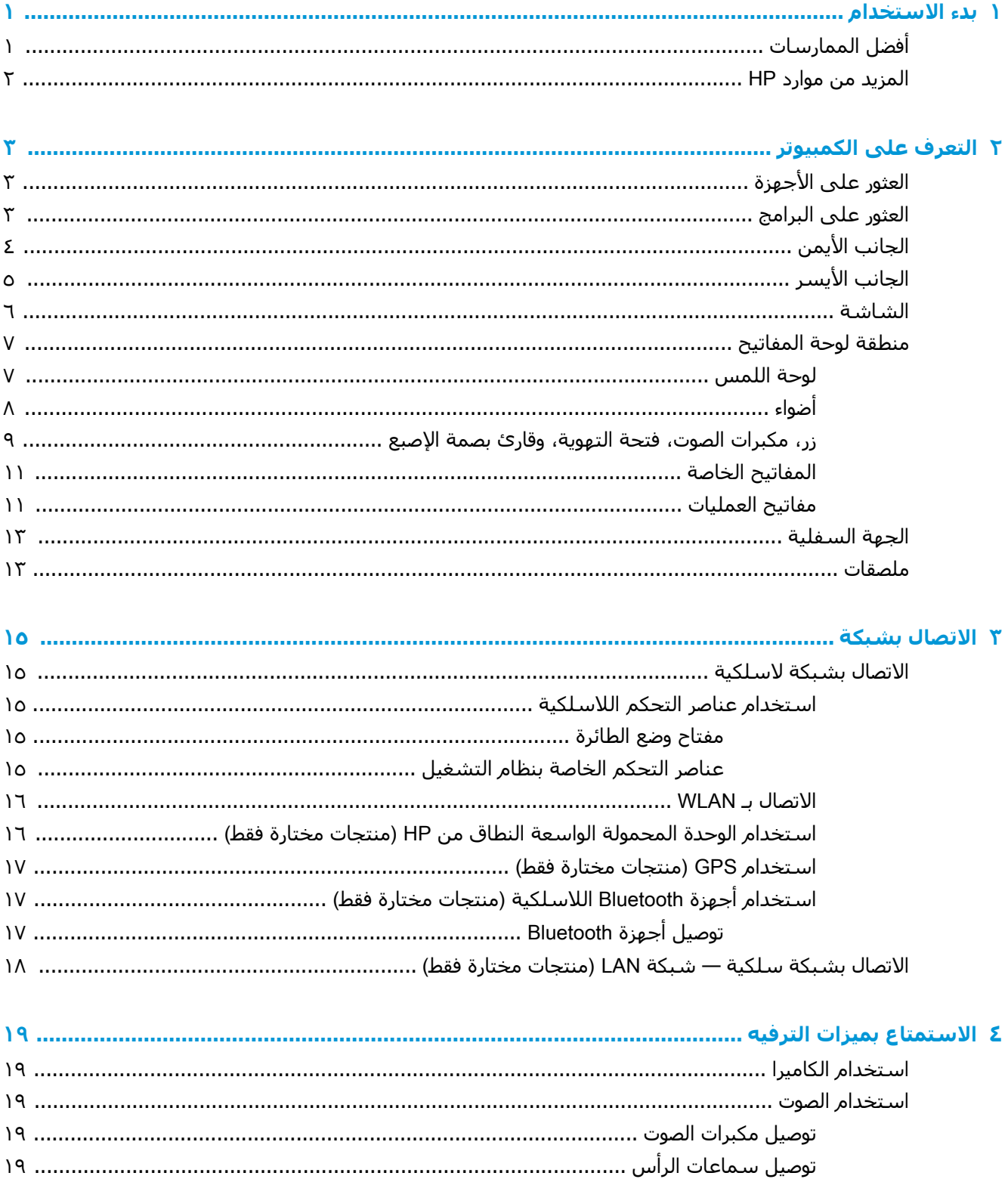

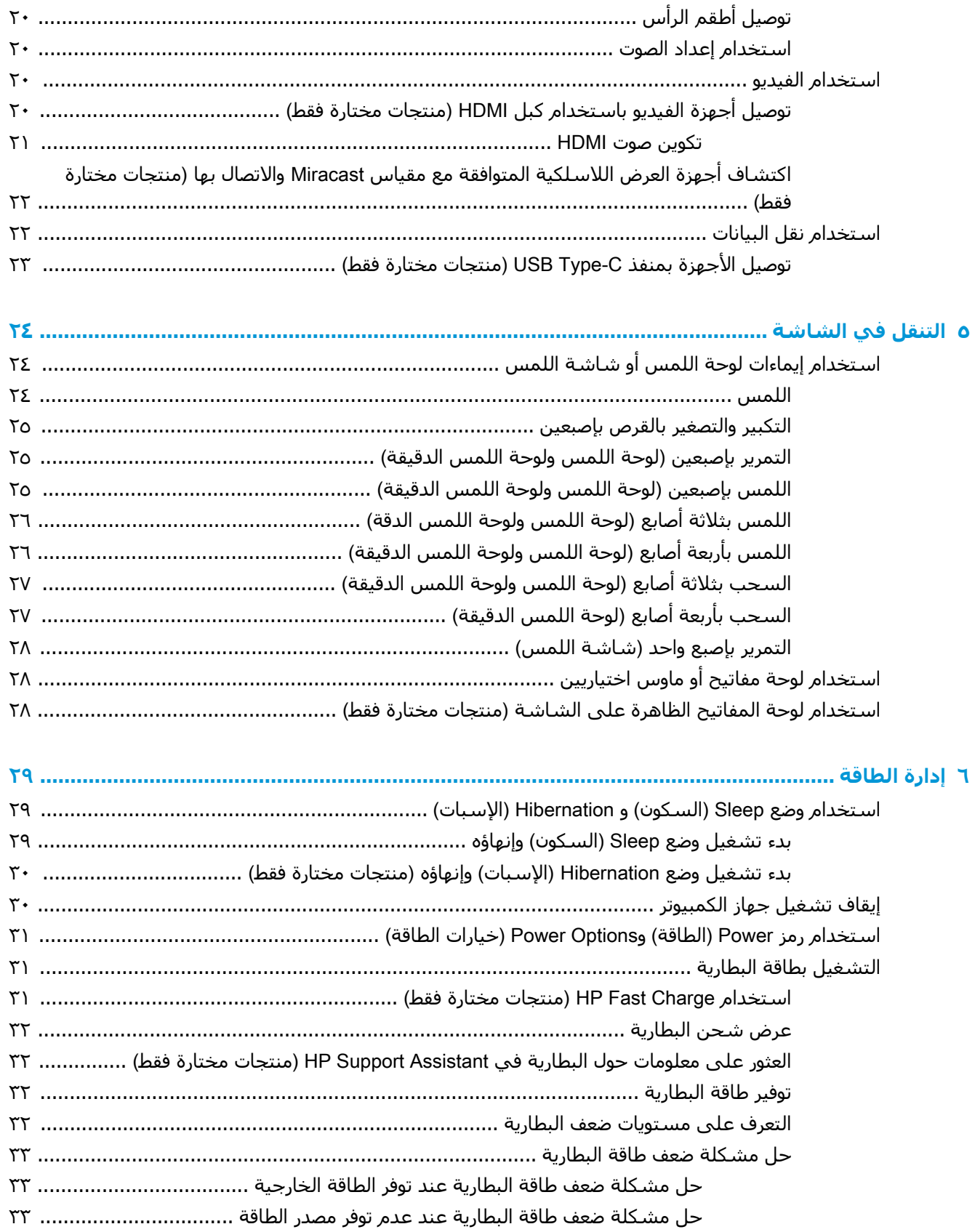

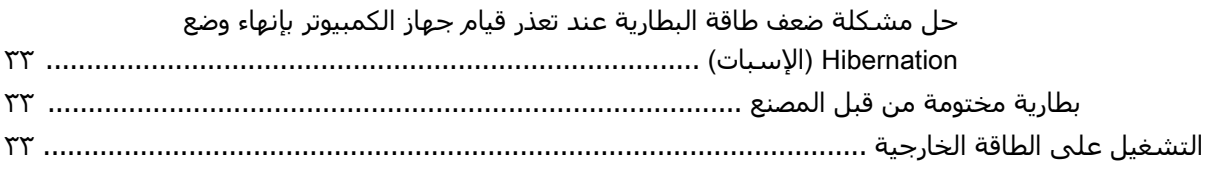

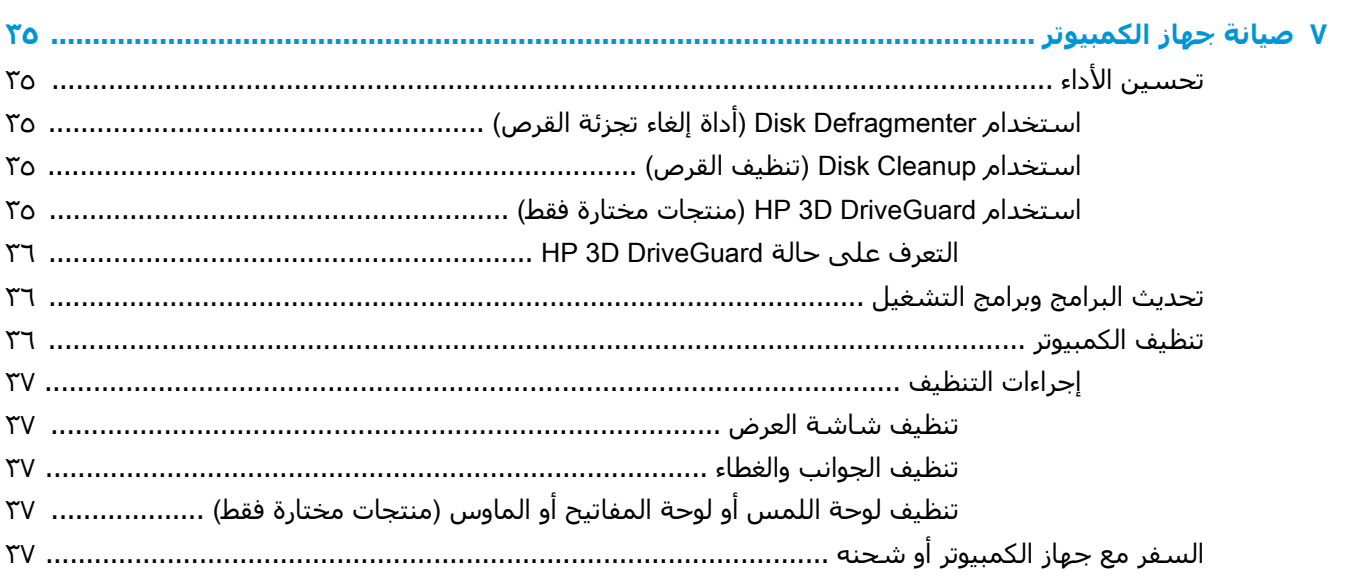

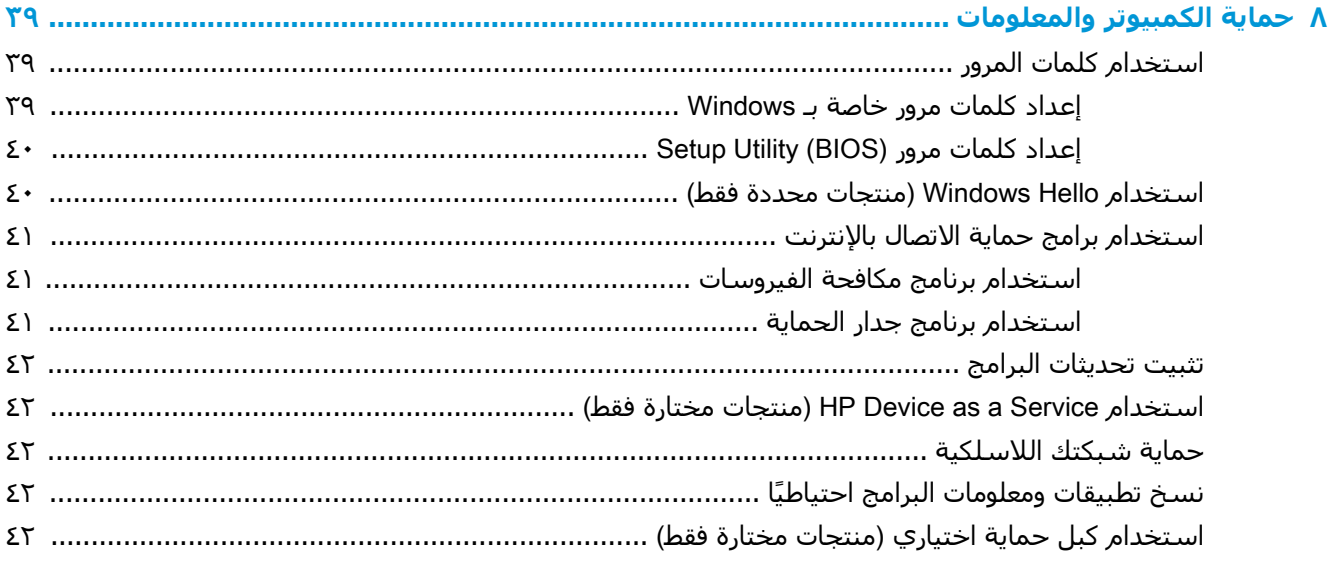

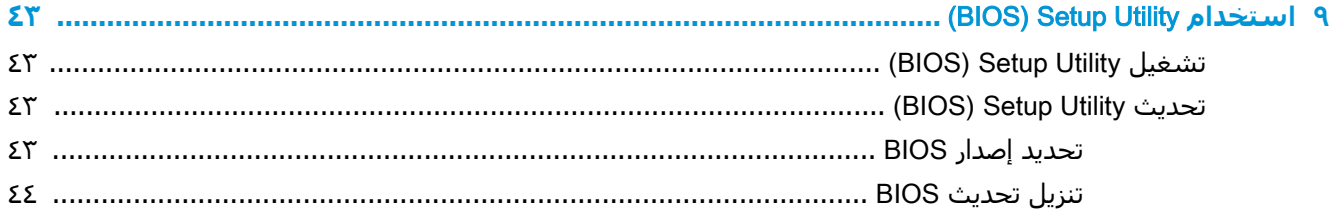

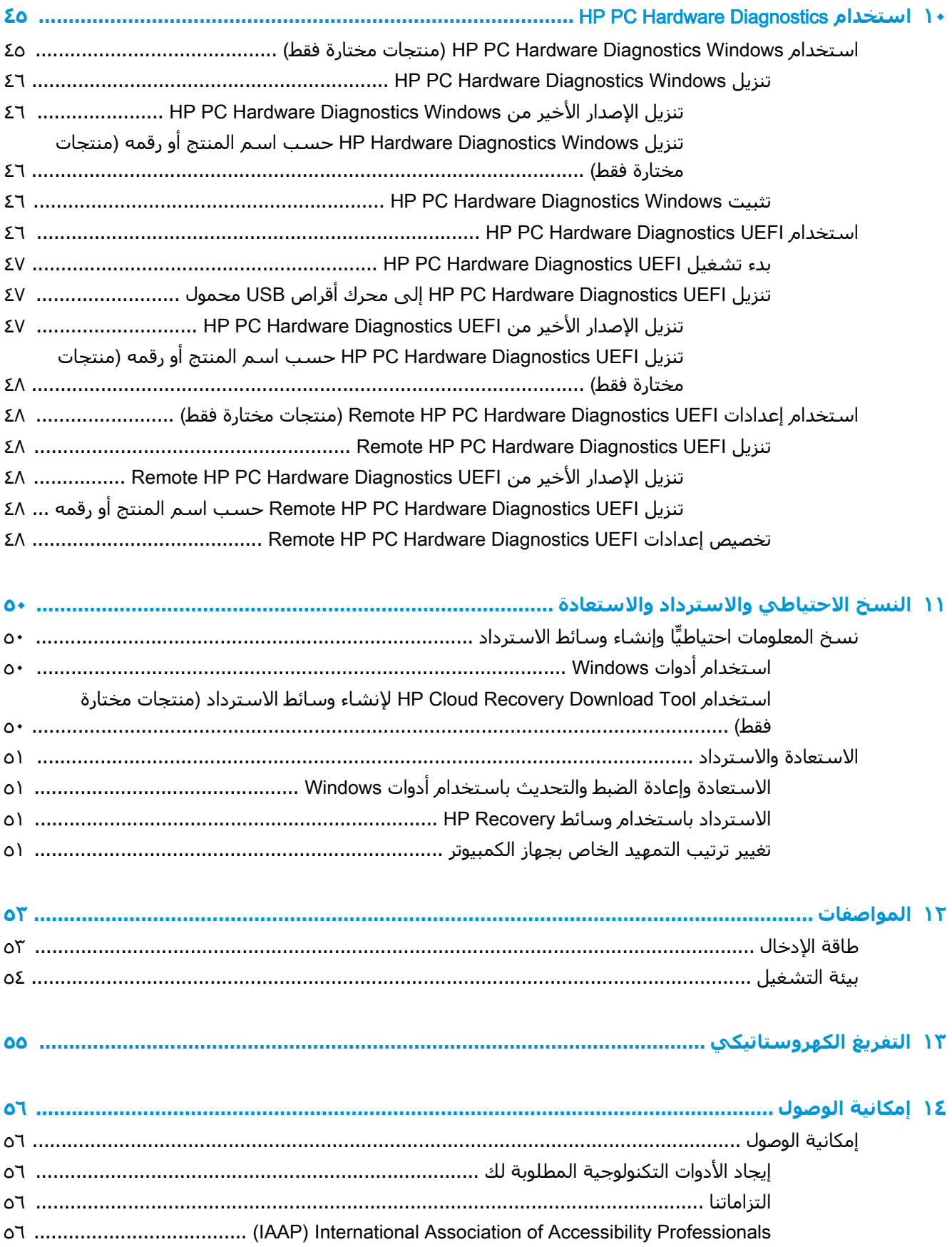

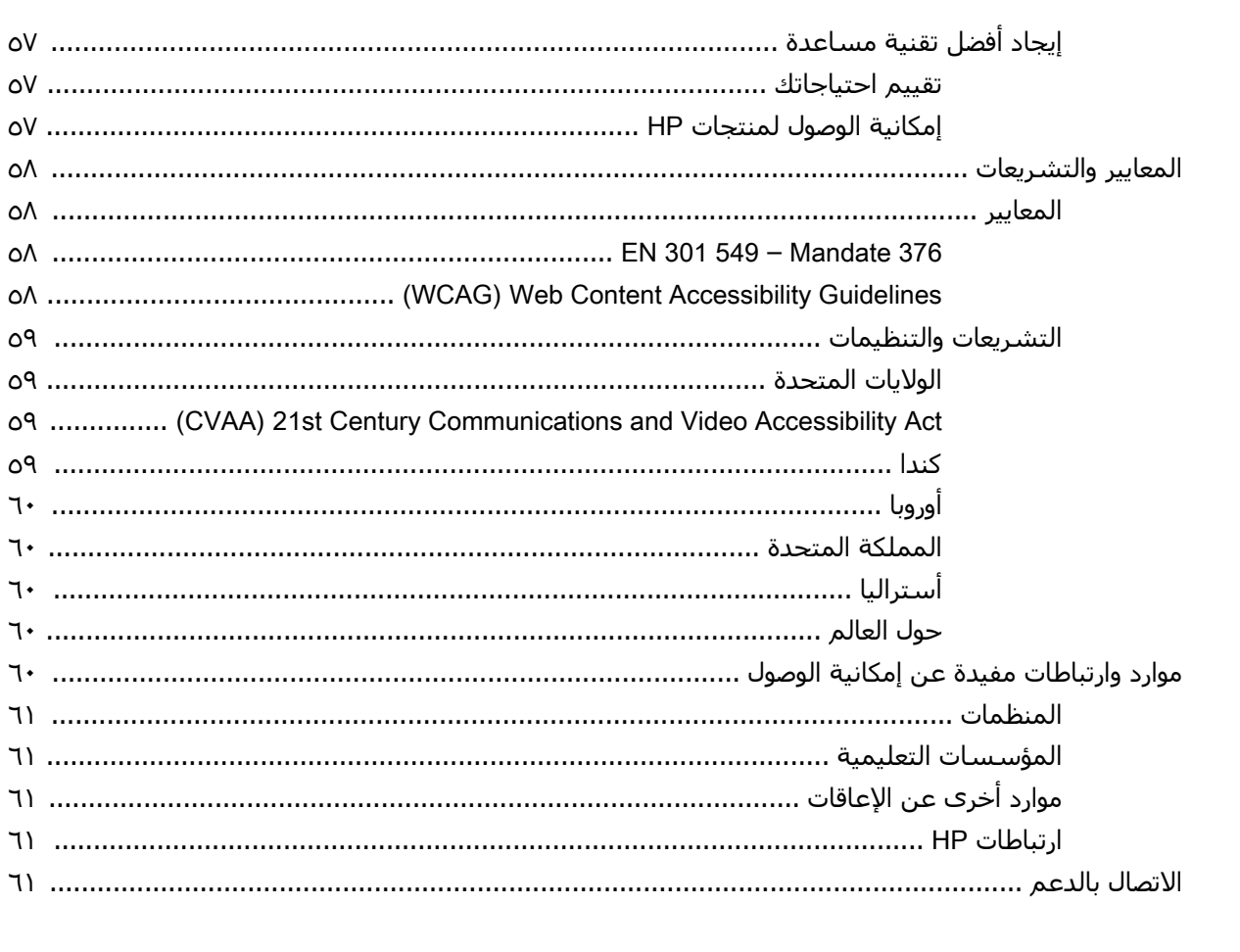

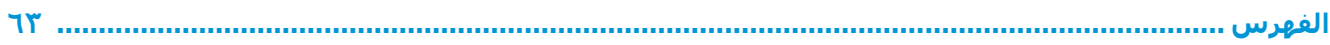

# **١ ΪΑ ˯الاΘγخΪام**

<span id="page-12-0"></span>هذا الكمبيوتر عبارة عن أداة قوية مصممة لتحسين أعمالك وما تتمتع به من الترفيه. اقرأ هذا الفصل للحصول على معلومات حول أفضل الممارسات بعد إعدادك الكمبيوتر والتعرف على الأمور المسلية التبي يمكنك القيام بها مع كمبيوترك والتعرف على طرق العثور على المزيد من موارد HP.

# **أفضل الممارسات**

بعد إعدادك جهاز الكمبيوتر وتسجيلك إياه، نوصيك باتباع الخطوات التالية للاستفادة من استثمارك الذكي بأفضل شكل:

- السخ محرك القرص الثابت احتياطيًا عن طريق إنشاء وسائط الاسترداد. انظر <u>النسخ الاحتياطي والاسترداد</u> والاستعادة في صفحة ٥٠
	- قم بتوصيل الكمبيوتر بشـبكة سـلكية أو لاسـلكية إذا لم تكن قد قمت بذلك بالفعل. راجع التفاصيل الواردة في الاتصال بشبكة في صفحة ١٥.
		- تعرف على أجهزة الكمبيوتر وبرامجه. للحصول على المزيد من المعلومات، راجع <u>التعرف على الكمبيوتر</u> في صفحة ٣ و[الا](#page-30-0)ستمتاع بميزات الترفيه في صفحة ١٩.
	- حدّثْ برنامج مكافحة الفيروسات أو قم بشرائه. انظر <u>استخدام برنامج مكافحة الفيروسات في صفحة ٤١</u>.

## HP **واردϣ Ϧϣ Ϊϳمزϟا**

<span id="page-13-0"></span>للعثور على موارد تشمل تفاصيل عن المنتج ومعلومات عن طريقة القيام بالأشياء المختلفة وغير ذلك المزيد، يمكنك الاستعانة بهذا الجدول.

#### جدول **١-١ معلومات إضافي**ة

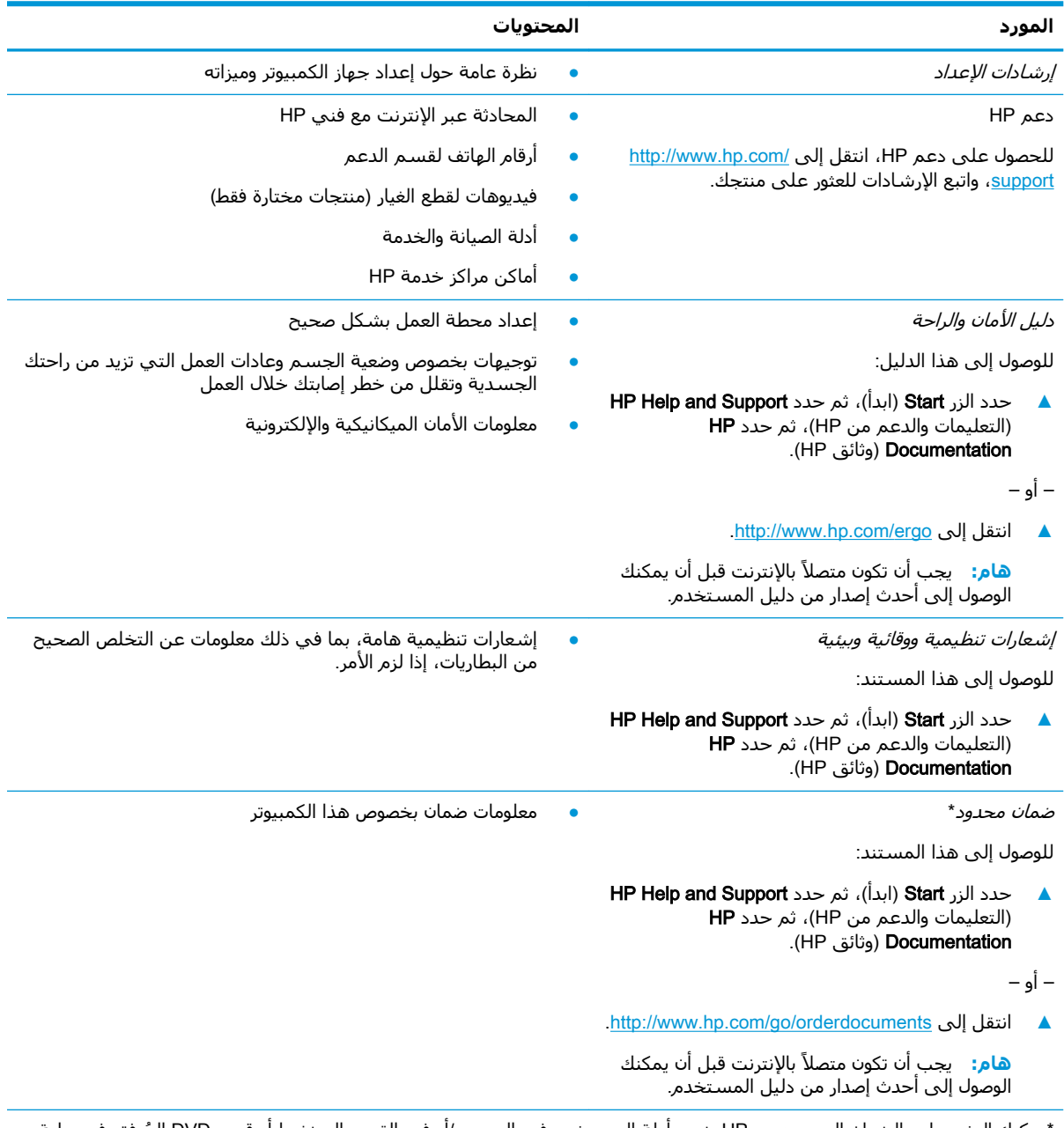

\*يمكنك العثور على الضمان المحدود من HP ضمن ادلة المستخدم في المنتج و/أو في القرص المضغوط أو قرص DVD المُرفق في علبة المنتج. قد توفر HP ضمانًا مطبوعًا في العلبة في بعض البلدان أو المناطق. وفي تلك البلدان أو المناطق حيث لم يتوفر الضمان مطبوعًا، يمكنك طلب نسخة من موقع <u><http://www.hp.com/go/orderdocuments> .</u> بالنسبة للمنتجات التي تم شراؤها في مناطق آسيا والمحيط العادئ، يمكنك مراسلة شركة HP على العنوان POD, PO Box 161, Kitchener Road Post Office, Singapore 912006 على العنوان الرسالة اسم المنتج الخاص بك واسمك ورقم هاتفك وعنوان مراسلتك.

# **٢ اόΘϟرϑ ϋلى اϟكمبϴوΗر**

<span id="page-14-0"></span>يتضمن جهاز الكمبيوتر الخاص بك مكونات عالية الجودة. يقدم هذا الفصل تفاصيل عن المكونات الخاصة بك، بما في ذلك مكانها وطريقة عملها.

# <mark>العثور على الأجهزة</mark>

للاطلاع على قائمة بالأجهزة المثبتة في كمبيوترك:

ه اكتب device manager (إدارة الأجهزة) في مربع البحث الموجود على شريط المهام، ثم حدد تطبيق Device Manager (إدارة الأجهزة).

ستظهر قائمة بجميع الأجهزة المثبتة في كمبيوترك.

للحصول على معلومات حول مكونات النظام الصلبة ورقم إصدار BIOS النظام٬ اضغط على esc+fn (منتجات مختارة فقط).

# <mark>العثور على البرامج</mark>

للاطلاع على البرامج المثبتة في الكمبيوتر:

ـ انقر بالزر الأيمن على زر Start (البدء)، ثم حدد Apps and Features (التطبيقات والميزات).

# الجانب الأيمن

<span id="page-15-0"></span>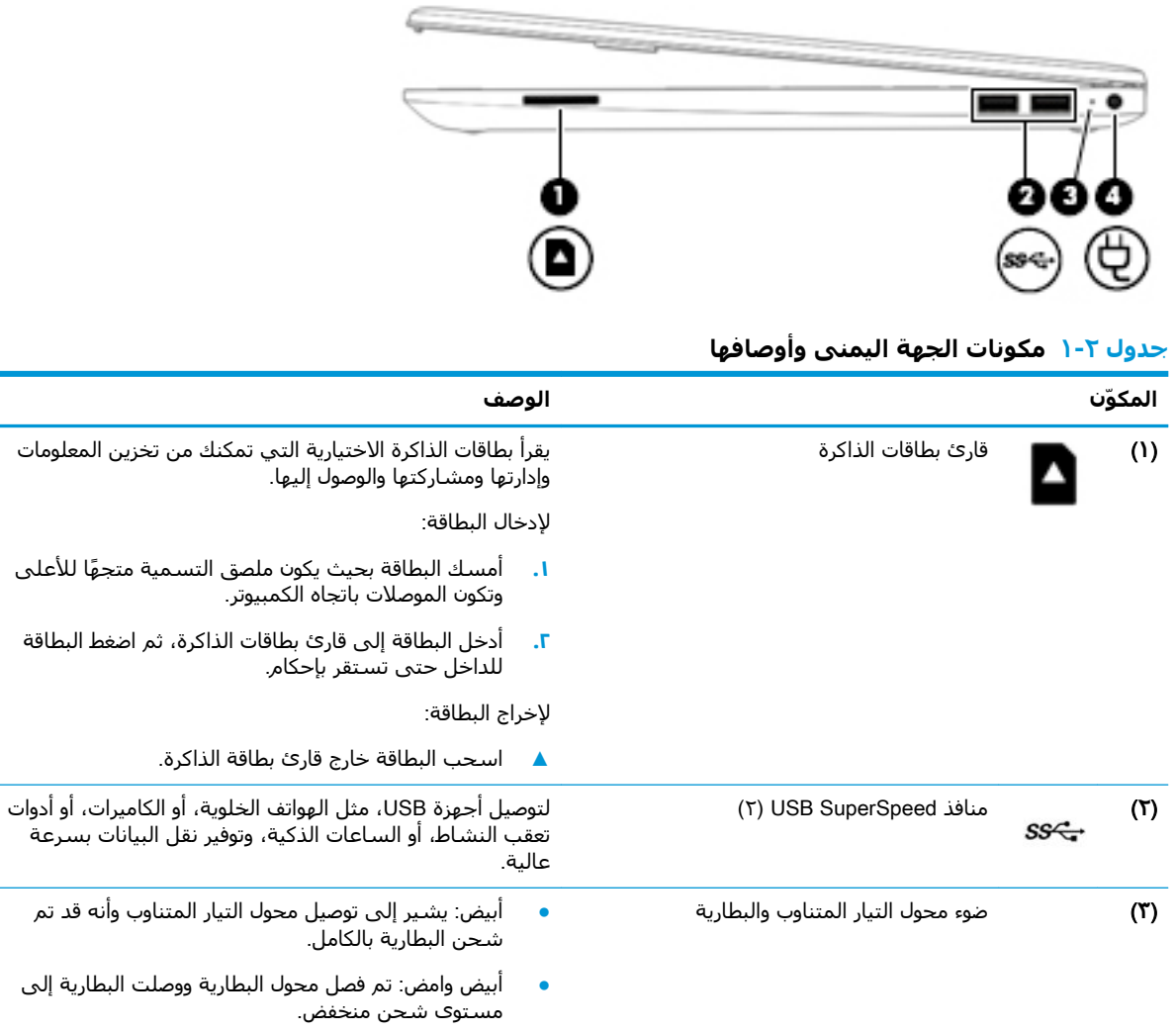

العاقة الطاقة الغريمان الغافة المتناوب.<br>الجمهوم الخطاقة الغريمان الغريمان الجمهور الجمهوري الغريمان المتناوب.<br>الجمهوري العالمية العربية العربية العربية العربية العربية العربية العربية العربية العربية العربية العربية الع

البطارية إلى

● کهرماني: یشیر إلی توصیل محول التیار المتناوب وأنه یتم

شحن البطارية.

● مطفأ: لا يتم شحن البطارية.

# **اϟجاΐϧ اϳϷسر**

<span id="page-16-0"></span>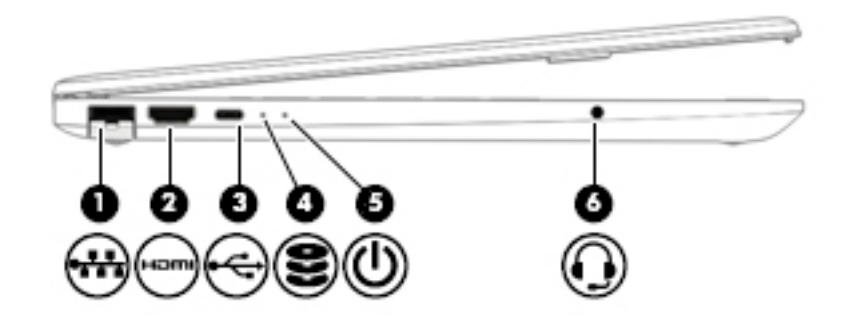

جدول ٢<mark>-٢ مكونات الجهة اليسرى وأوصافها</mark>

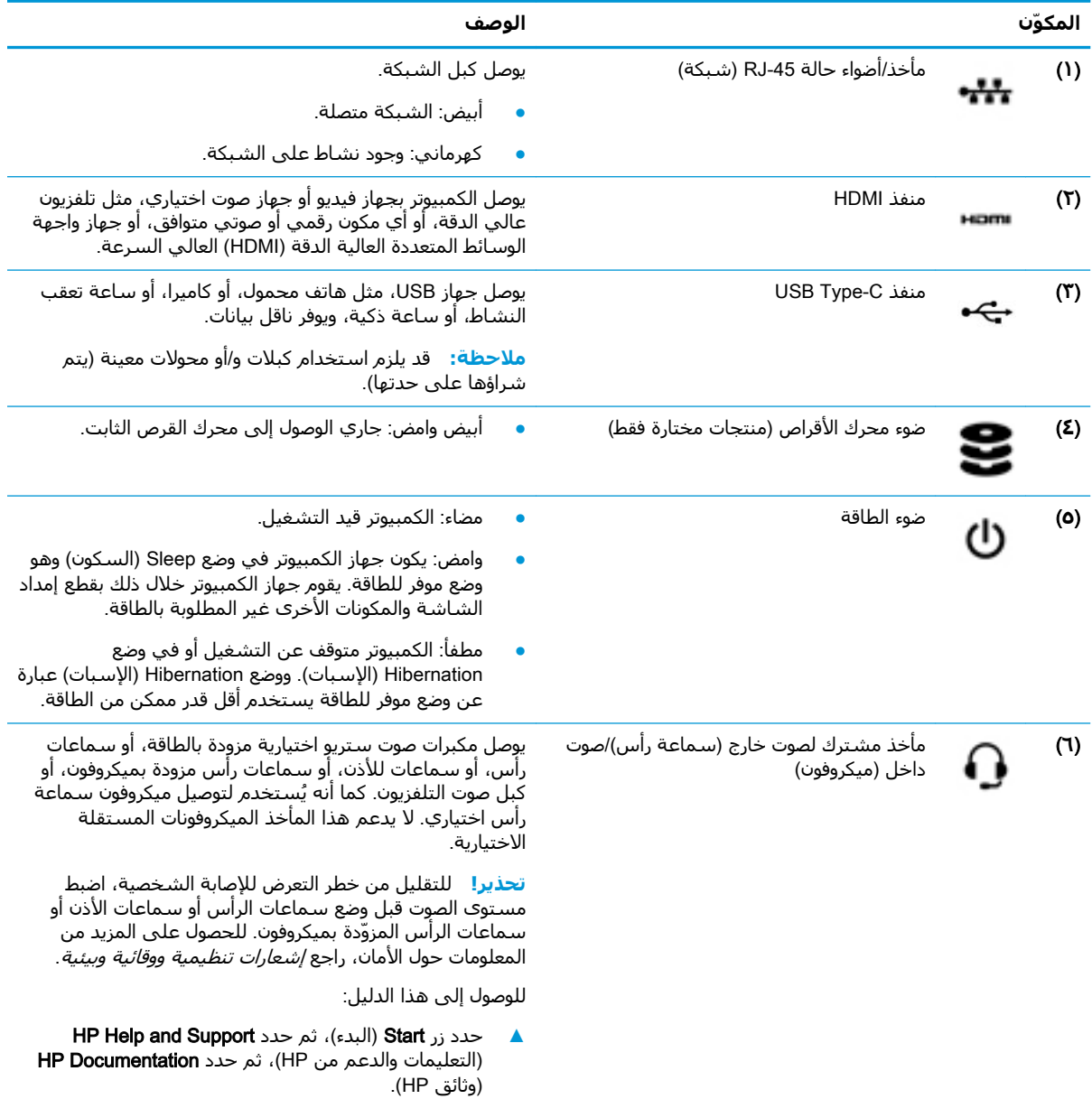

<span id="page-17-0"></span>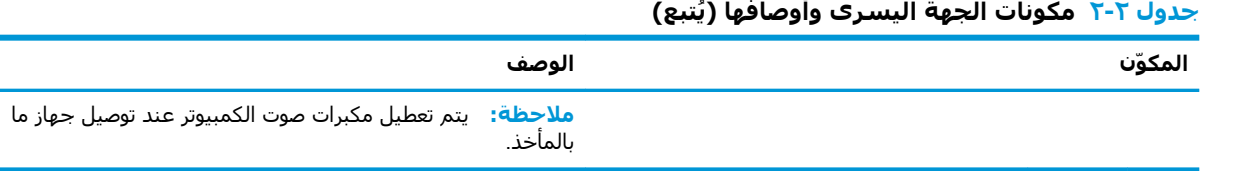

## **اϟشاηة**

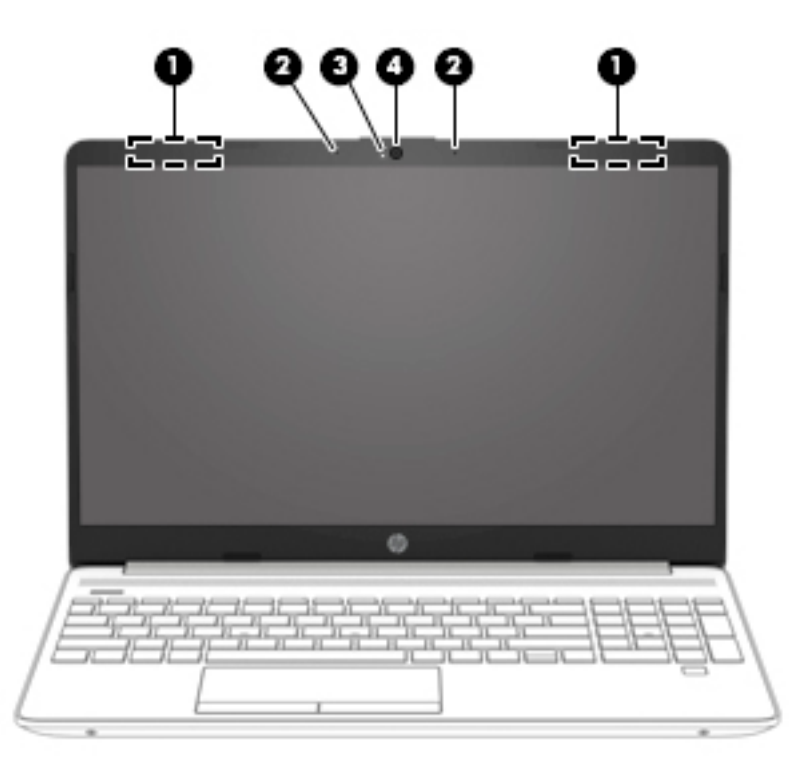

### جدول <mark>٢-٣ مكونات الشاشة وأوصافها</mark>

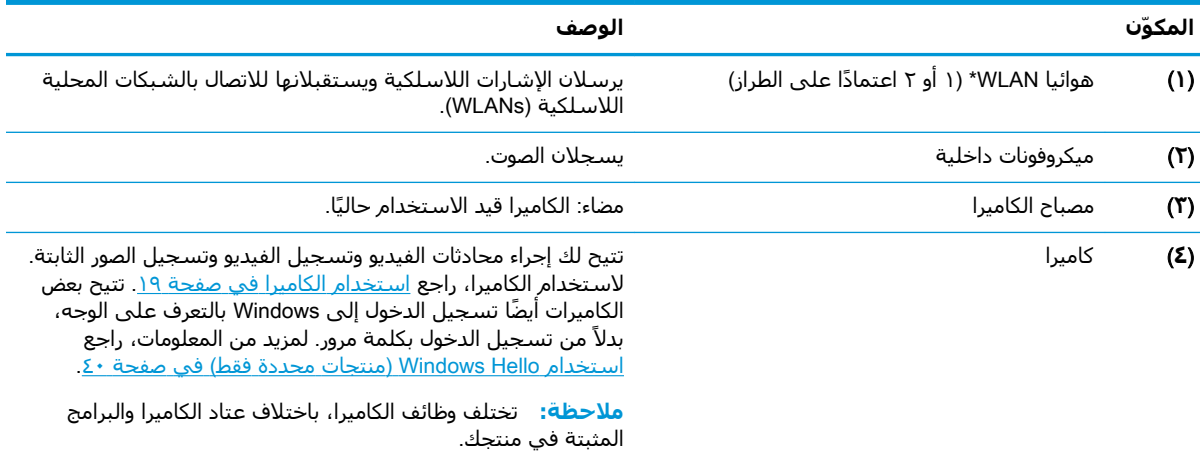

.<br>\*ليست الهوائيات مرئية من خارج الكمبيوتر. للحصول على إرسال مثالي، احتفظ بالمناطق المحيطة بالهوائيات خالية من العوائق

وفيما يتعلق بالإشعارات التنظيمية للأجهزة اللاسلكية، راجع قسم *إشعارات تنظيمية ووقائية وبيئية* الذي ينطبق على بلدك أو منطقتك. للوصول إلى هذا الدليل:

ــ حدد زر **Start** (البدء)، ثم حدد HP **Help and Support** (التعليمات والدعم من HP)، ثم حدد HP **Documentation** (وثائق HP).

# منطقة لوحة المفاتيح

## لوحة اللمس

<span id="page-18-0"></span>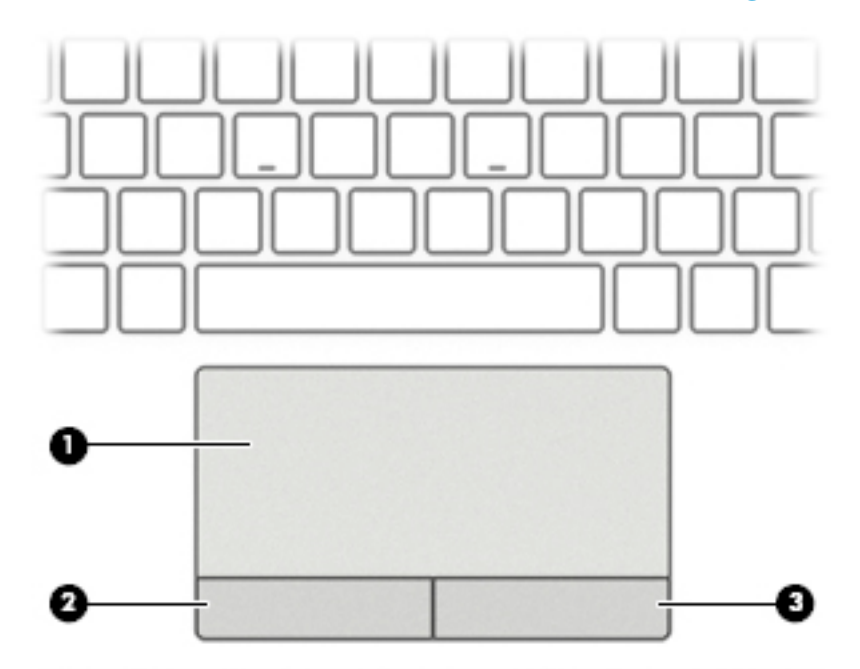

### <del>جدول ٢</del>-٤ مكونات لوحة اللمس وأوصافها

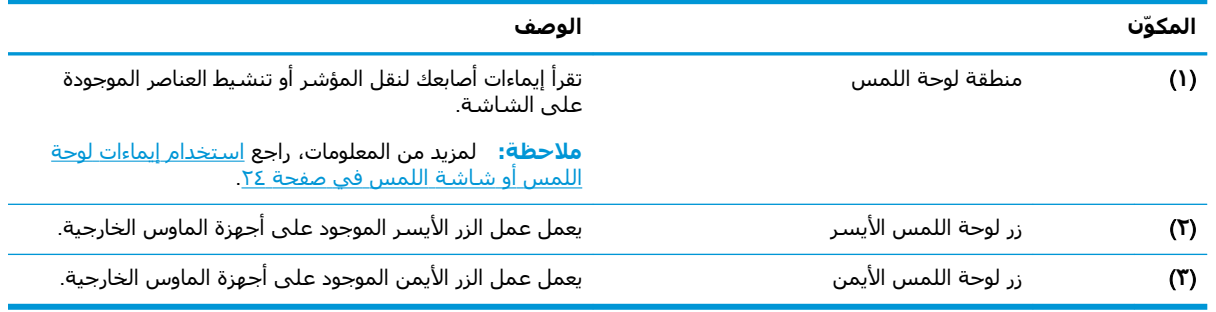

## أضواء

<span id="page-19-0"></span>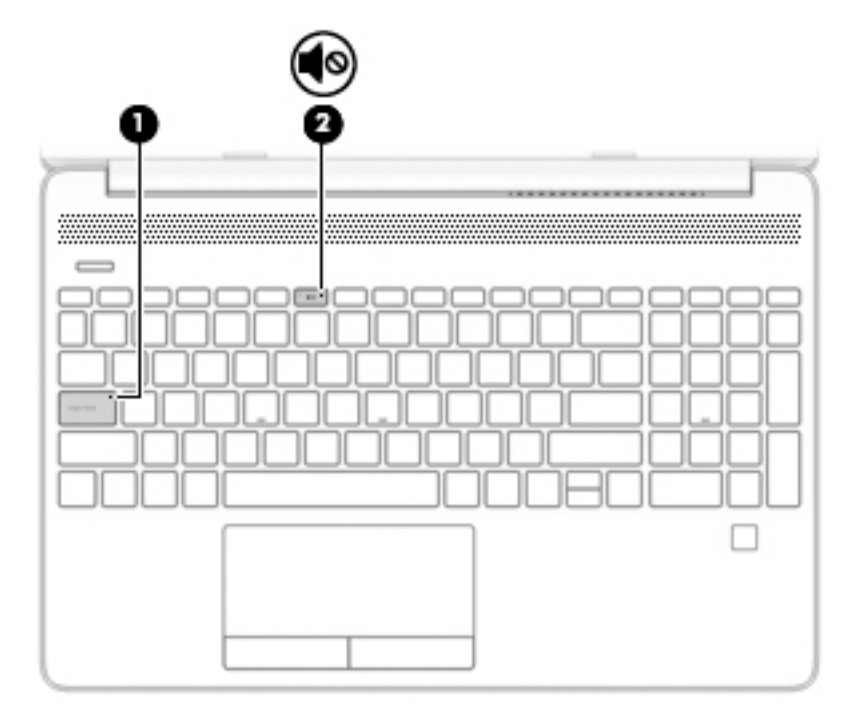

### جدول ٢-٥ الأضواء وأوصافها

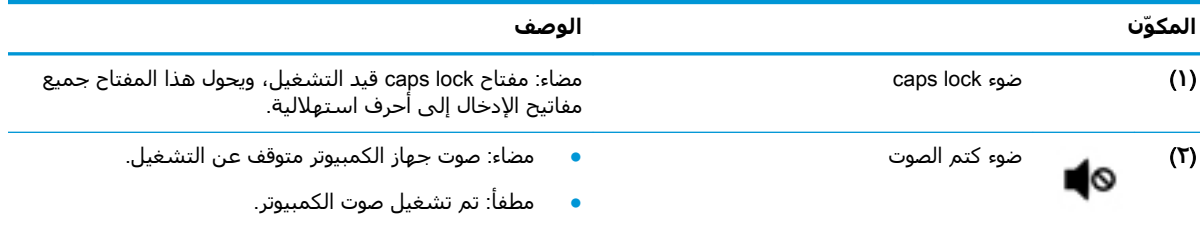

## <span id="page-20-0"></span>زر، مكبرات الصوت، فتحة التهوية، وقارئ بصمة الإصبع

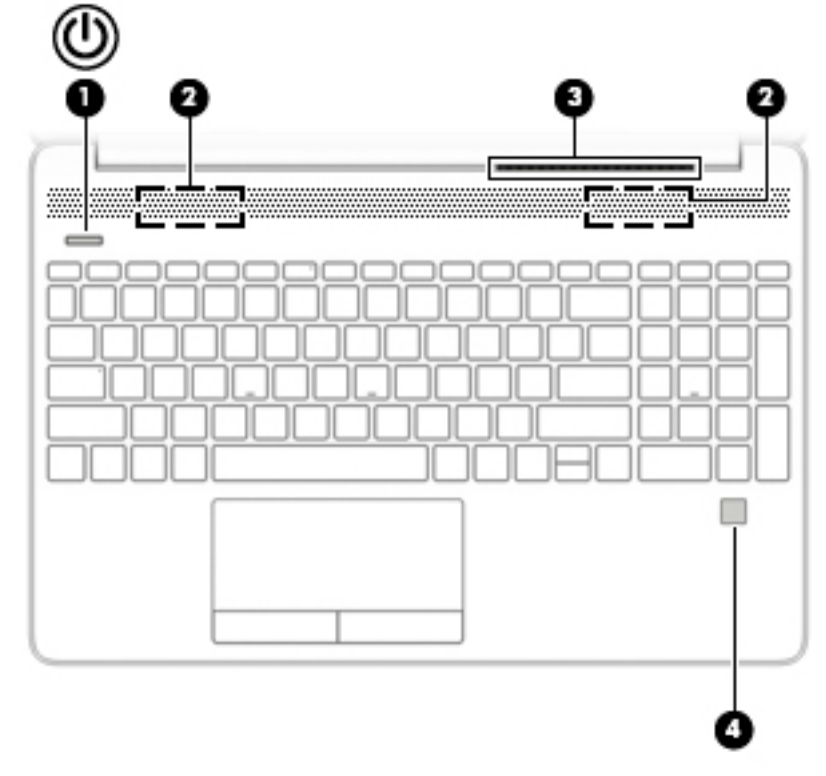

جدول ٢-٦ زر، مكبرات الصوت، فتحة التهوية، وقارئ بصمة الإصبع، وأوصافها

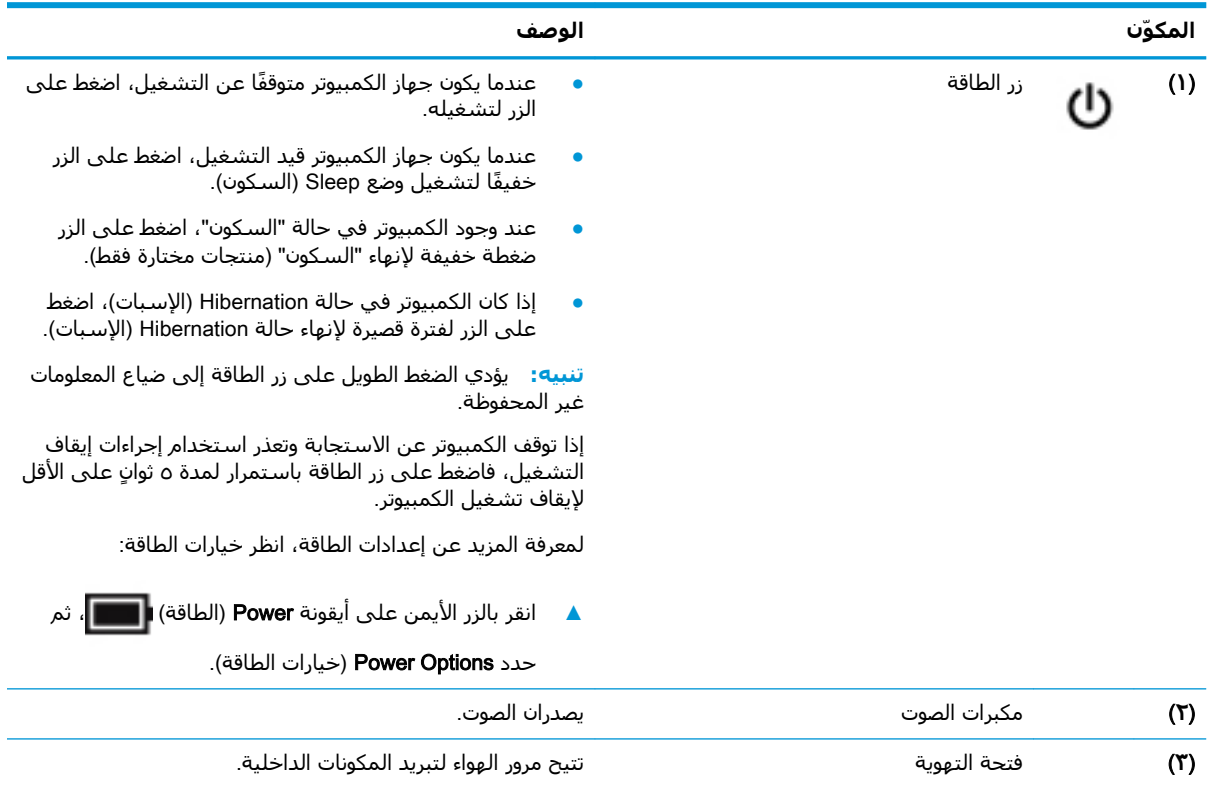

### **ΪΟول ٢-٦ زرˬ ϣكبرات اϟصوتˬ ΤΘϓة اΘϟهوϳةˬ وϗارئ Αصمة الإλبϊ ˬووλاϓها (˵Θϳبϊ(**

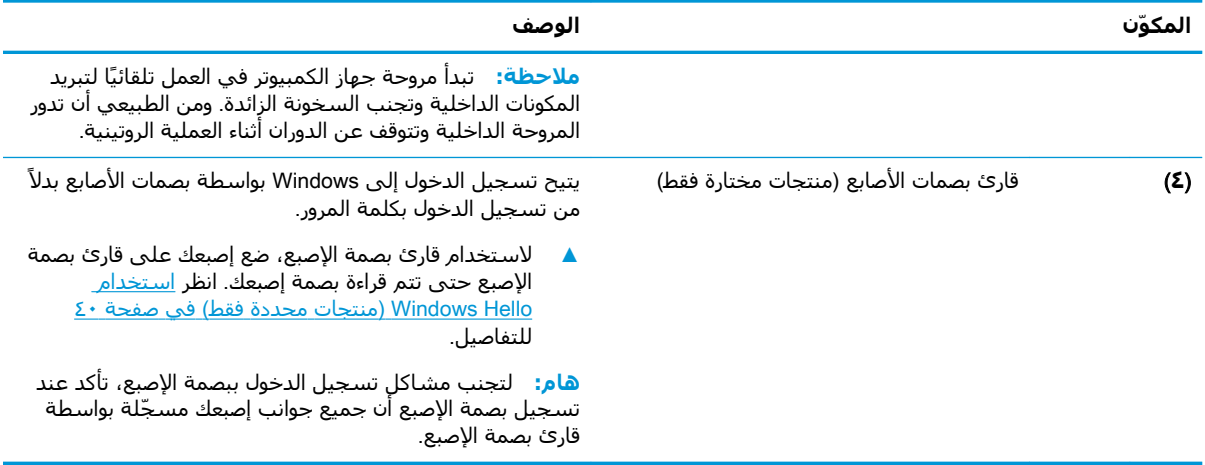

### المفاتيح الخاصة

<span id="page-22-0"></span>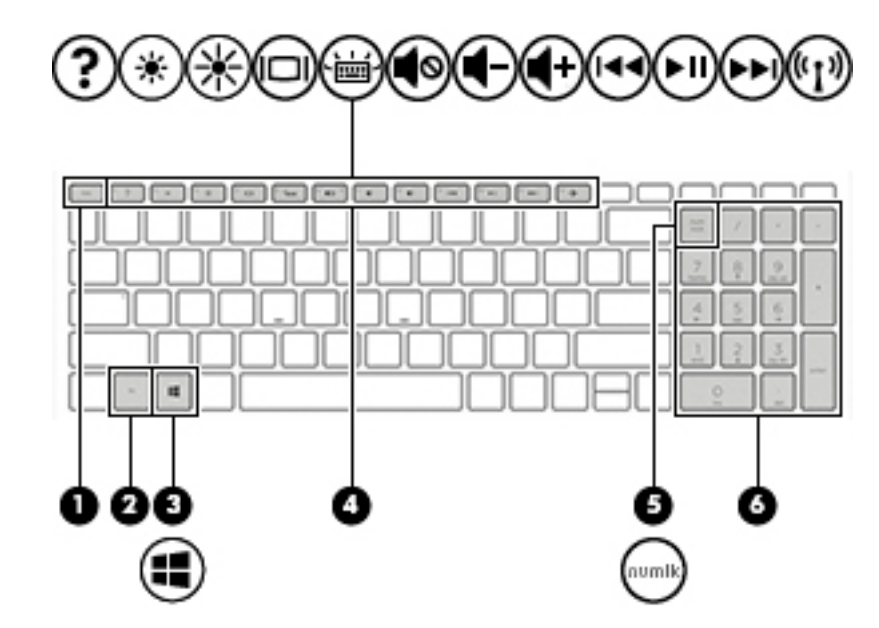

جدول ٢-٧ المفاتيح الخاصة وأوصافها

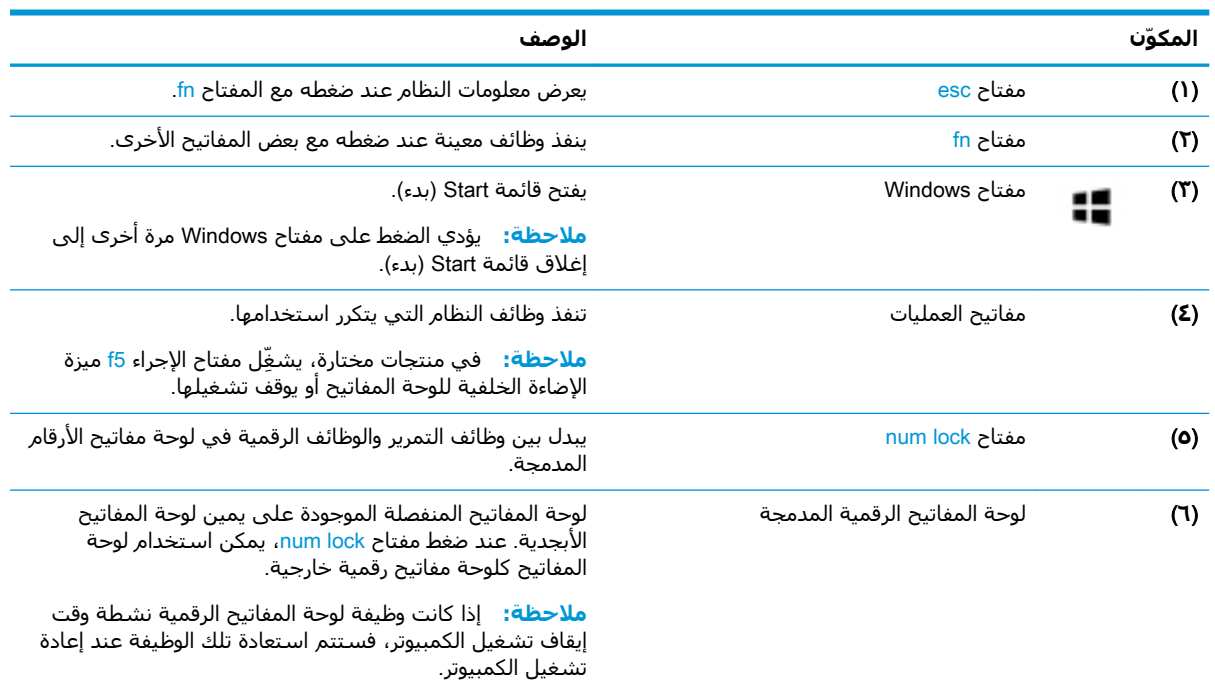

### مفاتيح العمليات

تنفذ مفاتيح العمليات الوظائف التي تشير إليها الرموز الموجودة على المفاتيح. لتحديد نوع المفاتيح الموجودة علي منتجك، راجعَ <u>المفاتيح الخاصة في صفحة ١١</u>.

▲ لاسـتخدام أحد مفاتيح العمليات، اضغط عليه طويلاً.

# حدول ٢-٨ مفاتيح العمليات وأوصافها<br>————————————————————

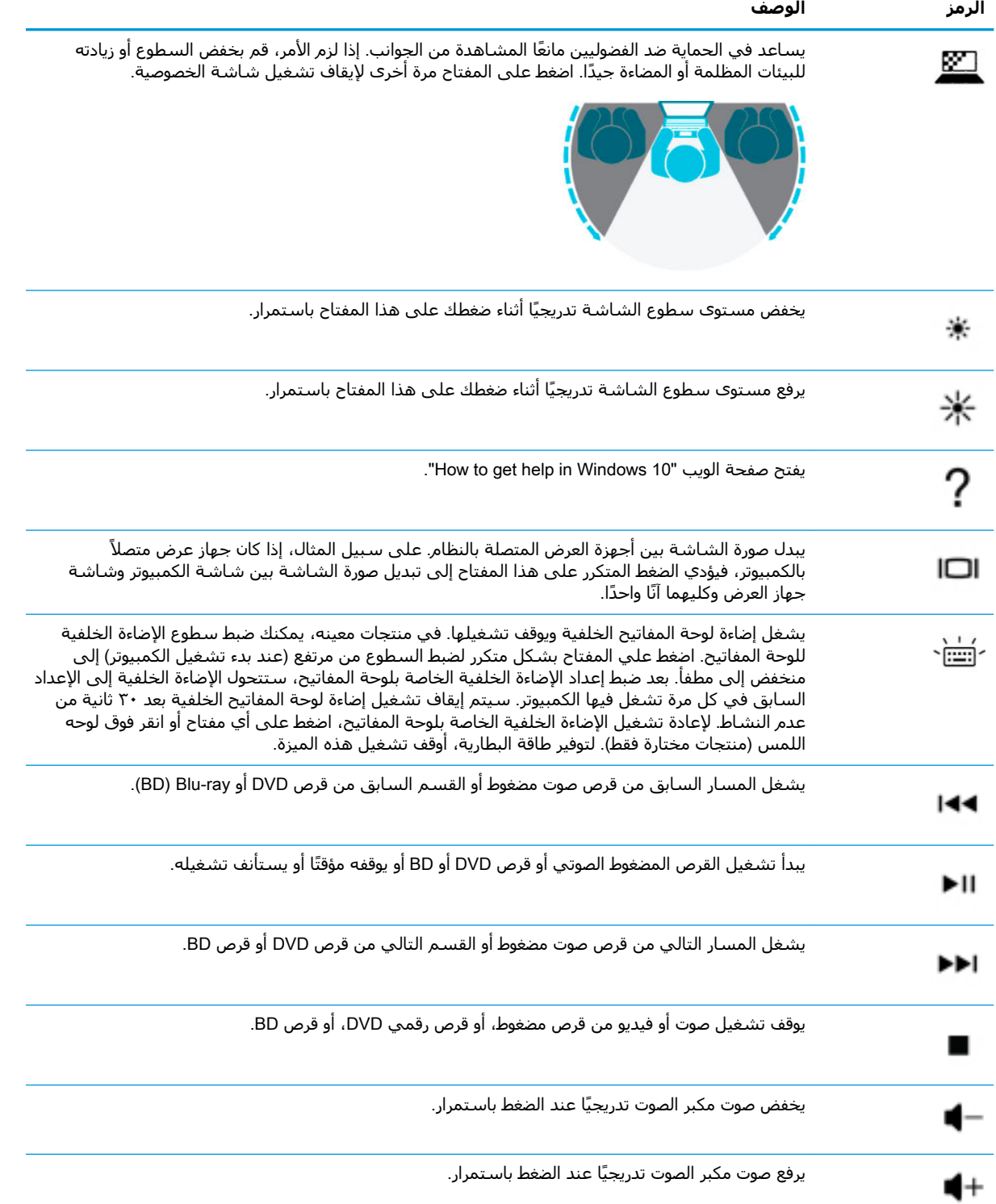

<span id="page-24-0"></span>

| الرمز | الوصف                                                                                                    |
|-------|----------------------------------------------------------------------------------------------------|
| 40    | يكتم صوت مكبر الصوت أو يستعيده.                                                                                                    |
|       | يشغل وضع الطائرة وميزة اللاسلكية أو يوقف تشغيلهما.<br><b>ملاحظة:</b> يشار إلى مفتاح وضع الطائرة أيضًا بزر اللاسـلكية.<br>ملاحظة: يجب إعداد شبكة لاسلكية ليمكنَ إنشاء الاتصالات اللاسلكية. |

جدول ٢-٨ مفاتيح العمليات وأوصافها (يُتبع)

# **اϟجهة اϟسفلϴة**

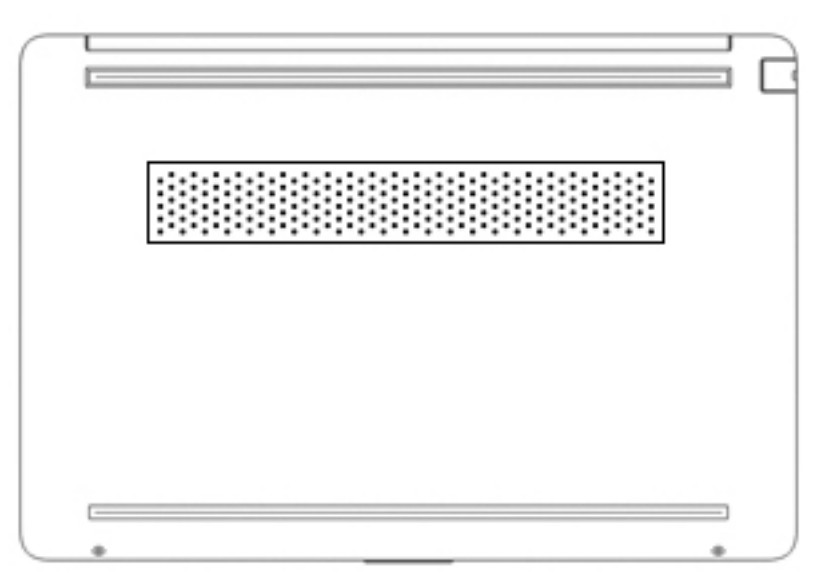

#### جدول ٢-٩ مكونات الجهة السفلية وأوصافها

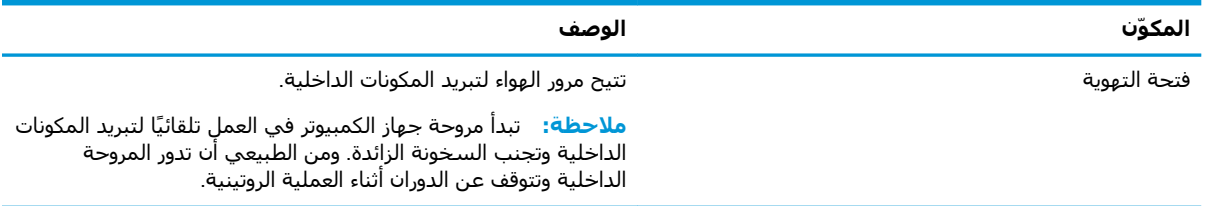

## **ϣلصقات**

توفر الملصقات المثبتة على الكمبيوتر معلومات قد تحتاج إليها عند استكشاف أخطاء النظام وإصلاحها أو عند اصطحاب الكمبيوتر أثناء السفر حول العالم. قد تكون الملصقات ورقية أو مطبوعة على المنتج.

هام: ابحث عن الملصقات المذكورة في هذا القسم في المواضع التالية: الجزء السفلي من جهاز الكمبيوتر، **ال**م داخل حجرة البطارية، أسـفل غطاء الصيانة، الجزء الخلفي من الشـاشـة أو أسـفل حامل الكمبيوتر اللوحي.

ملصق الخدمة—يوفر معلومات هامة للتعرف على الكمبيوتر الخاص بك. عند الاتصال بالدعم من المحتمل أن يُطلب منك تقديم الرقم التسلسلپ، كما انه من المحتمل ان يُطلب منك تقديم رقم المنتج او رقم الطراز. حدد المعلومات المذكورة قبل الاتصال بالدعم. سيبدو ملصق الخدمة مثل أحد النماذج الواردة فيما يلي. راجع الرسم التوضيحي الذي يتناسب بشكل أمثل مع ملصق الخدمة الموجود على كمبيوترك.

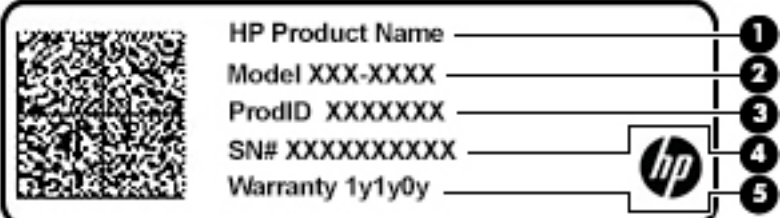

### جدول ٢-<u>∙ ١</u> مكونات ملصق الخدمة

### المكوّن

- اسم منتج HP  $(1)$ 
	- رقم الطراز  $(1)$
	- معرّف المنتج  $(1)$
- الرقم التسلسلي (2)
	- فترة الضمان (၀)

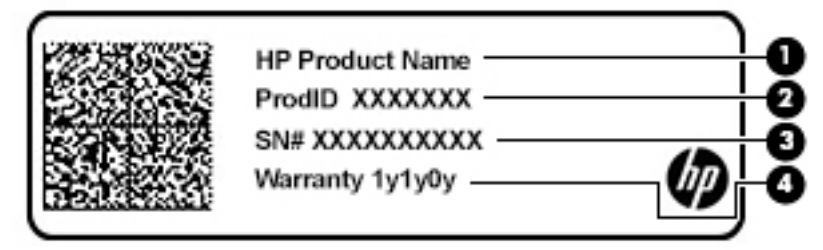

#### <u>جدول ٢-١١</u> مكونات ملصق الخدمة

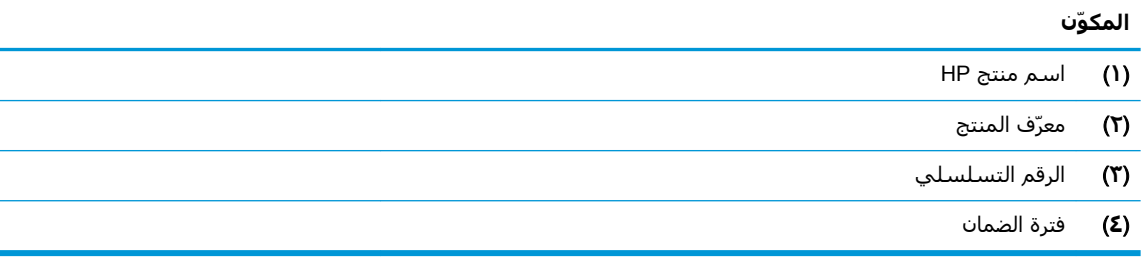

- ملصقات المعلومات التنظيمية—توفر معلومات تنظيمية حول جهاز الكمبيوتر.
- ملصقات شـهادات اللاسـلكية—تقدم معلومات حول الأجهزة اللاسـلكية الاختيارية وعلامات الموافقة الخاصة  $\bullet$ بالبلدان أو المناطق حيث تمت الموافقة على استخدام الأجهزة.

# **٣ الاΗصال Αشبكة**

<span id="page-26-0"></span>یمكنك اصطحاب جهاز الكمبيوتر الخاص بك واستخدامه أينما ذهبت. لكن حتى وأنت في منزلك، يمكنك استكشاف العالم والوصول إلى معلومات من الملايين من مواقع الويب باستخدام جهاز الكمبيوتر والاتصال السلكي او اللاسلكي بالشبكة. وسيساعدك هذا الفصل على الاتصال بذلك العالم.

# **الاΗصال Αشبكة لاγلكϴة**

وقد يكون الكمبيوتر الخاص بك مزودًا بجهاز أو أكثر من الأجهزة اللاسلكية التالية:

- جهاز Wi-Fi بوصل الكمبيوتر بشبكات محلية لاسلكية (عادةً يُشار إليها بشبكات Wi-Fi أو شبكات LAN اللاسـلكية أو شـبكات WLAN) في مكاتب الشركات ومنزلك والأماكن العامة، مثل المطارات والمطاعم والمقاهدي والفنادق والجامعات. في شبكة WLAN، يتصل الجهاز اللاسلكدي المحمول في جهاز الكمبيوتر الموجود لديك بمحول لاسلكي أو نقطة وصول لاسلكية.
- الوحدة المحمولة الواسعة النطاق من HP توفر إمكانية الاتصال اللاسلكي عبر شبكة لاسلكية واسعة النطاق (WWAN)، مساحة أكبر بكثير. تقوم مشغلات شبكات الهاتف المحمول بتثبيت المحطات الأساسية (المشابهة لأبراج الهواتف المحمولة) على مستوى مناطق جغرافية كبيرة، حيث أنها توفر تغطية فعالة في جميع المحافظات والمناطق، أو حتى البلدان بأكملها.
- جهاز ®Bluetooth ينشئ شبكة شخصية (PAN) للاتصال بأجهزة تدعم تقنية Bluetooth أخرى مثل أجهزة الكمبيوتر والهواتف والطابعات وسماعات الرِأس ومكبرات الصوت والكاميرات. في الشبكة الشخصية، يتصل كل جهاز مباشرةً بالأجهزة الأخرى، ويجب أن تكون الأجهزة بالقرب من بعضها البعض نسبيًا — عادة داخل حيز ١٠ أمتار (٣٣ قدمًا تقريبًا) من بعضها البعض.

## استخدام عناصر التحكم اللاسلكية

يمكنك التحكم في الأجهزة اللاسلكية الموجودة في جهاز الكمبيوتر الخاص بك باستخدام واحدة أو أكثر من الميزات التالية:

- مفتاح وضع الطائرة (الذي يُسمى أيضًا بزر اللاسلكية أو مفتاح اللاسلكية) (والمُشار إليه في هذا الفصل بمفتاح وضع الطائرة)
	- عناصر التحكم الخاصة بنظام التشغيل

### **ϣفΘاح وϊο اϟطارة**

قد يكون جهاز الكمبيوتر مزودًا بمفتاح لوضع الطائرة وجهاز لاسلكي واحد أو أكثر وضوء أو ضوئين للاسلكية. تم تمكين كافة الأجهزة اللاسلكية في الكمبيوتر من قبل المصنع.

يشير ضوء اللاسلكية إلى إجمالي حالة الطاقة الخاصة بالأجهزة اللاسلكية لديك، وليس حالة الأجهزة الفردية.

### عناصر التحكم الخاصة بنظام التشغيل

يتيح لك Network and Sharing Center (مركز الشبكة والمشاركة) إعداد اتصال أو شبكة والاتصال بشبكة وتشخيص مشاكل الشبكة وإصلاحها.

لاستخدام عناصر التحكم الخاصة بنظام التشغيل:

Open Network & Internet ددΣ ϢΛ ˬشبكةϟا ةϟاΣ ةϧقوϳأ وقϓ Ϧمϳالأ ماوسϟا زرΑ قرϧاˬ مهامϟا ςϳرη Ϧϣ **▲** Settings (فتح إعدادات الشبكة والإنترنت).

‒ أو –

<span id="page-27-0"></span>ن شبكة المعام، حدد أيقونة حالة الشبكة، ثم حدد Network & Internet Settings (إعدادات الشبكة ) والإنترنت).

## WLAN **˰Α صالΗالا**

الاح**ظة: حند**ما تقوم بإعداد الوصول إلى الإنترنت في منزلك، يجب عليك إنشاء حساب لدى أحد موفري" خدمات الإنترنت. اتصل بموفر خدمات إنترنت محلي لشراء خدمات الإنترنت والمودم. سيساعدك موفر خدمات الإنترنت على إعداد المودم وتثبيت كبل الشبكة لتوصيل الموجِّه اللاسلكي الخاص بك بالمودم واختبار خدمة الإنترنت.

للاتصال بشبكة WLAN، اتبع الخطوات التالية:

- <mark>١.</mark> تأكد من تشغيل جهاز WLAN.
- **٢.** من شريط المهام، حدد أيقونة حالة الشبكة، ثم اتصل بإحدى الشبكات المتاحة.

إذا تم تمكين الحماية في شبكة WLAN، فتتم مطالبتك بإدخال رمز الحماية. أدخل الرمز، ثم حدد Next (التالي) لإتمام الاتصال.

ن الاقظة: إذا لم يتم سرد أية شبكة من شبكات WLAN، فقد يشير ذلك إلى وجودك خارج نطاق الموجه "Q أو نقطة الوصول اللاسـلكـة.

<mark>ملاحظة: إ</mark>ذا لم ترَ شبكة WLAN المراد الاتصال بها:

**1. من شريط المهام، انقر بزر الماوس الأيمن فوق أيقونة حالة الشبكة، ثم حدد <b>& Open Network** Internet Settings (فتح إعدادات الشبكة والإنترنت).

‒ أو –

من شربط المهام، حدد أيقونة حالة الشبكة، ثم حدد Network & Internet Settings (إعدادات الشبكة والإنترنت).

- **T.** من قسـم Change your network settings (تغيير إعدادات الشـبكة)، حدد Network and Sharing Center (مركز الشبكة والمشاركة).
	- ).دةϳدΟ بكةη أو دϳدΟ صالΗا دادϋإ )Set up a new connection or network ددΣ **.٣**

يتم حينئذ عرض قائمة بالخيارات، مما يتيح لك البحث عن أي شبكة والاتصال بها يدويًا أو إنشاء اتصال شىكة جدىد.

**٣.** اتبع الإرشادات التي تظهر على الشاشة لإكمال التوصيل.

بعد إجراء الاتصال، انقر بزر الماوس الأيمن على أيقونة حالة الشبكة الموجودة أقصى يمين شريط المهام للتحقق من اسم الاتصال وحالته.

نواع الألا<mark>حظة: ي</mark>عتمد النطاق الوظيفي (مدى البعد الذي تصل إليه الإشارات اللاسلكية) على تنفيذ شبكة WLAN، والشركة المصنعة للموجّه، والتداخل من الأجهزة الإلكترونية الأخرى او الحواجز الهيكلية مثل الحوائط والأرضيات.

## **اΘγخΪام اϟوΪΣة اϟمΤموϟة اϟواόγة اϟنطاق Ϧϣ** HP( **ϣنΘجات ϣخΘارة ϓقς**)

تم تزويد جهاز الكمبيوتر الذي يحتوي على الوحدة المحمولة الواسعة النطاق من HP بالدعم المدمج للخدمة المحمولة الواسعة النطاق. يمنحك الكمبيوتر الجديد، عند استخدامه مع شبكة موفر الخدمات المحمولة، حرية الاتصال بالإنترنت، إرسال رسائل البريد الإلكتروني أو الاتصال بشبكة الشركة الخاصة بك دون الحاجة إلى نقطة اتصال Wi-Fi لاسلكىة

قد تحتاج إلى رقم IMEI و/أو MEID للوحدة المحمولة الواسعة النطاق من HP من أجل تنشيط الخدمة المحمولة الواسعة النطاق. قد تجد الرقم مطبوعًا على ملصق موجود أسفل جهاز الكمبيوتر، أو داخل حجرة البطارية، أو أسـفل غطاء الصيانة، أو على الجهة الخلفية من الشـاشـة.

‒ أو –

- حدد أيقونة حالة الشبكة من شريط المهام.  $\Lambda$
- حدد Network & Internet Settings (إعدادات الشبكة والإنترنت).  $\cdot$
- <span id="page-28-0"></span> $\cdot$ في قسم Network & Internet (الشبكة والإنترنت)، حدد Cellular (شبكة الجوّال)، ثم حدد Advanced Options (خيارات متقدمة).

يتطلب بعض مشغلي شبكات الأجهزة المحمولة استخدام بطاقة وحدة هوية المشترك (SIM). تحتوي بطاقة SIM على معلومات أسـاسـية حولك، مثل رقم التعريف الشـخصي PIN، بالإضافة إلى معلومات الشـبكة. تتضمن بعض أجهزة الكمبيوتر بطاقة SIM مُثبتة مسبقًا. في حالة عدم تثبيت بطاقة SIM مسبقًا، فإنها قد تكون مرفقة بمستندات الوحدة المحمولة الواسعة النطاق من HP المزود الكمبيوتر بها، أو قد يوفرها مشغل شبكات الأجهزة المحمولة بشكل منفصل عن الكمبيوتر.

للحصول على معلومات حول الوحدة المحمولة الواسعة النطاق من HP وكيفية تنشيط الخدمة مع مشغل شبكات الأجهزة المحمولة المفضل، يرجى مراجعة معلومات الوحدة المحمولة الواسعة النطاق من HP المرفقة بجهاز الكمبيوتر الخاص بك.

## استخدام GPS (منتجات مختارة فقط)

ربما تم تزويد كمبيوترك بجهاز نظام التموضع العالمي (GPS). توفر أقمار GPS الاصطناعية معلومات عن الموقع والسرعة والاتجاهات للأنظمة المزودة بـ GPS.

لتمكين GPS، تأكد من تمكين ميزة تحديد الموقع ضمن إعداد Location (الموقع).

▲ اكتب Location (موقع) في مربع بحث شريط المهام، ثم حدد Location privacy settings (إعدادات خصوصية الموقع)، ثم حدد إعدادًا.

## استخدام أجهزة Bluetooth اللاسلكية (منتجات مختارة فقط)

يوفر جهاز Bluetooth اتصالات لاسلكية ذات نطاق صغير تحل محل الاتصالات بواسطة كبل مادي التي كانت تربط قَدَىمًا بين الأجهزة الإلكترونية مثل التالي:

- أجهزة الكمبيوتر (كمبيوترات مكتبية وكمبيوترات محمولة)  $\bullet$ 
	- الهواتف (هواتف خلوية وهواتف لاسلكية وهواتف ذكية)  $\bullet$ 
		- أجهزة التصوير (الطايعة والكاميرا)
		- أجهزة الصوت (سـماعة الرأس ومكبرات الصوت)
			- الماوس  $\bullet$
			- **•** لوحة مفاتيح خارجية

### توصيل أجهزة Bluetooth

قبل أن تتمكن من استخدام جهاز Bluetooth، يجب إنشاء اتصال Bluetooth.

- 1. اكتب bluetooth في مربع بحث شريط المهام، ثم حدد **Bluetooth and other devices settings** (إعدادات Bluetooth والأجهزة الأخرى).
	- قم بتمكين تقنية Bluetooth، إذا لم تكن ممكّنة بالفعل. ۰۲.
- حدد Add Bluetooth or other device (إضافة Bluetooth أو جهاز آخر)، ثم في مربع الحوار Add a device  $\cdot$ (اضافة جهان)، حدد Bluetooth.
	- حدد جهازك من القائمة، ثم اتبع الإرشادات الظاهرة على الشاشة. Σ.

**﴾ [الله عليه عليه عنه الله على الله عن** الله عنه الله عنه عن الله عنه الله عنه الله عنه الله عنه الله عن الله عل الذي تضيفه للتحقق من تطابق الرمز على جهازك مع رمز الإقران. للحصول على مزيد من المعلومات، راجع الوثائق المرفقة بالجهاز.

<span id="page-29-0"></span>الإله علاحظة: إذا لم يظهر جهازك في القائمة، تأكد من تشغيل Bluetooth على هذا الجهاز. قد تكون لبعض الأجهزة متطلبات إضافيةً؛ راجع الوثائق المرفقة بالجهاز.

# الاتصال بشبكة سلكية — شبكة LAN (منتجات مختارة فقط)

استخدم الاتصال بشبكة محِلية (LAN) إذا كنت تريد توصيل جهاز الكمبيوتر مباشرةً بموجه في منزلك (بدلاً من الاتصال بشـكل لاسـلكي)، أو إذا كنت تريد الاتصال بشـبكة موجودة بالفعل في مكتبك.

يتطلب الاتصال بشبكة LAN كبل RJ-45 (شبكة) ومأخذ شبكة أو جهاز إرساء اختياريًا أو منفذ توسيع في حالة عدم وجود مأخذ RJ-45 على جهاز الكمبيوتر.

لتوصيل كبل الشبكة، اتبع هذه الخطوات:

- **١.** وصّل كبل الشبكة بمأخذ الشبكة **(١)** الموجود على جهاز الكمبيوتر.
- <mark>۲.</mark> قم بتوصيل الطرف الآخر من كبل الشبكة بمأخذ الشبكة الموجود بالحائط **(۲)** أو بموجه.
- نوالي الالو الى السلام الي السلام العملي لى الله على الله علي حتمل على منع التداخل مع <mark>الله علي منع التداخل مع</mark> الله استقبال التليفزيون والراديو، فقم بتوجيه طرف الدائرة الخاصة بالكبل ناحية جهاز الكمبيوتر.

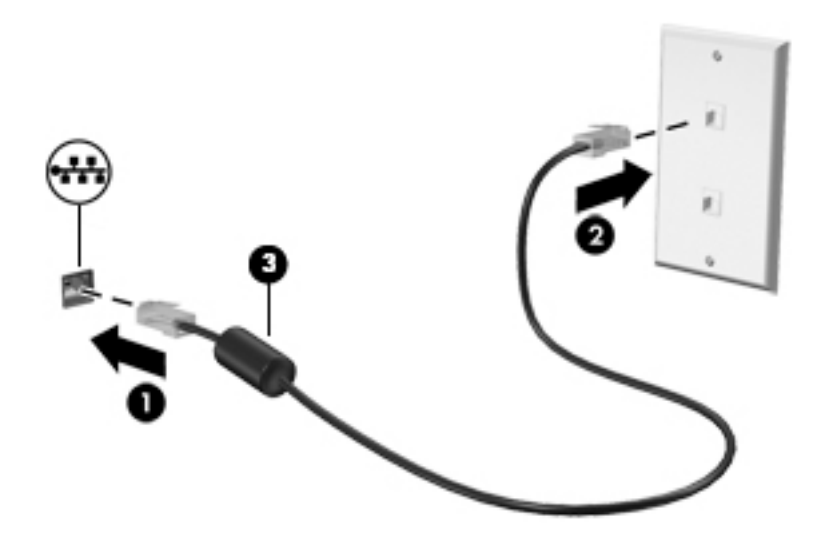

### $\sum$ الاستمتاع بميزات الترفيه

<span id="page-30-0"></span>استخدم كمبيوتر HP كلوحة للاتصال بالوسائل الترفيهية من أجل التواصل الاجتماعي عبر الكاميرا وإدارة الموسـيقـى والاسـتمتاع بـها وتنزيل الأفلام ومشـاهدتها. كما يمكنك جعل كمبيوترك مركزًا ترفيهيًا ذا أداء أقوف، وذلك عن طريق توصيل اجهزة خارجية مثل شاشات العرض والمساليط والتلفزيونات ومكبرات الصوت وسماعات الرأس.

# استخدام الكاميرا

يتضمن جهاز الكمبيوتر كاميرا واحدة أو أكثر تتيح لك الاتصال بالآخرين من أجل العمل أو اللعب. يمكن أن تكون الكاميرات أمامية أو خلفية أو منبثقة. لتحديد الكاميرات الموجودة على منتجك، راجع <u>التعرف على الكمبيوتر</u> <u>في صفحة ٣</u>

تتيح لك أغلب الكاميرات إجراء محادثة مرئية، وتسجيل الفيديو، وتسجيل الصور الثابتة. وتقدم بعضها أيضًا إمكانية التعامل مع محتوى عالي الدقة أو تطبيقات مخصصة للألعاب، أو برامج للتعرف على الوجوه مثل Windows Hello. راجع حماية الكمبيوتر والمعلومات في صفحة ٣٩ للحصول على تفاصيل حول استخدام Windows Hello.

في منتجات معينة، يمكنك أيضًا تعزيز خصوصية الكاميرا لديك بواسطة إيقاف تشغيل الكاميرا. يتم تشغيل الكاميرا، بشكل افتراضي. لإيقاف تشغيل الكاميرا الخاصة بك، حرّك مفتاح خصوصية الكاميرا نحو الأيقونة المجاور للمفتاح. لإعادة تشغيل الكاميرا، حرّك المفتاح يعبدًا عن الرمز.

لاستخدام الكاميرا، اكتب camera (الكاميرا) في مربع البحث في شريط المهام، ومن ثم حدد Camera (الكاميرا) من قائمة التطبيقات.

## استخدام الصوت

يمكنك تنزيل الموسيقى والاستماع إليها أو دفق المحتوف الصوتي (بما في ذلك الراديو) من الويب، أو تسجيل الصوت، أو مزج الصوت مع الفيديو لإنشاء وسائط متعددة. يمكنك أيضًا تشغيل أقراص الموسـيقـي المضغوطة عـلي جهاز الكمبيوتر (على منتجات محددة) أو توصيل محرك أقراص بصرية خارجي لتشغيل الأقراص المضغوطة. ولتحسين متعة الاستماع إلى المحتوف الصوتي، يمكنك توصيل أجهزة صوت خارجية مثل مكبرات الصوت أو سـماعات الراس.

## توصيل مكبرات الصوت

يمكنك توصيل مكبرات صوت سـلكية بجهاز الكمبيوتر عن طريق توصيلها بمنفذ USB أو بالمأخذ المشـترك للصوت الخارج (سـماعة الرأس)/الصوت الداخل (الميكروفون) الموجود علىي جهاز الكمبيوتر أو علىي محطة الإرسـاء.

لتوصيل مكبرات صوت لاسلكية بكمبيوترك، اتبع إرشادات صانع الجهاز. لتوصيل مكبرات صوت فائقة الدقة بجهاز الكمبيوتر، انظر <u>تكوين صوت HDMI في صفحة ٢١</u>. قبل توصيلك مكبرات الصوت اخفض مسـتوف الصوت.

## توصيل سماعات الرأس

<u>A/ تحذير!</u> للتقليل من خطر التعرض للإصابة الشخصية، اخفض مستوك الصوت قبل وضع سـماعات الرأس، أو سـماعات الأذن، او سـماعات الراس المزودة بميكروفون. للحصول على المزيد من المعلومات حول الأمان، راجع إشعارات تنظيمية ووقائية وبيئية.

للوصول إلى هذا المستند:

حدد زر Start (البدء)، ثم حدد HP Help and Support (التعليمات والدعم من HP)، ثم حدد HP Documentation (وثائق HP). <span id="page-31-0"></span>يمكنك توصيل سماعات الرأس السلكية بالمأخذ المشترك للصوت الخارج (سماعة الرأس)/الصوت الداخل (الميكروفون) بالكمبيوتر.

لتوصيل سـماعات الرأس اللاسـلكية بكمبيوترك، اتبع إرشـادات صانع الجهاز.

## توصيل أطقم الرأس

<u>اA</u> تحذير! للتقليل من خطر التعرض للإصابة الشخصية، اخفض مستوى الصوت قبل وضع سـماعات الرأس، أو سماعات الأذن، أو سماعات الرأس المزودة بميكروفون. للحصول على المزيد من المعلومات حول الأمان، راجع إشعارات تنظيمية ووقائية وبيئية.

للوصول إلى هذا المستند:

حدد زر Start (البدء)، ثم حدد HP دم HP Help and Support (التعليمات والدعم من HP)، ثم حدد (وثائق HP).<br>Documentation

تُسـمي سـماعات الرأس المزوّدة بميكروفون أطقم رأس. يمكنك توصيل أطقم رأس سـلكية بالمأخذ المشـترك للصوت الخارج (سـماعة الرأس)/الصوت الداخل (الميكروفون) في الكمبيوتر.

لتوصيل أطقم الرأس اللاسلكية بجهاز الكمبيوتر الخاص بك، اتبع إرشادات الشركة المصنعة للجهاز.

## <mark>استخدام إعداد الصوت</mark>

استخدم إعدادات الصوت لضبط مستوى صوت النظام أو تغيير أصوات النظام أو إدارة الأجهزة الصوتية.

لعرض إعدادات الصوت أو تغييرها:

<u>ه ا</u>كتب control panel (لوحة التحكم) في مربع بحث شريط المهام٬ ثم حدد **Control Panel** (لوحة التحكم)، وحدد Hardware and Sound (الأجهزة والصوت)، ثم حدد Sound (الصوت).

قد يتضمن جهاز الكمبيوتر نظام صوت محسـن من شـركة Bang & Olufsen، أو B&O Play، أو موفر آخر. ونتيجة لذلك، قد يتضمن جهاز الكمبيوتر ميزات صوت متقدمة يمكن التحكم بها من خلال لوحة تحكم الصوت الخاصة ينظام الصوت.

استخدم لوحة التحكم في الصوت لعرض إعدادات الصوت والتحكم فيها.

<u>ام اكتب control panel (لوحة التحكم) في مربع بحث شريط المهام، ثم حدد **Control Panel** (لوحة</u> التحكم)، وحدد Hardware and Sound (الأجهزة والصوت)، ثم حدد لوحة التحكم في الصوت الخاصة بالنظام لدىك.

## <mark>استخدام الفيديو</mark>

يعتبر الكمبيوتر الخاص بك جهاز فيديو يتمتع بأداء قوي يمكنك من مشـاهدة تدفق الفيديو من مواقع الويب المفضلة وتنزيل مقاطع الفيديو والأفلام لمشاهدتها على جهاز الكمبيوتر إذا كنت غير متصل بالشبكة.

لتعزيز متعة المشاهدة، استخدم أحد منافذ الفيديو الموجودة بجهاز الكمبيوتر لتوصيل شاشة خارجية او مسلاط أو تليفزيون.

ًا<mark>۞ هام:</mark> تأكد من توصيل الجهاز الخارجي بإحكام بالمنفذ المناسب في جهاز الكمبيوتر بواسطة الكبل المناسب. اتبع تعليمات الشركة المصنعة للجهاز.

للحصول على معلومات حول استخدام مزايا USB Type-C الخاصة بك، انتقل إلى <http://www.hp.com/support>، واتبع التعليمات للعثور على منتجك.

## )**ςقϓ ارةΘخϣ جاتΘنϣ**( HDMI **Ϟبϛ امΪخΘγاΑ وϳΪϴفϟا هزةΟ ϞϴλوΗ**

الا<mark>حظة: ل</mark>توصيل جهاز HDMI بجهاز الكمبيوتر الخاص بك، يجب أن يكون لديك كبل HDMI، الذي يتم شـراؤه **:** بشكل منفصل.

<span id="page-32-0"></span>لعرض صورة شاشـة الكمبيوتر على جهاز عرض أو تليفزيون فائق الدقة، قم بتوصيل الجهاز الفائق الدقة وفقًا للإرشادات التالية:

<mark>ا.</mark> قم بتوصيل أحد أطراف كبل HDMI بمنفذ HDMI الموجود على الكمبيوتر.

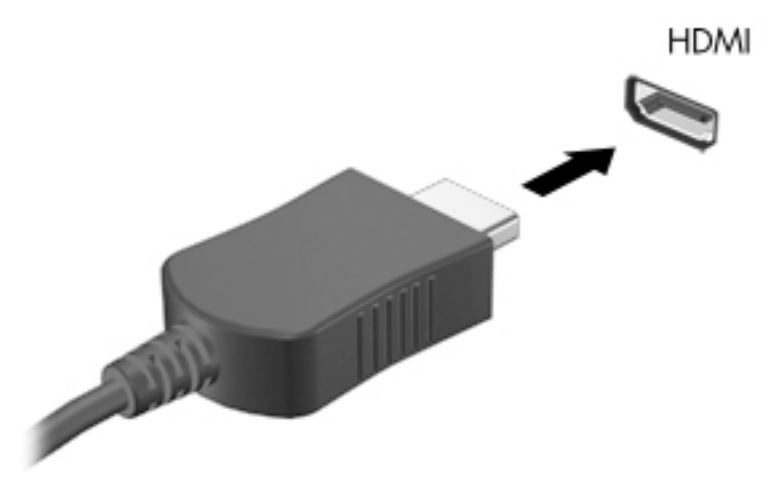

- **٢.** قم بتوصيل الطرف الآخر من الكبل بجهاز العرض أو التليفزيون الفائق الدقة.
	- :لعرضϟ الاتΣ ϊΑأر ϦϴΑ Ϟلتنقϟ f4 لىϋ ςϐοا **٣.**
- **شاشة الكمبيوتر فقط:** عرض صورة الشاشة على جهاز الكمبيوتر فقط.
- **تكرار:** عرض صورة الشاشـة على كل من جهاز الكمبيوتر والجهاز الخارجي في الوقت نفسـه.
- **توسيع:** عرض صورة الشاشـة موسـعة على كل من جهاز الكمبيوتر والجهاز الخارجي في الوقت نفسه.
	- **الشاشة الثانية فقط:** عرض صورة الشاشة على الجهاز الخارجي فقط.

يتم تغيير حالة العرض في كل مرة تضغط فيها على المفتاح f4.

ن**وات الاحظة: للح**صول على أفضل النتائج وبالأخص إن اخترت خيار Extend (توسيع)، قم بزيادة دقة شـاشـة **الله** الجهاز الخارجي على النحو التالي. حدد زر Start (البدء)، ثم حدد رمز Settings (الإعدادات) ��، ثم حدد (النظام). ضمن Display (العرض)، حدد الدقة المناسبة ثم حدد Keep changes (حفظ التغييرات).

### HDMI **وتλ ϦϳكوΗ**

HDMI هي واجهة الفيديو الوحيدة التي تدعم الفيديو والصوت الفائقين الدقة. بعد توصيل تليفزيون HDMI بجهاز الكمبيوتر، يمكنك تشغيل صوت HDMI عن طريق اتباع الخطوات التالية:

- <mark>١. ا</mark>نقر بالزر الأيمن على أيقونة Speakers (مكبرات الصوت) في منطقة الإعلام٬ أقصى يمين شـريط المهام٬ ثم حدد Playback devices (أجهزة التشغيل).
	- <mark>٢. من علامة التبويب Playback</mark> (تشغيل) اختر اسم جهاز الإخراج الرقمي.
		- **۲.** اختر Set Default (تعيين كافتراضي)، ثم اختر OK (موافق).

لإعادة دفق الصوت إلى مكبرات صوت الكمبيوتر:

- <span id="page-33-0"></span><mark>١. ا</mark>نقر بالزر الأيمن على أيقونة Speakers (مكبرات الصوت) في منطقة الإعلام٬ أقصى يمين شريط المهام٬ ثم حدد Playback devices (أجهزة التشغيل).
	- <mark>۲. في علامة التبويب Playback (تشغيل)، حدد Speakers (مكبرات الصوت).</mark>
		- **۲.** اختر Set Default (تعيين كافتراضي)، ثم اختر OK (موافق).

## **اΘϛشاϑ Οهزة اόϟرض اϟلاγلكϴة اϟمΘواϓقة ϊϣ ϣقϴاس** Miracast **والاΗصال Αها** )**ςقϓ ارةΘخϣ جاتΘنϣ**(

لاكتشاف أجهزة العرض اللاسلكية المتوافقة مع مقياس Miracast والاتصال بها بدون ترك التطبيقات الحالية، اتبع الخطوات الواردة أدناه.

:Miracast فتϟ

لان علي project (عرض) في مربع بحث شريط المهام٬ ثم حدد **Project to a second screen (**العرض علي project العرض علي شاشة أخري). حدد Connect to a wireless display (الاتصال بشاشة لاسـلكية)، ثم اتبع الإرشادات الظاهرة على الشاشة.

# **استخدام نقل البيانات**

يعتبر جهاز الكمبيوتر الخاص بك جهازًا ترفيهيًّا يتمتع بأداء قوي فيتيح لك نقل الصور ومقاطع الفيديو والأفلام من أجهزة USB الخاصة بك ليتم عرضها على الكمبيوتر.

لتحسـين متعة المشاهدة لديك، استخدم واحدًا من منافذ USB Type-C على الكمبيوتر لتوصيل أجهزة USB، مثلاً الهواتف الخليوية أو الكاميرات أو أجهزة تعقب النشاط أو الساعات الذكية ناقلاً الملفات إلى الكمبيوتر.

. ΐγمناϟا Ϟكبϟا طةγواΑ رΗوϴكمبϟا هازΟ ϲϓ ΐγمناϟا منفذϟاΑ كامΣإΑ ϲΟخارϟا جهازϟا ϞϴλوΗ Ϧϣ دϛأΗ **:امϫ** اتبع تعليمات الشركة المصنعة للجهاز.

للحصول على معلومات حول استخدام مزايا USB Type-C الخاصة بك، انتقل إلى <http://www.hp.com/support>، واتبع التعليمات للعثور على منتجك.

## توصيل الأجهزة بمنفذ USB Type-C (منتجات مختارة فقط)

- <span id="page-34-0"></span>لا الكمبيوتر الخاص بن الكمبيوتر الخاص بك، فأنت في حاجة إلى كبل USB Type-C، الذي يتم شراؤه بشكل منفصل.
	- ا. قم بتوصيل أحد طرفي كبل USB Type-C بمنفذ USB Type-C الموجود على الكمبيوتر.

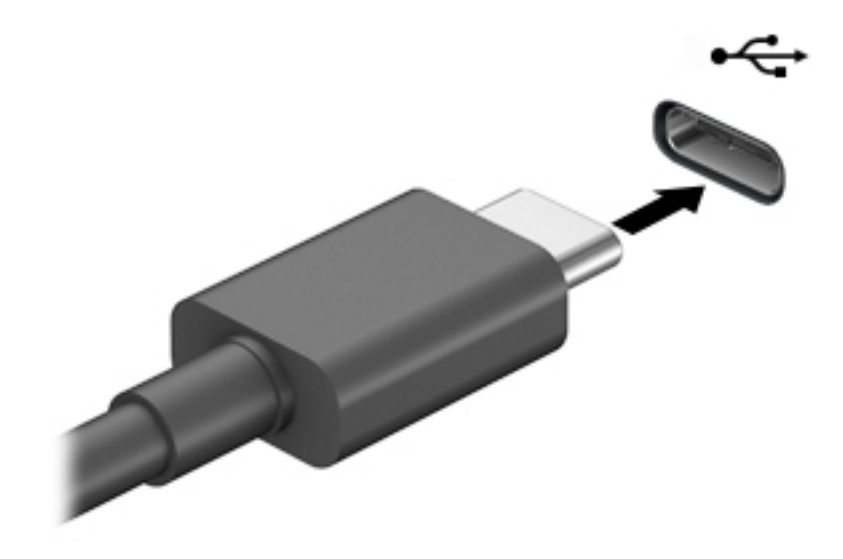

**٢.** قم بتوصيل طرف الكبل الآخر بالجهاز الخارجي.

# التنقل في الشاشة

<span id="page-35-0"></span>يمكنك التنقل على شاشة الكمبيوتر باستخدام واحدة أو أكثر من الأساليب التالية:

- استخدام إيماءات اللمس مباشرة في شاشة الكمبيوتر.
	- استخدام إيماءات اللمس على لوحة اللمس.
- استخدام ماوس أو لوحة مفاتيح اختياريين (يتم شراؤهما على حدة).
	- استخدام لوحة مفاتىح ظاهرة على الشاشة.
		- استخدام عصا تأشير.

# **اΘγخΪام إϳما˯ات ϟوΣة اϟلمβ و ηاηة اϟلمβ**

تساعدك لوحة اللمس في التنقل على شاشة الكمبيوتر والتحكم في المؤشر من خلال إيماءات اللمس البسيطة. استخدم الزرين الأيسر والأيمن للوحة اللمس تمامًا مثل الزرين الموجودين في الماوس الخارجي. للتنقل في شاشة اللمس (منتجات مختارة فقط)، المس الشاشة مباشرة باستخدام الإيماءات الموضحة في هذا الفصل.

لتخصيص الإيماءات ومشاهدة مقاطع فيديو حول كيفية عملها، اكتب control panel في مربع بحث شريط المهام، وحدد **لوحة التحكم**، ثم حدد **الأجهزة والصوت**. ضمن Devices and Printers (الأجهزة والطابعات)، حدد Mouse (الماوس).

تتضمن بعض المنتجات لوحة لمس دقيقة، التي توفر وظائف محسنة للإيماءات. لتحديد ما إذا كان لديك لوحة لمس دقيقة والعثور على معلومات إضافية، حدد Start (بدء)، ثم حدد Settings (الإعدادات)، واختر Devices (الأجهزة)، ثم حدد **Touchpad** (لوحة اللمس).

م**لاحظة:** يمكن استخدام الإيماءات على كلٍ من لوحة اللمس وشاشة اللمس، إلا إذا تمت الإشارة إلى خلاف ذلك.

### اللمس

أشـر إلى عنصر ما على الشـاشـة، ثم المس منطقة لوحة اللمس أو شـاشـة اللمس بإصبع واحدة لتحديده. المس عنصر ما مرتين لفتحه.

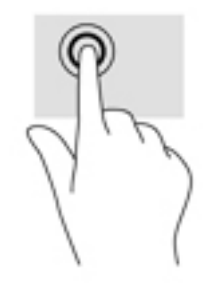
## <mark>التكبير والتصغير بالقرص بإصبعين</mark>

استخدم التصغير والتكبير بإصبعين لتبعيد الصور أو النص أو تقريبها.

- يمكنك التصغير بوضع إصبعين متباعدين على منطقة لوحة اللمس شـاشـة اللمس، ثم تحريكهما معًا.
- يمكنك التكبير بوضع إصبعين معًا على منطقة لوحة اللمس أو شـاشـة اللمس، ثم تحريكهما بعيدًا عن بعضهما.

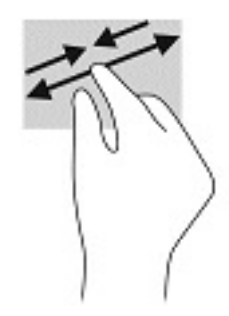

## **اΘϟمرϳر ΑإλبϦϴό**( **ϟوΣة اϟلمβ وϟوΣة اϟلمβ اϴϗΪϟقة**(

ضع إصبعين متباعدين قليلاً على منطقة لوحة اللمس ثم اسـحبهما لأعلى أو لأسـفل أو لليسـار أو لليمين للتحرك لأعلى او لأسـفل او على احد الجانبين على صفحة او صورة.

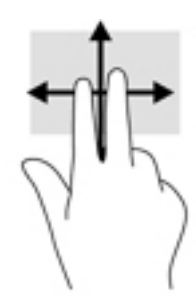

## **اϟلمβ ΑإλبϦϴό**( **ϟوΣة اϟلمβ وϟوΣة اϟلمβ اϴϗΪϟقة**(

المس منطقة لوحة اللمس بإصبعين لفتح قائمة الخيارات الخاصة بالعنصر المحدد.

نفق الأقاء: أنفذ اللمس بإصبعين وظيفة النقر بزر الماوس الأيمن.<br>القرن الموالي

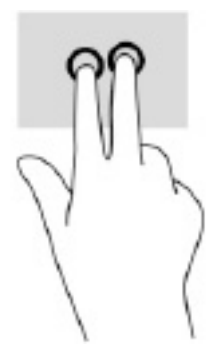

## **اϟلمβ ΑثلاΛة λاϊΑ**( **ϟوΣة اϟلمβ وϟوΣة اϟلمβ اϗΪϟة**(

بشكل افتراضي، يفتح اللمس بثلاثة أصابع Cortana، وهو مساعد افتراضي يعمل بالصوت. انقر بثلاثة أصابع علي منطقة لوحة اللمس لتنفيذ الإيماءة.

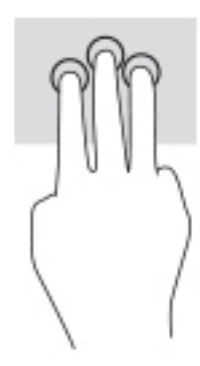

لتغيير وظيفة هذه الإيماءة على لوحة اللمس الدقيقة، حدد Start (بدء)، وحدد Settings (الإعدادات)، واختر Devices (الأجهزة)، ثم حدد Touchpad (لوحة اللمس). ضمن Three-finger gestures (إيماءات بثلاثة أصابع) في مربع **Taps** (اللمس)، حدد إعداد إيماءة.

## **اϟلمβ ΑأرόΑة λاϊΑ**( **ϟوΣة اϟلمβ وϟوΣة اϟلمβ اϴϗΪϟقة**(

بشكل افتراضي، يفتح اللمس بأربعة أصابع "مركز الصيانة". المس بأربعة أصابع منطقة لوحة اللمس لتنفيذ الإيماءة.

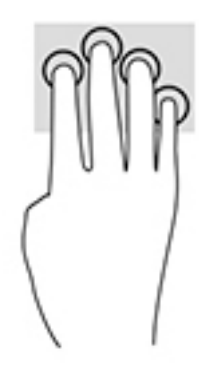

لتغيير وظيفة هذه الإيماءة على لوحة اللمس الدقيقة، حدد Start (بدء)، وحدد Settings (الإعدادات)، واختر Devices (الأجهزة)، ثم حدد Touchpad (لوحة اللمس). ضمن **إيماءات اللمس بأربع أصابع** (إيماءات بأربعة أصابع) في مربع **Taps** (اللمس)، حدد إعداد إيماءة.

# **اϟسΐΤ ΑثلاΛة λاϊΑ**( **ϟوΣة اϟلمβ وϟوΣة اϟلمβ اϴϗΪϟقة**(

بشكل افتراضي، يُبدل السحب بثلاثة اصابع بين التطبيقات المفتوحة وسطح المكتب.

- اسحب بثلاث أصابع بعيدًا عنك لعرض جميع النوافذ المفتوحة.
	- أسبحت بثلاث أصابع تجاهك لعرض سطح المكتب.
- اسحب بثلاث أصابع لليسار أو لليمين للتبديل بين النوافذ المفتوحة.

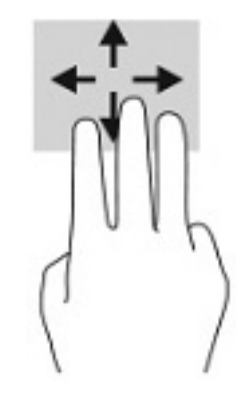

لتغيير وظيفة هذه الإيماءة على لوحة اللمس الدقيقة، حدد Start (بدء)، وحدد Settings (الإعدادات)، واختر Devices (الأجهزة)، ثم حدد Touchpad (لوحة اللمس). ضمن Three-finger gestures (إيماءات بثلاثة أصابع) في مربع Swipes (السحب)، حدد إعداد إيماءة.

## **اϟسΐΤ ΑأرόΑة λاϊΑ**( **ϟوΣة اϟلمβ اϴϗΪϟقة**(

بشكل افتراضي، يُبدل السحب بأربعة أصابع بين أسطح المكتب المفتوحة.

- اسحب بأربعة أصابع بعيدًا عنك لمشاهدة جميع النوافذ المفتوحة.
	- اسحب بأربعة أصابع تجاهك لعرض سطح المكتب.
- اسحب بأربعة أصابع لليسار أو لليمين للتبديل بين أسطح المكتب.

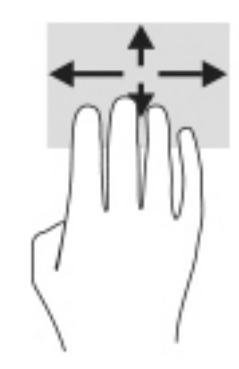

لتغيير وظيفة هذه الإيماءة، حدد Start (بدء)، وحدد Settings (الإعدادات)، واختر Devices (الأجهزة)، ثم حدد Touchpad (لوحة اللمس). ضمن Four-finger gestures (إيماءات بأربعة أصابع) في مربع Swipes (السـحب)، حدد إعداد إيماءة.

## التمرير بإصبع واحد (شاشة اللمس)

استخدم إيماءة تحريك الإصبع الواحدة للتمرير الأفقي أو العمودي في القوائم والصفحات، أو لتحريك الكائنات.

- لتحريك المؤشر عبر الشاشة، حرك إصبعًا واحدة عبر الشاشة بالاتجاه الذي تريد تحريك المؤشر إليه.
	- لتحريك كائن ما، اضغط بإصبعك طويلاً على كائن ثم اسحب إصبعك لتحريك الكائن.  $\bullet$

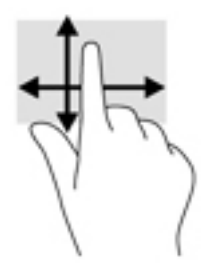

# استخدام لوحة مفاتيح أو ماوس اختياريين

يتيحان لك الماوس أو لوحة المفاتيح الاختياريان الكتابة وتحديد العناصر والتمرير وإجراء نفس الوظائف مثل استخدام إيماءات اللمس. كما تتيح لك لوحة المفاتيح استخدام مفاتيح الإجراءات ومفاتيح التشغيل السريع لتنفيذ وظائف معينة.

# استخدام لوحة المفاتيح الظاهرة على الشاشة (منتجات مختارة فقط)

- لعرض لوحة المفاتيح الظاهرة على الشاشة، انقر على رمز لوحة المفاتيح في منطقة الإعلام، أقصى يمين  $\cdot$ . شريط المهام.
	- **٢.** ابدأ في الكتابة.
	- **ﷺ ملاحظة: قد تظهر كلمات مقترحة فوق لوحة المفاتيح الظاهرة على الشاشة. انقر كلمةً لتحديدها.** 
		- ﷺ **ملاحظة:** لا تظهر مفاتيح العمليات والمفاتيح السـريعة ولا تعمل على لوحة المفاتيح الظاهرة على الشاشة.

# إدارة الطاقة

يمكن تشغيل جهاز الكمبيوتر الخاص بك إما بطاقة البطارية أو بالطاقة الخارجية. وإذا كان الكمبيوتر يعمل بطاقة البطارية مع عدم توفر مصدر طاقة خارجي لشحن البطارية، فمن المهم مراقبة وتوفير شحنة البطارية.

وقد لا تتوفر بعض ميزات إدارة الطاقة الموصوفة في هذا الفصل في جهاز الكمبيوتر الخاص بك.

# استخدام وضع Sleep (السكون) و Hibernation (الإسبات)

<u>A</u> تنبيه: توجد عدة ثغرات معروفة جيدًا عندما يكون جهاز كمبيوتر في وضع Sleep (السكون). لمنع مستخدم غير مصرح له من الوصول إلى البيانات على جهاز الكمبيوتر الخاص بك، حتى البيانات المشفرة، توصي HP بأن تقومِ دائمًا ببدء تشغيل وضع Hibernation (الإسبات) بدلاً من وضع Sleep (السكون) في أي وقت سيكون فيه الكمبيوتر خارج الاستحواذ المادي. هذه الطريقة هامة بشكل خاص عند السفر مع جهاز الكمبيوتر الخاص بك.

تنبيه: للتقليل من خطر التدهور في جودة الصوت والفيديو، أو فقدان وظائف قراءة الصوت أو الفيديو، أو فقدان المعلومات، لا تقم بتنشيط وضع Sleep (السكون) أثناء القراءة من قرص أو بطاقة وسـائط خارجية أو الكتابة إليهما.

يحتوي نظام التشغيل Windows على حالتيْن لتوفير الطاقة: هما Sleep (السكون) وHibernation (الإسبات).

- Sleep (السكون)—يتم بدء وضع Sleep (السكون) تلقائيًا بعد فترة من عدم النشاط. يتم حفظ عملك في  $\bullet$ الذاكرة، مما يتيح لك استئناف عملك على نحو سريع جدًا. يمكنك أيضًا تنشيط وضع Sleep (السكون) يدويًا. لمزيد من المعلومات، راجع بدء تشغيل وضع Sleep (السكون) وإنهاؤه في صفحة ٢٩.
- Hibernation (الإسبات)—يتم بدء حالة Hibernation (الإسبات) تلقائيًا في حالة وصول البطارية إلى مستوف منخفض او إذا كان الكمبيوتر في حالة Sleep (السكون) لفترة طويلة من الزمن. في وضع Hibernation (الإسبات)، يتم حفظ عملك في ملف الإسبات ويتم إيقاف تشغيل جهاز الكمبيوتر. يمكنك أيضًا تنشيط وضع Hibernation (الإسبات) يدويًا. لمزيد من المعلومات، راجع <u>يدء تشغيل وضع Hibernation (الإسبات) وإنهاؤه</u> (منتجات مختارة فقط) في صفحة ٣٠

## بدء تشغيل وضع Sleep (السكون) وإنهاؤه

يمكن تنشـيط وضع Sleep (السـكون) بأي من الطرق التالية:

- حدد زر Start (بدء)، وحدد أيقونة Power (الطاقة)، ثم حدد Sleep (السـكون).
	- أغلق شاشة العرض (منتجات مختارة فقط).
- اضغط على مفتاح Sleep (السكون) السريع (منتجات مختارة فقط)؛ على سبيل المثال، fn+f1 أو fn+f1.
	- اضغط على زر الطاقة ضغطةً خفيفة (منتجات مختارة فقط).

يمكن إنهاء وضع Sleep (السكون) بأي من الطرق التالية:

- اضغط ضغطة خفيفة على زر الطاقة.  $\bullet$
- إذا كان جهاز الكمبيوتر مغلقًا، ارفع شـاشـة العرض (منتجات مختارة فقط).
	- اضغط على مفتاح على لوحة المفاتيح (منتجات مختارة فقط).
		- المس لوحة اللمس (منتحات مختارة فقط). ò

عند إنهاء الكمبيوتر وضع Sleep (السكون)، يعود عملك إلى الشاشـة.

**ﷺ ملاحظة:** إذا قمت بتعيين كلمة مرور لتتم المطالبة بها بعد إنهاء وضع Sleep (السكون)، فيتعين عليك إدخال كلمة مرور Windows قبل أن يعود عملك إلى الشاشة.

## بدء تشغيل وضع Hibernation (الإسبات) وإنهاؤه (منتجات مختارة فقط)

<span id="page-41-0"></span>بإمكانك تمكين تنشيط وضع Hibernation (الإسبات) من قبل المستخدم وتغيير إعدادات الطاقة الأخرى والمدد الزمنية لميزات الطاقة من خلال Power Options (خيارات الطاقة).

- انقر بالزر الأيمن على أيقونة Power (الطاقة) التنب أنثر حدد Power Options (خيارات الطاقة).  $\cdot$
- في الجزء الأيسر، حدد Choose what the power buttons do (اختيار ما تقوم به أزرار الطاقة) (قد تختلف  $\cdot$ صبغة الكلام وفقًا للمنتج).
- على حسب منتجك، يمكنك تمكين وضع Hibernation (الإسبات) لطاقة البطارية أو الطاقة الخارجية بأي من  $\cdot$ الطرق التالية:
- Power button (زر الطاقة)—ضمن Power and sleep buttons and lid settings (إعدادات الغطاء وأزرار  $\bullet$ السكون والطاقة) (قد تختلف صيغة الكلام وفقًا للمنتج)، حدد When I press the power button (عند ضغطي على زر الطاقة)، ثم حدد Hibernate (الإسبات).
- Sleep button (زر السكون) (منتجات مختارة فقط)—ضمن Power and sleep buttons and lid  $\bullet$ settings (إعدادات الغطاء وأزرار السكون والطاقة) (قد تختلف صيغة الكلام وفقًا للمنتج)، حدد When I press the sleep button (عند ضغطي على زر السكون)، ثم حدد Hibernate (الإسبات).
- Lid (الغطاء) (منتجات مختارة فقط)—ضمن Power and sleep buttons and lid settings (إعدادات أزرار  $\bullet$ الطاقة والسكون والغطاء) (قد يختلف النص حسب المنتج)، حدد When I close the lid (عند إغلاقي للغطاء)، ثم حدد Hibernate (الإسبات).
	- تغيير) Change Settings that are currently unavailable حدد) Power menu  $\bullet$ الإعدادات غير المتاحة حاليًا)، ثم، ضمن Shutdown settings (إعدادات إيقاف التشغيل)، حدد مربع الاختيار Hibernate (الاسيات).

يمكن الوصول إلى قائمة Power (طاقة) بتحديد زر **Start** (البدء).

- حدد Save changes (حفظ التغييرات). Σ.
- لبدء Hibernation (الإسبات)، استخدم الطريقة التي قمت بتمكينها في الخطوة ٣.  $\blacktriangle$ 
	- لإنهاء وضع Hibernation (الإسبات)، اضغط على زر الطاقة لفترة وجيزة.  $\blacktriangle$

**ﷺ ملاحظة:** إذا قمت بتعيين كلمة مرور لتتم المطالبة بها بعد إنهاء وضع Hibernation (الإسبات)، فيتعين عليك إدخال كلمة مرور Windows قبل أن يعود عملك إلى الشاشة.

# إيقاف تشغيل جهاز الكمبيوتر

<u> ^</u>/ **تنبيه:** يتم فقد معلومات غير محفوظة عند إيقاف تشغيل جهاز الكمبيوتر. تأكد من حفظ العمل قبل إيقاف تشغيل الكمييوتر.

يقوم أمر إيقاف التشغيل بإغلاق كافة البرامج المفتوحة، بما في ذلك نظام التشغيل، ثم يوقف تشغيل الشاشة وجهاز الكمبيوتر.

أوقف تشغيل جهاز الكمبيوتر في حالة عدم استخدامه وفصله من الطاقة الخارجية لفترة طويلة.

الإجراء الموصى به هو استخدام أمر Windows Shut down (إيقاف تشغيل Windows).

**ﷺ ملاحظة:** إذا كان جهاز الكمبيوتر في وضع Sleep (السكون) أو Hibernation (الإسبات)، قم أولاً بإنهاء وضع Sleep (السكون) أو Hibernation (الإسبات) وللقيام بذلك اضغط خفيفًا على زر الطاقة.

- **١.** احفظ عملك وأغلق كافة البرامج المفتوحة.
- **٢.** حدد زر Start (بدء)، حدد أيقونة Power (الطاقة)، ثم حدد Shut down (إيقاف التشغيل).

<span id="page-42-0"></span>إذا توقف جهاز الكمبيوتر عن الاستجابة ولم يعد باستطاعتك استخدام إجراءات إيقاف التشغيل السابقة، فحاول استخدام إجراءات الطوارئ التالية وفقًا للترتيب الموضح:

- اضغط على ctrl+alt+delete، وحدد أيقونة Power (الطاقة)، ثم حدد Shut down (إيقاف التشغيل).
	- اضغط على زر الطاقة باستمرار لمدة ١٠ ثواب على الأقل.
- إذا كان جهاز الكمبيوتر الخاص بك مزوّدًا ببطارية يمكن استبدالها عن طريق المستخدم (منتجات مختارة  $\bullet$ فقط)، فافصل جهاز الكمبيوتر عن الطاقة الخارجية، ثم أزل البطارية.

# استخدام رمز Power (الطاقة) وPower Options (خیارات الطاقة)

يوجد رمز Power (الطاقة) إلما على شريط مهام Windows. يسمح لك رمز الطاقة الوصول إلى إعدادات الطاقة بشكل سريع وعرض مقدار الشحن المتبقي بالبطارية.

- لعرض نسبة شحن البطارية المتبقي، ضع مؤشر الماوس فوق رمز Power (الطاقة) الصا  $\bullet$
- لاستخدام Power Options (خيارات الطاقة)، انقر بزر الماوس الأيمن على أيقونة P**ower** (الطاقة) [[صد]،

ثم حدد Power Options (خيارات الطاقة).

تشير رموز الطاقة المختلفة إلى ما إذا كان يتم تشغيل الكمبيوتر على طاقة البطارية أم بطاقة خارجية. يؤدي وضع مؤشر الماوس فوق الأيقونة إلى كشف رسالة في حالة انخفاض شحنة البطارية إلى أن أصبحت ضعيفة أو ضعيفة للغاية.

# التشغيل بطاقة البطارية

<u>A</u> تحذير! لتقليل مشـاكل الأمان المحتملة، اسـتخدم فقط البطارية التي يتم توفيرها مع جهاز الكمبيوتر، أو بطارية بديلة يتم توفيرها من قبل HP، أو بطارية متوافقة يتم شـراؤها من HP.

في حالة وجود بطارية مشحونة داخل جهاز الكمبيوتر وعدم توصيله بمصدر طاقة خارجي، سـيتم تشـغيل جـهاز الكمبيوتر بواسطة طاقة البطارية. عند إيقاف تشغيل جهاز الكمبيوتر وفصله عن مصدر الطاقة الخارجي، يتم تفريغ شحن بطارية الكمبيوتر ببطء. يعرض جهاز الكمبيوتر رسالة عند وصول شحنة البطارية إلى مستوف ضعيف أو ضعيف للغاية.

يختلف عمر بطارية الكمبيوتر استنادًا إلى إعدادات إدارة الطاقة والبرامج التي يتم تشغيلها عليه وسطوع الشاشة والأجهزة الخارجية المتصلة بالكمبيوتر وعوامل أخرى.

**﴾ [الله عن** ملك السلام العالم عند فصلك العالي الملاح السلام العام العالم العالم العالم الله عنه المعالم الله عل كمبيوتر مختارة التبديل بين وحدات تحكم الرسومات لتوفير شحنة البطارية.

#### استخدام HP Fast Charge (منتجات مختارة فقط)

تتيح ميزة HP Fast Charge شحن بطارية الكمبيوتر بسرعة. قد يختلف وقت الشحن بنسبة +/- • ١%. اعتمادًا على طراز الكمبيوتر ومحول التيار المتناوب من HP المرفق بالكمبيوتر، تعمل ميزة HP Fast Charge بواحدة أو أكثر من الطرق التالية:

- عندما تكون شحنة البطارية المتبقية بين صفر و ٥٠%، سيتم شحن البطارية إلى نسبة ٥٠% من سعتها  $\ddot{\phantom{a}}$ الكاملة في غضون ٣٠ إلى ٤٥ دقيقة، اعتمادًا على طراز الكمبيوتر.
- عندما تكون شحنة البطارية المتبقية بين صفر و ٩٠%، سيتم شحن البطارية إلى نسبة ٩٠% من سعتها الكاملة في غضون ٩٠ دقيقة.

لاستخدام HP Fast Charge، أوقف تشغيل الكمبيوتر، ثم قم بتوصيل محول التيار المتناوب بالكمبيوتر ومصدر طاقة خارجية.

## عرض شحن البطارية

لعرض نسبة شـحن البطارية المتبقي، ضع مؤشـر الماوس فوق رمز Power (الطاقة) ∎

#### العثور على معلومات حول البطارية في HP Support Assistant (منتجات مختارة فقط

للوصول إلى معلومات عن البطارية:

- **i . اكتب <code>support</code> في مربع بحث شريط المهام، ثم حدد تطبيق HP Support Assistant (منتجات مختارة** فقط).
	- $-\mathbf{a}$   $\mathbf{b}$

حدد أيقونة علامة الاستفهام في شريط المهام.

حدد Troubleshooting and fixes (استكشاف الأخطاء وإصلاحها والإصلاحات)، ثم في قسم Diagnostics ۲. (التشخيصات)، حدد **HP Battery Check** (فحص البطارية من HP). إذا أشارت أداة HP Battery Check (فحص البطارية من HP) إلى ضرورة استبدال البطارية، فاتصل بالدعم.

تتوفر الأدوات والمعلومات الآتية والخاصة بالبطارية في HP Support Assistant:

- HP Battery Check (فحص البطارية من HP)
- معلومات عن أنواع البطاريات ومواصفاتها وأدوار حياتها وسعاتها

## توفير طاقة البطارية

لتوفير طاقة البطارية وإطالة عمر البطارية:

- خفض سطوع الشاشة.
- أوقف تشغيل الأجهزة اللاسلكية في حال عدم استخدامها.
- افصل جميع الأجهزة الخارجية غير الموصلة بمصادر الطاقة الخارجية مثل محركات الأقراص الثابتة بتوصيل .USB
	- قم بإيقاف أي بطاقات وسائط خارجية لا تستخدمها أو قم بتعطيلها أو إخراجها.
		- قبل ترك عملك، نشط وضع Sleep (السكون) أو قم بإيقاف تشغيل الكمبيوتر.

## التعرف على مستويات ضعف البطارية

عندما تضعف البطارية التي تعتبر مصدر الطاقة الوحيد لجهاز الكمبيوتر أو تصل إلى مستوك منخفض أو حرج من الطاقة، ستشاهد السلوك التالي:

يشير ضوء البطارية (منتجات مختارة فقط) إلى ما إذا كان مستوى البطارية منخفضًا أو ضعيفًا جدًا.

— أو —

يعرض رمز Power (الطاقة) [[صدأ] إعلامًا بوصول شحنة البطارية إلى مستوى ضعيف أو أنها على وشك النفاد.

<mark>﴾ ملاحظة:</mark> للحصول على معلومات إضافية حول رمز Power (الطاقة)، راجع <u>استخدام رمز Power (الطاقة)</u> — وPower Options (خيارات الطاقة) في صفحة ٣١.

يقوم جهاز الكمبيوتر باتخاذ الإجراءات التالية عند وصول البطارية إلى مستوى منخفض للغاية:

- إذا تم تعطيل وضع Hibernation (الإسبات) وتواجد جهاز الكمبيوتر قيد التشغيل أو في وضع Sleep (السكون)، يظل جهاز الكمبيوتر في وضع Sleep (السكون) لفترة وجيزة، ثم يتوقف عن التشغيل ويتم فقد أية معلومات لم يتم حفظها.
	- في حالة تمكين وضع Hibernation (الإسبات) وتواجد جهاز الكمبيوتر قيد التشغيل أو في وضع Sleep (السكون)، ينشط جهاز الكمبيوتر وضع Hibernation (الإسبات).

## حل مشكلة ضعف طاقة البطارية

#### حل مشكلة ضعف طاقة البطارية عند توفر الطاقة الخارجية

صل أحد الأجهزة التالية بالكمبيوتر وبمصدر طاقة خارجي:

- **•** محول التبار المتناوب
- جهاز إرساء أو منتج توسيع اختياري
- محول طاقة اختياري يتم شراؤه كملحق من HP

#### حل مشكلة ضعف طاقة البطارية عند عدم توفر مصدر الطاقة

احفظ عملك وأوقف تشغيل الكمبيوتر.

#### حل مشكلة ضعف طاقة البطارية عند تعذر قيام جهاز الكمبيوتر بإنهاء وضع Hibernation (الإسبات)

- وصل محول التيار المتناوب بالكمبيوتر وبمصدر طاقة خارجي. - 1
- **٢.** قم بإنهاء وضع Hibernation (الإسبات) بالضغط على زر الطاقة.

## بطارية مختومة من قبل المصنع

لفحص حالة البطارية أو في حالة عدم قبولها الشـحن، شـغل HP Battery Check (فحص البطارية من HP) من تطبيق HP Support Assistant (منتجات مختارة فقط).

- ا . اكتب support في مربع بحث شريط المهام، ثم حدد تطبيق HP Support Assistant (منتجات مختارة فقط).
	- أو —

حدد أيقونة علامة الاستفهام في شريط المهام.

حدد Troubleshooting and fixes (استكشاف الأخطاء وإصلاحها والإصلاحات)، ثم في قسم Diagnostics  $\cdot$ (التشخيصات)، حدد HP Battery Check (فحص البطارية من HP). إذا أشـارت أداة HP Battery Check (فحص البطارية من HP) إلى ضرورة استبدال البطارية، فاتصل بالدعم.

لا يمكن للمستخدم نفسه استبدال البطاريات الخاصة بهذا المنتج بسـهولة. ذلك أن إزالة البطارية أو اسـتبدالها قد يؤثر على تغطية الضمان. إذا كانت البطارية لم تعد تقبل الشحن، فاتصل بقسـم الدعم.

# التشغيل على الطاقة الخارجية

للحصول على معلومات بخصوص التوصيل بطاقة خارجية، راجع ملصق *إرشادات الإعدا*د المتوفر في علبة

لا يستهلك الكمبيوتر شحنة البطارية وهو متصل بالطاقة الخارجية عبر محول تيار متناوب معتمد أو جهاز إرساء أو منتج توسيع اختياري.

ن التقليل من مشاكل الأمان المحتملة، استخدم فقط محول التيار المتناوب المتوفر مع جهاز الكمبيوتر أو<u>W</u> كومبيوتر أو محول تيار متناوب بديلاً توفّره HP أو محول تيار متناوب متوافقًا يتم شـراؤه من HP.

ـ<mark>∖/ تحذير!</mark> لا تشحن بطارية الكمبيوتر أثناء وجودك على متن طائرة.

قم بتوصيل جهاز الكمبيوتر بطاقة خارجية في أية حالة من الحالات التالية:

- عند شحن بطارية أو معايرتها
- عند تثبيت برنامج النظام أو تحديثه
	- عند تحديث BIOS النظام
- عند كتابة معلومات على قرص (منتجات مختارة فقط)
- عند تشغيل Disk Defragmenter (أداة إلغاء تجزئة القرص) على أجهزة الكمبيوتر التي تحتوي على محركات الأقراص الثابتة الداخلية
	- عند القيام بالنسخ الاحتياطي أو الاسترداد

عند توصيل جهاز الكمبيوتر بمصدر طاقة خارجي:

- يبدأ شحن البطارية.
- يزداد سطوع الشاشة.
- يتغير مظهر رمز Power (الطاقة) (■■ .

عند فصلك للطاقة الخارجية:

- يتم تحويل جهاز الكمبيوتر إلى طاقة البطارية.
- يقل سطوع الشاشة تلقائيًا لتوفير شحنة البطارية.
	- ϳتϴϐر ϣظهر رϣز Power( اϟطاϗة (.

# **٧ ϴλاϧة Οهاز اϟكمبϴوΗر**

من المهم عمل صيانة دورية للحفاظ على جهاز الكمبيوتر في حالة جيدة. يشرح هذا الفصل كيفية استخدام الأدوات مثل Disk Defragmenter (أداة إلغاء تجزئة القرص) و Disk Cleanup (تنظيف القرص). وكذلك يشمل هذا الفصل تعليمات حول تحديث البرامج وبرامج التشغيل وخطوات تنظيف جهاز الكمبيوتر وتلميحات تتعلق بالسفر مع (أو شحن) الكمبيوتر.

# <mark>تحسين الأداء</mark>

يمكنك تحسين اداء جهاز الكمبيوتر عن طريق تنفيذ مهام الصيانة الدورية واستخدام بعض الأدوات مثل Disk Defragmenter (أداة إلغاء تجزئة القرص) و Disk Cleanup (تنظيف القرص).

## **اΘγخΪام** Defragmenter Disk( **داة إϐϟا˯ Ηجزة اϟقرص**(

توصي HP باستخدام أداة Disk Defragmenter (أداة إلغاء تجزئة القرص) لإلغاء تجزئة محرك القرص الثابت الخاص بك مرة واحدة في الشـهر على الأقل.

لاً**ه ملاحظة:** ليس من الضروري تشغيل Disk Defragmenter (أداة إلغاء تجزئة القرص) على محركات الأقراص" (قراص الصلبة الحالة.

لتشغيل Disk Defragmenter (أداة إلغاء تجزئة القرص):

- <mark>١.</mark> وصل جهاز الكمبيوتر بمصدر طاقة التيار المتناوب.
- **T.** اكتب defragment and Optimize (إلغاء التجزئة) في مربع بحث شريط المهام، ثم حدد Defragment and Optimize Drives (إلغاء تجزئة محركات الأقراص وتحسينها).
	- **٣.** اتبع الإرشادات التي تظهر على الشاشـة.

للحصول على معلومات إضافية، قم بالوصول إلى تعليمات برنامج Disk Defragmenter (أداة إلغاء تجزئة القرص).

#### )**قرصϟا ϒϴنظΗ**( Disk Cleanup **امΪخΘγا**

استخدم أداة Disk Cleanup (تنظيف القرص) للبحث على محرك القرص الثابت عن الملفات غير الضرورية التي يمكنك حذفها بأمان لتحرير مساحة على القرص ومساعدة جهاز الكمبيوتر على التشغيل بفاعلية أكبر.

لتشغيل Disk Cleanup (تنظيف القرص):

- ا. قالكتب disk (قرص) في مربع البحث لشريط المهام٬ ثم حدد **Disk Cleanup** (تنظيف القرص).
	- **٢.** اتبع الإرشادات التي تظهر على الشاشة.

#### )**ςقϓ ارةΘخϣ جاتΘنϣ**( HP 3D DriveGuard **امΪخΘγا**

يقوم HP 3D DriveGuard بحماية محرك القرص الثابت عن طريق إيقاف المحرك وتوقف الطلبات المتعلقة بالبيانات في إحدى الحالات الآتية:

- إسقاط الكمبيوتر.
- تحريك الكمبيوتر والشاشة مغلقة عند تشغيله على طاقة البطارية.

فترة قليلة بعد حدوث أحد هذه الأحداث، يقوم HP 3D DriveGuard بإعادة محرك القرص الثابت إلى التشغيل الطبيعي.

- الاً **ملاحظة:** لا تتم حماية سوي مجركات الأقراص الثابتة الداخلية من خلال HP 3D DriveGuard. لا تتم حماية محركات الأقراص الثابتة الموجودة في أجهزة الإرساء الاختيارية أو المتصلة بمنافذ USB بواسطة HP 3D .DriveGuard
	- ن الاسلام الكتابية: نظرًا لعدم احتواء محركات الأقراص الصلبة الحالة (SSDs) على مكونات متحركة، لا يكون HP 3D DriveGuard ضروريًا لهذه المحركات.

#### HP 3D DriveGuard **ةϟاΣ لىϋ ϑرόΘϟا**

يتغيّر لون ضوء محرك القرص الثابت الموجود في جِهاز الكمبيوتر إشـارةً إلى إيقاف محرك الأقراص الموجود في حجرة محرك القرص الثابت الرئيسية و/أو محرك الأقراص الموجود في حجرة محرك القرص الثابت الثانوية (منتجات مختارة فقط).

# <mark>تحديث البرامج وبرامج التشغيل</mark>

توصي HP بتحديث البرامج وبرامج التشغيل الخاصة بك بانتظام. يمكن للتحديثات حل المشاكل وجلب ميزات وخيارات جديدة إلى جهاز الكمبيوتر. على سبيل المثال، قد لا تعمل المكونات القديمة الخاصة بالرسومات بشكل جيد مع أحدث برامج الألعاب. ودون الحصول على أحدث برامج التشغيل، لن تتمكن من الحصول على أقصى استفادة من جهازك.

انتقل إلى <u><http://www.hp.com/support> </u>لتنزيل أحدث الإصدارات من برامج وبرامج التشغيل المقدمة من HP. كما يمكنك أيضًا التسجيل لاستقبال إعلامات تلقائية بالتحديثات عند توفرها.

إذا كنت ترغب في تحديث البرامج وبرامج التشغيل، فاتّبع الإرشادات التالية:

- ا. IP Support Assistant في مربع بحث شريط المهام، ثم حدد تطبيق HP Support Assistant.
	- ‒ أو –

حدد أيقونة علامة الاستفهام من شريط المهام.

- **T.** حدد My notebook (الكمبيوتر المحمول)، وحدد علامة التبويب Updates (التحديثات)، ثم حدد My notebook د ).Ϟاγرϟوا ثاتϳتحدϟا ودΟو Ϧϣ ϖتحقϟا )updates and messages
	- **٣.** اتبع الإرشادات التي تظهر على الشاشة.

# تنظيف الكمبيوتر

استخدم المنتجات الآتية لتنظيف كمبيوترك بأمان:

- سائل لتنظيف الزجاج خالٍ من الكحول
	- محلول من الماء والصابون اللطيف
- ممسحة تنظيف جافة من الألياف الصغيرة (ميكروفيبر) أو شمواة (قماش مضاد للاستاتيكية بدون زيت)
	- مماسح قماشية مضادة للاستاتيكية

**∆/ تنبيه:** تجنب استخدام مذيبات التنظيف القوية أو مناديل مبيدة للجراثيم التي من شـأنها أن تلحق الضرر التام بالكمبيوتر. وإن كنت تشك في إمكانية استخدام منتج التنظيف بأمان على الكمبيوتر، فافحص محتوياته للتحقق من عدم وجود مكونات، مثل الكحول والأسيتون وكلوريد الأمونيوم وكلوريد الميثيلين ويروكسيد الهيدروجين والنفتا والمذيبات الهيدروكربونية في المنتج.

يمكن أن تتسبب المواد ذات الألياف، مثل المناشف الورقية، في خدش الكمبيوتر. مع مرور الوقت، قد تنحشر جسيمات الغبار وعناصر التنظيف داخل الخدوش.

## إجراءات التنظيف

اتبع الإجراءات الواردة في هذا القسـم لتنظيف كمبيوترك بأمان.

<u>A تحذير!</u> لتجنب الصدمة الكهربائية أو تلف المكونات، لا تحاول تنظيف جهاز الكمبيوتر الخاص بك وهو قيد التشغيل.

- **ا. ق**م بإيقاف تشغيل جهاز الكمبيوتر.
	- **٢.** افصل طاقة التيار المتناوب.
- **٣.** افصل كافة الأجهزة الخارجية المزودة بالطاقة.

<u>\</u>/ تنبيه: لتجنب إلحاق الضرر بالمكونات الداخلية، لا ترش مواد أو سوائل التنظيف مباشرة على أي من أسطح الكمبيوتر. يمكن أن تلحق السـوائل الضرر النهائي بالمكونات الداخلية إذا تُركت تتقطر على المكونات الداخلية.

#### تنظيف شاشة العرض

امسح الشاشة برفق بواسطة ممسحة ناعمة وخالية من الألياف مبللة بمنظف زجاج خال من الكحول. تأكد من أن الشاشة جافة قبل إغلاق الكمبيوتر.

#### تنظيف الحوانب والغطاء

لتنظيف الجانبين أو الغطاء، استخدم ممسحة ميكروفيبر ناعمة أو شـمواة مبللة بأحد محاليل التنظيف المسـرودة أعلاه أو استخدم ممسحة مقبولة للاستعمال الواحد.

**ﷺ ملاحظة: عند تنظيف غطاء الكمبيوتر، حرّك يدك في شكل دائري للمساعدة في إزالة الغبار والأوساخ.** 

#### تنظيف لوحة اللمس أو لوحة المفاتيح أو الماوس (منتجات مختارة فقط)

<u>\/</u> تحذير! للتقليل من خطر التعرض لصدمة كهربائية أو تلف المكونات الداخلية، لا تستخدم ملحق المكنسة الكهربائية لتنظيف لوحة المفاتيح. فقد يؤدي استخدام المكنسة الكهربائية إلى ترسيب بعض المخلفات المنزلية على سطح لوحة المفاتيح.

∖A تنبيه: لتجنب إلحاق الضرر بالمكونات الداخلية، لا تترك أية سـوائل تتسـرب إلى ما بين المفاتيح.

- لتنظيف لوحة اللمس أو لوحة المفاتيح أو الماوس، استخدم ممسحة ميكروفيبر ناعمة أو شـمواة مبللة بأحد محاليل التنظيف المسرودة أعلاه.
- لمنع المفاتيح من الالتصاق ولإزالة الغبار والألياف والجسيمات المنحشرة من لوحة المفاتيح، استخدم علبة  $\bullet$ من الهواء المضغوط ذات امتداد أنبوبي.

# السفر مع جهاز الكمبيوتر أو شحنه

إذا كنتِ مضطرًا لاصطحاب جهاز الكمبيوتر الخاص بك معك في السـفر أو شـحنه، فاتبع هذه التلميحات للحفاظ على أمان جهاز الكمبيوتر.

- قم بتجهيز الكمبيوتر للسفر أو الشحن:
- انسخ معلوماتك احتياطيًا على محرك أقراص خارجي.
- أخرج كافة الأقراص وبطاقات الوسائط الخارجية، مثل بطاقات الذاكرة.  $\overline{\phantom{0}}$ 
	- قم بإيقاف تشغيل كافة الأجهزة الخارجية ثم قم بفصلها.
		- قم بإيقاف تشغيل الكمبيوتر.
- خذ معك نسخة احتياطية من معلوماتك. احتفظ بالنسخة الاحتياطية في مكان بعيد عن الكمبيوتر.
	- عند السفر على الخطوط الجوية خذ الكمبيوتر بصفته حقيبة يد؛ ولا تتركه مع باقي أمتعتك.
- <u>اA</u> **تنبيه:** تجنب تعريض محرك الأقراص إلى المجالات المغناطيسية. تشمل أجهزة الأمن ذات المجالات المغناطيسية أجهزة الكشف في المطار التي تمشـي خلالها وعصي الكشف التي تستخدم باليد. تستخدم الأحزمة النقالة وأجهزة الحماية المشابهة المستخدمة في المطارات والتبي تفحص الأمتعة المحمولة الأشعة السينية بدلاً من المغناطيسية فلا تلحق الضرر بمحرك الأقراص.
	- إذا قررت استخدام جهاز الكمبيوتر أثناء قيامك برحلة بالطائرة، فينبغي مراعة الإعلانات المذاعة أثناء رحلة الطيران والتي تنبهك إلى الأوقات التي يمكنك خلالها استخدام جهاز الكمبيوتر. يكون استخدام جهاز الكمبيوتر على متن الطائرة أمرًا متروكًا لشركة الخطوط الجوية.
	- إذا كنت تقوم بشحن الكمبيوتر أو محرك أقراص، فاستخدم غلافًا واقيًا واكتب على الحزمة "FRAGILE" (قابل للكسر).
- قد تفرض قيود على استخدام الأجهزة اللاسلكية في بعض البيئات. قد يتم تطبيق هذه التقييدات على متن الطائرة وفي المستشفيات وبالقرب من المتفجرات وفي الأماكن الخطرة. إذا لم تكن متأكدًا من السياسة التي يتم تطبيقها لاستخدام جهاز لاسلكي في الكمبيوتر الخاص بك، فاطلب تصريحًا باستخدام جهاز الكمييوتر قبل بدء تشغيله.
	- إذا كنت تقوم بالسفر دوليًا، اتبع هذه الاقتراحات:
	- راجع اللوائح الجمركية المتعلقة بأجهزة الكمبيوتر الخاصة بكل بلد أو منطقة تقوم بزيارتها في رحلتك.
- افحص متطلبات سـلك الطاقة والمحول الخاصة بكل مكان تخطط لاسـتخدام الكمبيوتر فيه. حيث تختلف مواصفات الجهد الكهربائي، والتردد، والمقبس.

<mark>∆ تحذير! ل</mark>لتقليل من خطر التعرض لصدمة كهربائية، أو لحريق، أو لتلف الجهاز، لا تحاول توصيل الكمبيوتر بمحول جهد كهربائي محصص للأجهزة.

# حماية الكمبيوتر والمعلومات

تُعد حماية الكمبيوتر ضرورية لحماية سرية معلوماتك وتكاملها وتوافرها. وبإمكان حلول الحماية القياسـية المتوفرة من قبل نظام التشغيل Windows وتطبيقات HP و BIOS) Setup Utility) وبرامج الجهات الخارجية الأخرى أن تساهم في حماية جهاز الكمبيوتر من مخاطر متنوعة مثل الفيروسات والفيروسات المتنقلة والأنواع الأخرى من الأكواد الضارة.

ن الاقاء العالم الكلماء: «قد لا تتوفر بعض ميزات الحماية المسرودة في هذا الفصل في جهاز الكمبيوتر الخاص بك.

# **اΘγخΪام ϛلمات اϟمرور**

كلمة المرور عبارة عن مجموعة من الأحرف التي تحددها أنت لحماية معلومات جهاز الكمبيوتر ولتوفير الأمان للمعاملات عبر الإنترنت. يمكن تحديد أنواع عدة من كلمات المرور. على سبيل المثال، عند إعدادك جهاز الكمبيوتر للمرة الأولى تمت مطالبتك بتحديد كلمة مرور المستخدم لحماية جهاز الكمبيوتر الخاص بك. يمكن تعيين كلمات المرور الإضافية في Windows أو في BIOS) HP Setup Utility) المثبتة مسبقًا على جهاز الكمبيوتر.

قد ىفىدك استخدام كلمة المرور ذاتها في ميزة BIOS) Setup Utility) وميزة حماية Windows.

لإنشاء كلمات المرور وحفظها، استخدم التلميحات التالية:

- للحد من خطر حظر نفسك من استخدام الكمبيوتر، دوّن كلاًّ من كلمات مرورك في مكان محمي بعيد عن الكمبيوتر. لا تقم بتخزين كلمات المرور في ملف على جهاز الكمبيوتر.
	- عند إنشاء كلمات المرور، اتبع المتطلبات التي تم ضبطها بواسطة البرنامج.
		- غير كلمات مرورك كل ثلاثة شـهور على الأقل.
	- تتكون كلمات المرور المثالية من الأحرف وعلامات الترقيم والرموز والأرقام وتكون طويلة.
	- قبل إرسال جهاز الكمبيوتر الخاص بك ليخضع لعمليات الصيانة، انسخ ملفاتك احتياطيًا واحذف الملفات السرية ثم أزل جميع الإعدادات الخاصة بكلمات المرور.

للحصول على معلومات إضافية حول كلمات مرور Windows، مثل كلمات مرور شاشة التوقف:

.HP Support Assistant ϖϴطبΗ ددΣ ϢΛ ˬمهامϟا ςϳرη ΚحΑ ϊΑرϣ ϲϓ support ΐتϛا**▲** - أو -

حدد أيقونة علامة الاستفهام من شريط المهام.

## Windows **˰Α ةλاΧ رورϣ لماتϛ ادΪϋإ**

#### **ΪΟول ٨- ١ ϧواع ϛلمات اϟمرور ϲϓ** Windows **ووظافها**

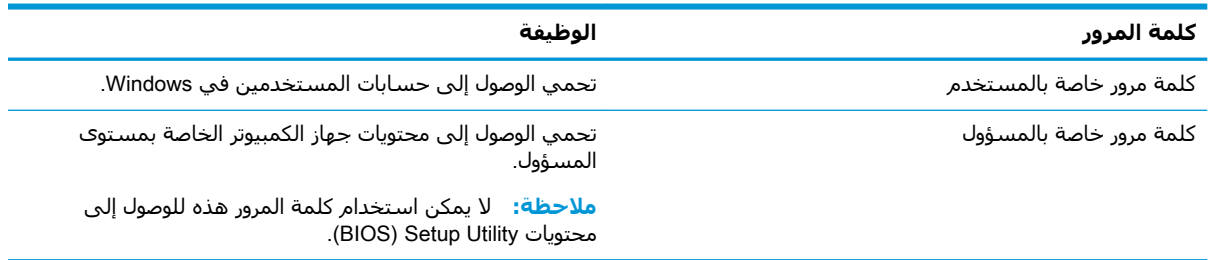

## Setup Utility (BIOS) **رورϣ لماتϛ ادΪϋإ**

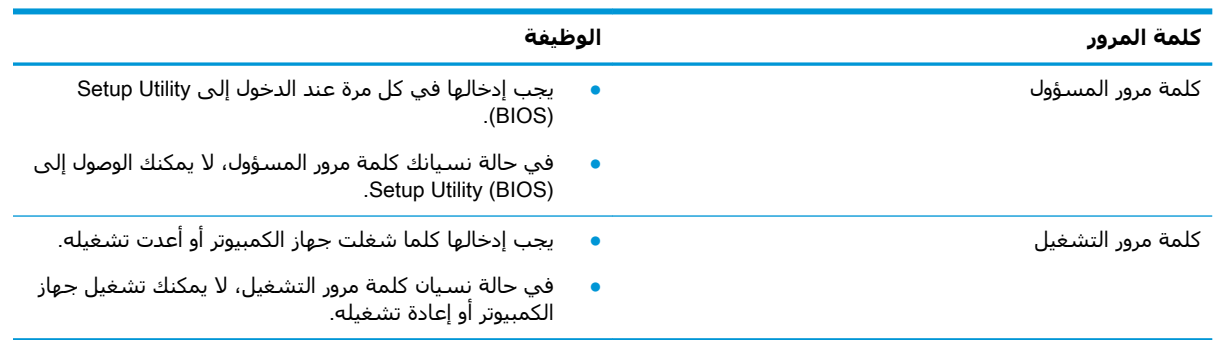

**ΪΟول ٨- ٢ ϧواع ϛلمات ϣرور** BIOS **ووظافها**

الضبط أو تغيير أو حذف كلمة مرور خاصة بالمسؤول أو بالتشغيل من خلال (Setup Utility (BIOS:

- <mark>∛ هام:</mark> تصرف بحذر شديد عند إجراء التعديلات في Setup Utility (BIOS). فقد تمنع الأخطاء الكمبيوتر من التشغيل على ما يرام.
	- :Setup Utility (BIOS) Ϟϐη **١.**
	- أجهزة الكمبيوتر أو أجهزة الكمبيوتر اللوحية المزوّدة بلوحات المفاتيح:
	- ــ شغل الكمبيوتر أو أعد تشغيله واضغط بسرعة على <del>esc</del> ثم على f10.
		- أجهزة الكمبيوتر اللوحية غير المزوّدة بلوحات مفاتيح:
- **١.** شغل أو أعد تشغيل جهاز الكمبيوتر اللوحي ثم اضغط بسرعة على زر رفع مستوى الصوت بشكل متواصل.
	- أو -

شغل أو أعد تشغيل جهاز الكمبيوتر اللوحي، ثم اضغط بسرعة على زر خفض مستوى الصوت بشكل متواصل.

- أو -

شغل أو أعد تشغيل جهاز الكمبيوتر اللوحي ثم اضغط بسرعة على زر Windows بشكل متواصل.

- **1.** انقر على **f10**.
- **٢.** حدد Security (الأمان)، ثم اتبع الإرشادات الظاهرة على الشاشة.

لحفظ تغييراتك، حدد Exit (إنهاء)، ثم حدد Save Changes and Exit (حفظ التغييرات والإنهاء)، ثم حدد Yes (نعم).

ق**ا ملاحظة:** إذا كنت تستخدم مفاتيح الأسهم لتمييز اختيارك، يتعين عليك حينئذ الضغط على enter.

ستصبح تغييراتك سارية المفعول عند إعادة تشغيل الكمبيوتر.

# )**ςقϓ دةΪΤϣ جاتΘنϣ**( Windows Hello **امΪخΘγا**

في المنتجات المزودة بقارئ بصمات أصابع أو كاميرا بتقنية الأشعة تحت الحمراء، يمكنك استخدام Windows Hello لتسجيل الدخول عن طريق سحب إصبعك أو النظر إلى الكاميرا.

لإعداد Windows Hello:

- <mark>۱. حدد الزر Start (ابداً)، وحدد Settings (الإعدادات)، ثم Accounts (الحسابات)، ثم حدد Sign-in options زاد</mark> (خيارات تسجيل الدخول).
	- **٢.** لإضافة كلمه مرور، حدد **Add** (إضافة).
- **٣.** حدد Get Started (الشروع في العمل)، واتبع الإرشادات الظاهرة علي الشاشة لتسجيل معرّف بصمة إصبعك او وجهك وإعداد رقم التعريف الشخصي.

نوا<mark>ك المع المسابق: وتع</mark>ر التعريف الشخصي غير محدود الطول. ويكون الإعداد الافتراضي للأرقام فقط. لتضمين أحرف **ال**م أΑجدϳة أو Χاλةˬ Σدد Χاϧة الاΧتϴار **ΗضمϦϴ Σروϑ ورϣوز**.

# <mark>استخدام برامج حماية الاتصال بالإن</mark>ترنت

عند استخدامك الكمبيوتر للوصول إلى البريد الإلكتروني أو شبكة ما أو الإنترنت فإنك تعرض الكمبيوتر للهجوم من قبل فيروسات الكمبيوتر وبرامج التجسس والمخاطر الإنترنتية الأخرى. ولمساعدتك في حماية جهاز الكمبيوتر ربما توجد عليه برامج مستبقة التثبيت والتي تأتي بشكل نسخ تجريبية من تلك البرامج المعدة لحماية الاتصال بالإنترنت والتبي تشمل مزايا مكافحة الفيروسات وجدران الحماية. لتوفير حماية مستمرة من الفيروسات والمخاطر الأخرى الحديثة الاكتشاف، ينبغي تحديث برامج الحماية بشكل منتظم. ويوصي بشدة ان ترقي النسخ التجريبية من برامج الحماية أو تشتري البرامج التي تختارها لحماية كمبيوترك على أفضل نحو.

## <mark>استخدام برنامج مكافحة الفيروسات</mark>

يمكن أن تقوم فيروسات الكمبيوتر بتعطيل نظام التشغيل، أو البرامج، أو الأدوات المساعدة، أو تتسبب في أن تنفذ وظائفها بطريقة غير عادية. يمكن لبرنامج مكافحة الفيروسات اكتشاف معظم الفيروسات، والقضاء عليها، وفي معظم الحالات، يمكنها إصلاح أي تلف ممكن أن تتسبب فيه الفيروسات.

لتوفير حماية مستمرة من الفيروسات التي يتم اكتشافها حديثًا، ينبغي تحديث برنامج مكافحة الفيروسات بشكل منتظم.

قد يكون برنامج لمكافحة الفيروسات مثبتًا مسبقًا في كمبيوترك. يوصي بشدة باستخدام برنامج مكافحة فيروسات من اختيارك حيث تتمكن من حماية الكمبيوتر كليًا.

للحصول على المزيد من المعلومات حول فيروسات الكمبيوتر، اكتب support في مربع بحث شريط المهام، ثم حدد تطبيق HP Support Assistant.

- أو -

حدد أيقونة علامة الاستفهام من شريط المهام.

## **اΘγخΪام ΑرϧاΞϣ ΪΟار اΤϟماϳة**

تم تصميم جدران الحماية لتمنع الوصول غير المسـموح به إلى النظام أو الشـبكة. يمكن أن يكون جدار الحماية برنامجًا مثبتًا على الكمبيوتر و/أو الشبكة، أو أن يكون حلاً مركبًا من البرامج والأجهزة.

ثمة نوعا جدران حماية يمكن أخذها بعين الاعتبار:

- جدران الحماية المستندة إلى مضيف هي عبارة عن برامج تحمي الكمبيوتر الذي يتم تثبيتها عليه.
- جدران الحماية المستندة إلى الشبكة مثبتة بين مودم DSL أو الكبل وشبكتك المنزلية لتحمي كافة أجهزة الكمبيوتر على الشبكة.

عند تثبيت جدار حماية على النظام٬ تتم مراقبة كافة البيانات الصادرة والواردة منه ومقارنتها بمجموعة معايير حماية مضبوطة من قِبل المستخدم. كما يتم حظر اية بيانات لا تطابق المعايير.

# تثبيت تحديثات البرامج

يجب تحديث برامج HP و Windows والجهات الخارجية بشكل منتظم من أجل تصحيح مشاكل الأمان وتحسين أداء البرامج.

القا**م: ترسل شركة Microsoft تنبيهات تتعلق** بتحديثات Windows التي قد تشمل تحديثات الحماية. لحماية "Aicrosoft ال الكمبيوتر من اختراقات الحماية وفيروسات الكمبيوتر، ثبت جميع التحديثات من شركة Microsoft بمجرد تلقي أية تنبيهات.

ىمكنك تثبت هذه التحديثات تلقائيًا.

لعرض الإعدادات أو تغييرها:

- <mark>١. حدد الزر Start (ابدأ)، وحدد Settings (الإعدادات)، ثم حدد Dpdate & Security (التحديث والأمان).</mark>
	- **٢.** حدد Windows Update ثم اتبع الإرشادات الظاهرة على الشاشة.
- **π.** لجدولة وقت تثبيت التحديثات، حدد **Advanced options (**خيارات متقدمة)، ثم اتبع الإرشادات الظاهرة على الشاشة.

# )**ςقϓ ارةΘخϣ جاتΘنϣ**( HP Device as a Service **امΪخΘγا**

تعد HP DaaS حلاً لتقنية المعلومات يستند إلى السحابة يتيح للشركات إمكانية إدارة أصولها وتأمينها بفعالية. إذ تساعد HP DaaS في حماية الأجهزة من البرامج الضارة والهجمات الأخرى، كما أنها تراقب سلامة أداء الأجهزة، وتسـهم في تقليل الوقت المكرس لحل المشاكل المتعلقة بالأجهزة والأمانٍ. يمكنك تنزيل البرنامج وتثبيته بسرعة، مما يوفر التكلفة إلى حدٍ كبير مقارنةً بالحلول التقليدية المستخدمة داخل المؤسسات. للمزيد من المعلومات، انتقل إلى https://www.hptouchpointmanager.com/.

# حماية شبكتك اللاسلكية

عند إعداد شبكة WLAN أو التوصيل بشبكة WLAN موجودة، قم دومًا بتمكين ميزات الحماية لحماية الشبكة الخاصة بك ضد الوصول غير المسـموح به. شـبكات WLAN في أماكن عامة (نقاط فعالة)، مثل المقاهي والمطارات قد لا توفر أي أمان.

# نسخ تطبيقات ومعلومات البرامج احتياطيًا

انسخ برامجك ومعلوماتك احتياطيًا لحمايتها من الضياع المطلق أو التلف المؤبد نتيجة هجومات الفيروسات أو فشل البرامج أو الأجهزة.

# **اΘγخΪام ϛبϞ Σماϳة اϴΘΧاري** )**ϣنΘجات ϣخΘارة ϓقς**)

تم تصميم كبلات الحماية (يتم شراؤها على حدتها) لتعمل كحل رادع، ولكنها قد لا تمنع إساءة التعامل مع الكمبيوتر أو سرقته. لتوصيل كبل الحماية بكمبيوترك، اتبع إرشادات صانع الجهاز.

#### **IWARKID Utility IWARKID Setup Utility**  $\mathbf q$

Setup Utility، أو نظام الدخل والخرج الأسـاسـي (BIOS) يتحكم في الاتصال بين كل من أجـهزة الإدخال والإخراج الخاصة بالنظام (مثل محركات الأقراص والشـاشـة ولوحة المفاتيح والماوس والطابعة). يشـمل Setup Utility (BIOS) إعدادات أنواع الأجهزة المثبتة وترتيب بدء تشغيل الكمبيوتر ومقدار ذاكرة النظام والذاكرة الموسعة.

**ﷺ ملاحظة:** لبدء تشغيل Setup Utility على أجهزة الكمبيوتر المتحولة، يجب أن يكون جهاز الكمبيوتر في وضع الكمبيوتر المحمول ويجب ان تستخدم لوحة المفاتيح المتصلة بالكمبيوتر المحمول.

# تشغيل BIOS) Setup Utility)

<u>A</u> تنبيه: تصرف بحذر شديد عند إجراء التعديلات في BIOS) Setup Utility). فقد تمنع الأخطاء الكمبيوتر من التشغيل على ما يرام.

- قم بتشغيل الكمبيوتر أو إعادة تشغيله، ثم اضغط بسرعة على f10.  $\blacktriangle$ 
	-

شغِّل الكمبيوتر أو أعِد تشغيله، واضغط بسـرعة علـى esc، ثم اضغط علـى f10 عندما يتم عرض قائمة Start<br>(ابدأ).

# تحديث BIOS) Setup Utility)

قد تتاح إصدارات محدثة من BIOS) Setup Utility) في موقع HP على الإنترنت.

يتم حزم معظم تحديثات BIOS الموجودة على موقع HP على ويب في ملفات مضغوطة تسـمى *SoftPaqs.* 

تتضمن بعض حزم التنزيل ملفًا يسـمـى بـ Readme.txt، الذي يحتوي عـلـى معلومات تتعلق بتركيب الملف وحل مشكلات تتعلق به.

#### ت**حدید اصدا**ر BIOS

لتقرير ما إذا كنت بحاجة لتحديث BIOS) Setup Utility)، قم أولاً بتحديد إصدار BIOS في الكمبيوتر الخاص بك. لعرض المعلومات الخاصة بإصدار BIOS (تُعرف أيضًا ب*ـ تاريخ ROM* و *BIOS النظام)*، اسـتخدم أحد الخيارات التالية.

- **HP Support Assistant**  $\bullet$
- **ا. اكتب support في مربع بحث شريط المهام، ثم حدد تطبيق HP Support Assistant.** - أو -

حدد أيقونة علامة الاستفهام من شريط المهام.

- حدد My notebook (الكمبيوتر المحمول)، ثم حدد Specifications (المواصفات). ٦.
	- Setup Utility (BIOS)
- شغل BIOS) Setup Utility) (راجع تشغيل BIOS) Setup Utility). في صفحة ٤٣].  $\cdot$ 
	- حدد Main (الرئيسية) ثم دوّن إصدار BIOS.  $\cdot$ T
	- حدد Exit (إنهاء)، وحدد احد الخيارات، ثم اتبع الإرشادات الظاهرة على الشاشـة. ۳.
		- في نظام التشغيل Windows، اضغط S+Alt+CTRL.

للتحقق من وجود إصدارات أحدث من BIOS، انظر <u>تنزيل تحديث BIOS في صفحة ٤٤</u>.

## <mark>BIOS تنزیل BIOS</mark>

- <u>A</u> تنبيه: للحد من خطر حدوث تلف لجهاز الكمبيوتر أو إجراء عملية تركيب فاشلة، قم بتنزيل تحديث BIOS وتركيبه فقط عند اتصال جهاز الكمبيوتر بمصدر طاقة خارجي يمكن الاعتماد عليه باستخدام محول التيار المتناوب. لا تقم بتنزيل تحديث BIOS أو تركيبه أثناء تشغيل الكمبيوتر بواسطة طاقة البطارية، أو في حالة إرسائه بجهاز إرساء اختياري، أو توصيله بمصدر طاقة اختياري. أثناء عملية التنزيل والتركيب، اتبع هذه الإرشادات:
	- لا تقم بفصل الطاقة عن الكمبيوتر وذلك بفصل سـلك الطاقة عن مأخذ التيار المتناوب.
		- لا تقم بإيقاف تشغيل الكمبيوتر أو تنشيط وضع Sleep (السكون).
			- لا تقم بإدخال، إزالة، توصيل أو فصل أي جهاز، كبل، أو سـلك.

ن السلاحظة: إذا كان جهاز الكمبيوتر متصلاً بشبكة، استشر المسؤول عن الشبكة قبل تثبيت أي تحديثات لبرامج، <del>الجموع</del> خاصة تحديثات BIOS النظام.

ا. اكتب support Assistant في مربع بحث شريط المهام، ثم حدد تطبيق HP Support Assistant.

- أو -

حدد أيقونة علامة الاستفهام من شريط المهام.

- <mark>۲.</mark> حدد Updates (التحديثات)، ثم حدد Check for updates and messages (التحقق من وجود التحديثات والرسائل).
	- **٣.** اتبع الإرشادات الظاهرة على الشاشـة.
	- **٤.** في منطقة التنزيل، اتبع هذه الخطوات:
- أ. حدد تحديث إصدار BIOS الأحدث وقارنه بإصدار BIOS المثبت حاليًا على جهاز الكمبيوتر الخاص بك. إذا كان إصدار التحديث أحدث من إصدار BIOS المثبت لديك فدوّن التاريخ أو الاسـم أو أية بيانات تعريفية اخرى. قد تحتاج إلى هذه المعلومات لتحديد مكان التحديث لاحقًا، بعد تنزيله إلى محرك القرص الثاىت.
	- **ب.** اتبع الإرشادات التي تظهر على الشاشة لتنزيل التحديد الخاص بك إلى القرص الثابت.

سجّل المسار إلى الموقع على محرك القرص الثابت حيث سيتم تنزيل تحديث BIOS. ستحتاج إلى الوصول إلى هذا المسار عندما تكون مستعدًا لتثبيت التحديث.

تختلف إجراءات تثبيت BIOS. اتبع أي إرشادات تظهر على الشاشة بعد اكتمال عملية التنزيل. إذا لم تعرض أية إرشادات، فاتبع الخطوات التالية:

- <mark>ا.</mark> اكتب file (ملف) في مربع بحث شريط المهام٬ ثم حدد **File Explorer** (مستكشف الملفات).
- **٢.** حدد وجهتك على محرك القرص الثابت. عادةً ما تكون وجهة محرك القرص الثابت هو (:Local Disk (C (القرص المحلي (:C)).
	- **٣.** باستخدام مسار محرك القرص الثابت الذي قمت بتسجيله مسبقًا، افتح المجلد الذي يحتوي على التحديث.
		- <mark>٤. ا</mark>نقر نقرًا مزدوجًا فوق الملف ذي الملحق exe. (علي سبيل المثال *filename*.exe). ستبدأ عملية تركيب BIOS.
			- **٥.** أكمل عملية التركيب باتباع الإرشادات التي تظهر على الشاشة.

ندام الملاحظة: بعد ظهور رسالة على الشاشة تفيد بنجاح عملية التركيب، يمكنك حذف الملف الذي تم تنزيله من<mark>S</mark> محرك القرص الثابت.

#### **HP PC Hardware Diagnostics استخدام**  $\blacksquare$

# استخدام HP PC Hardware Diagnostics Windows (منتجات مختارة فقط)

HP PC Hardware Diagnostics Windows هو عبارة عن أداة مساعدة تستند إلى نظام Windows تتيح لك تشغيل الاختبارات التشخيصية لتحديد ما إذا كانت المكونات الصلبة للكمبيوتر تعمل بطريقة سـليمة أم لا. تعمل الأداة في نظام تشغيل Windows لتشخيص حالات فشل الأجهزة.

إذا لم يتم تثبيت HP PC Hardware Diagnostics Windows، على جهاز الكمبيوتر الخاص بك، يتعين عليك أولاً · تنزيله وتثبيته. لتنزيل HP PC Hardware Diagnostics Windows، راجع تنزيل HP PC Hardware Diagnostics Windows في صفحة ٤٦.

بعد تثبيت HP PC Hardware Diagnostics Windows، اتبع الخطوات التالية للوصول إليه من التعليمات والدعم من HP أو HP Support Assistant.

- <mark>1.</mark> للوصول إلى HP PC Hardware Diagnostics Windows من التعليمات والدعم من HP:
- حدد الزر Start (ابدأ)، ثم حدد HP Help and Support (التعليمات والدعم من HP). j.
- **ب.** انقر بالزر الأيمن للماوس فوق HP PC Hardware Diagnostics Windows، حدد More (المزيد)، ثم حدد Run as administrator (تشغيل كمسـؤول).

- أو -

للوصول إلى HP PC Hardware Diagnostics Windows: من HP Support Assistant:

اكتب support في مربع بحث شريط المهام، ثم حدد تطبيق HP Support Assistant. i. - أو -

حدد أيقونة علامة الاستفهام في شريط المهام.

- ب. حدد Troubleshooting and fixes (استكشاف الأخطاء وإصلاحها والإصلاحات).
- ج. حدد Diagnostics (التشخيصات)، ثم حدد HP PC Hardware Diagnostics Windows.
- عند فتح الأداة، حدد نوع الاختبار التشخيصي المطلوب تشغيله، ثم اتّبع الإرشادات التي تظهر علي ۲. الشاشة.

**ﷺ ملاحظة:** إذا رغبت في إيقاف اختبار تشخيصي في أي وقت، فحدد Cancel (إلغاء الأمر).

عندما يكتشف HP PC Hardware Diagnostics Windows فشلاً يتطلب استبدال المكونات الصلبة، يتم إنشاء رمز معرف للفشـل يتكون من ٢٤ رقمًا. تعرض الشـاشـة أحد الخيارات التالية:

- يتم عرض ارتباط معرف فشل. اختر الارتباط واتبع الإرشادات الظاهرة على الشاشة.
- يتم عرض رمز استجابة سريعة (الاستجابة السريعة). باستخدام جهاز محمول، قم بإجراء المسح الضوئي للرمز، ثم اتبع الإرشادات الظاهرة علىي الشاشة.
	- يتم عرض إرشادات للاتصال بالدعم. اتبع الإرشادات.

## **HP PC Hardware Diagnostics Windows تنزىل**

- تتوفر إرشادات تنزيل HP PC Hardware Diagnostics Windows بالإنجليزية فقط.
- <span id="page-57-0"></span>يتعين عليك استخدام كمبيوتر يعمل بنظام Windows لتنزيل هذه الأداة نظرًا لأنه لا تتوفر إلا ملفات exe. فقط.

#### HP PC Hardware Diagnostics Windows **Ϧϣ رϴΧϷا ارΪλالإ ϞϳنزΗ**

لتنزيل HP PC Hardware Diagnostics Windows، اتبع الخطوات التالية:

- <mark>١.</mark> انتقل إلي http://www.hp.com/go/techcenter/pcdiags. يتم عرض صفحة HP PC Diagnostics الرئيسية.
	- ا˱ϧكاϣ ددΣ ϢΛ ˬ)Windows نظامϟ HP κϴشخΗ أدوات ϞϳنزΗ( Download HP Diagnostics Windows ددΣ **٢.** على جهاز الكمبيوتر لديك أو محرك أقراص USB.

بتم تنزيل الأداة إلى الموقع المحدد.

#### )**ςقϓ ارةΘخϣ جاتΘنϣ**( **Ϫمϗر و ΞΘمنϟا Ϣγا ΐسΣ** HP Hardware Diagnostics Windows **ϞϳنزΗ**

والاحظة: بخصوص بعض المنتجات، قد يكون من الضروري تنزيل البرنامج إلى محرك أقراص USB محمول ا $\mathbb Z$ باستخدام اسم المنتج او رقمه.

لتنزيل HP PC Hardware Diagnostics Windows حسب اسم المنتج أو رقمه، اتبع الخطوات التالية:

- .<http://www.hp.com/support> **.**
- <mark>٢.</mark> حدد **الحصول على البرامج وبرامج التشغيل**، حدد نوع المنتج ثم أدخل اسم منتجك أو الرقم الخاص به في مربع الحوار.
- <mark>۳.</mark> من قسـم Diagnostics (التشـخيصات)، حدد Download (تنزيل)، ثم اتبع الإرشـادات الظاهرة علـى الشـاشـة لتحديد إصدار تشخيصات Windows المحدد لتنزيله على جهاز الكمبيوتر أو محرك الأقراص المحمول USB.

يتم تنزيل الأداة إلى الموقع المحدد.

#### HP PC Hardware Diagnostics Windows **ΖϴثبΗ**

اتبع الخطوات التالية: HP PC Hardware Diagnostics Windows، اتبع الخطوات التالية

▲ انتقل إلى المجلد الموجود على جهاز الكمبيوتر الخاص بك أو محرك الأقراص USB المحمول الذي تم تنزيل ملف exe. عليه، وانقر نقرًا مزدوجاً فوق ملف exe.، ثم اتبع الإرشادات الظاهرة على الشاشة.

# **HP PC Hardware Diagnostics UEFI استخدام**

هلاحظة: في نظام التشغيل Windows 10 S، يتعين عليك استخدام كمبيوتر يعمل بنظام التشغيل Windows ومحرك أقراص USB محمول لتنزيل وإنشاء بيئة دعم HP UEFI نظرًا لأن الملفات متاحة بتنسيق exe. فقط. لمزيد من المعلومات، راجع تنزيل HP PC Hardware Diagnostics UEFI إلى محرك أقراص [USB](#page-58-0) محمولٍ في صفحة ٤٧ .

تتيح لك HP PC Hardware Diagnostics UEFI (واجهة البرامج الثابتة القابلة للتوسيع) هي عبارة عن واجهة برامج ثابتة موسعة موحدة تسمح لك بتشغيل الاختبارات التشخيصية لمعرفة ما إذا كانت المكونات الصلبة للكمبيوتر تعمل بطريقة سـليمة أم لا. تعمل الأداة خارج نظام التشغيل، حيث يمكنها عزل حالات فشـل المكونات الصلبة عن المشاكل التي ترجع إلى نظام التشغيل أو المكونات البرمجية الأخرى.

اذا لم يتم تمهيد الكمبيوتر الخاص بك في Windows، يمكنك استخدام HP PC Hardware Diagnostics UEFI لتشخيص مشاكل المكونات الصلبة.

<span id="page-58-0"></span>عندما يكتشف HP PC Hardware Diagnostics Windows فشلاً يتطلب استبدال المكونات الصلبة، يتم إنشاء رمز معرف للفشل يتكون من ٢٤ رقمًا. للحصول على مساعدة في حل المشكلة:

حدد Get Support (الحصول على الدعم)، ثم استخدم جهازًا محمولاً لإجراء المسح الضوئپ لرمز الاستجابة السريعة التي يتم عرضها على الشاشة التالية. يتم عرض صفحة "دعم عملاء HP" - "مركز الخدمة" مع "معرف الفشـل" ورقم المنتج الخاص بك الذي تم إدخاله تلقائياً. اتبع الإرشـادات الظاهرة عـلـى الشـاشـة. - أو -

اتصل بالدعم، وقدَّم رمز "معرف الفشـل".

**ﷺ ملاحظة:** لبدء تشغيل أداة التشخيص على جهاز كمبيوتر قابل للتحويل، يتعين أن يكون الكمبيوتر الخاص بك في وضع الكمبيوتر الدفتري، كما يتعين عليك استخدام لوحة المفاتيح المتصلة.

```
<mark>ﷺ ملاحظة:</mark>   إذا رغبت في إيقاف الاختبار التشخيصي، فاضغط على esc.
```
### **HP PC Hardware Diagnostics UEFI لدء تشغيل**

ليدء تشغيل HP PC Hardware Diagnostics UEFI، اتبع الخطوات التالية:

- شغّل جهاز الكمبيوتر أو أعد تشغيله، ثم اضغط بسرعة علىي <u>esc</u>.  $\overline{\phantom{a}}$ 
	- **1.** اضغط علہ .12

يبحث نظام BIOS عن أدوات التشخيص في ثلاثة أماكن بالترتيب التالي:

**أ.** علي محرك أقراص USB المحمول

‴ِ **ملاحظة:** لتنزيل أداة HP PC Hardware Diagnostics UEFI إلى محرك أقراص USB محمول، راجع تنزيل الإصدار الأخير من HP PC Hardware Diagnostics UEFI في صفحة ٤٧.

- **ب.** محرك أقراص ثابت
	- ج. BIOS
- عند فتح أداة التشخيص، حدد لغة، ثم حدد نوع الاختبار التشخيصي المطلوب تشغيله، ثم اتّبع الإرشادات  $\cdot$ الظاهرة على الشاشة.

## تنزيل HP PC Hardware Diagnostics UEFI إلى محرك أقراص USB محمول

قد يكون تنزيل HP PC Hardware Diagnostics UEFI إلى محرك أقراص USB محمول مفيدًا في الحالات التالية:

- لم يتم تضمين HP PC Hardware Diagnostics UEFI في صورة التثبيت المسبق.  $\bullet$ 
	- لم يتم تضمين HP PC Hardware Diagnostics UEFI. في قسـم HP Tool.
		- تلف محرك الأقراص الثابت.

ﷺ **ملاحظة:** لا تتوفر إرشادات تنزيل HP PC Hardware Diagnostics UEFI إلا بالإنجليزية فقط، ويتعين عليك اسـتخدام كمبيوتر بنظام Windows لتنزيل بيئة دعم HP UEFI وإنشـائـها نظرًا لعدم توفر إلا ملفات exe. فقط.

#### تنزيل الإصدار الأخير من HP PC Hardware Diagnostics UEFI

لتنزيل الإصدار الأخير من HP PC Hardware Diagnostics UEFI إلى محرك أقراص USB محمول:

- <mark>1.</mark> انتقل إلى htt<u>p://www.hp.com/go/techcenter/pcdiags.</u> يتم عرض صفحة HP PC Diagnostics الرئيسـية.
	- **آ. حدد Download HP Diagnostics UEFI** (تنزيل HP Diagnostics UEFI)، ثم حدد **Run** (تشغيل).

#### )**ςقϓ ارةΘخϣ جاتΘنϣ**( **Ϫمϗر و ΞΘمنϟا Ϣγا ΐسΣ** HP PC Hardware Diagnostics UEFI **ϞϳنزΗ**

نواع الاحظة: بخصوص بعض المنتجات، قد يكون من الضروري تنزيل البرنامج إلى محرك أقراص USB محمول " باستخدام اسم المنتج أو رقمه.

لتنزيل HP PC Hardware Diagnostics UEFI حسب اسم المنتج أو رقمه (منتجات محددة فقط) إلى محرك أقراص USB محمول، اتبع الخطوات التالية:

- ا. انتقل إلى <http://www.hp.com/support>
- **٢.** أدخل اسم المنتج أو رقمه وحدد جهاز الكمبيوتر الخاص بك، ثم حدد نظام التشغيل الخاص بك.
- **٣.** من قسم **Diagnostics** (التشخيصات)، اتبع الإرشادات التي تظهر على الشاشة لتحديد إصدار UEFI Diagnostics المحدد لجهاز الكمبيوتر الخاص بك.

# **Remote HP PC Hardware Diagnostics استخدام إعدادات** )**ςقϓ ارةΘخϣ جاتΘنϣ**( UEFI

Remote HP PC Hardware Diagnostics UEFI هو ميزة (لنظام BIOS) للبرنامج الثابت الذي يقوم بتنزيل HP PC Hardware Diagnostics UEFI إلى الكمبيوتر الخاص بك. إذ يمكنه تنفيذ التشخيصات على الكمبيوتر الخاص بك، كما يمكنه تحميل النتائج إلى الخادم الذي تم تكوينه مسـبقًا. للحصول على مزيد من المعلومات حول Remote HP PC Hardware Diagnostics UEFI، انتقل إلى <http://www.hp.com/go/techcenter/pcdiags> ، ثم حدد Find out more (استكشاف المزيد).

#### Remote HP PC Hardware Diagnostics UEFI **ϞϳنزΗ**

قاً **ملاحظة:** يتوفر أيضًا Remote HP PC Hardware Diagnostics UEFI باعتباره حزمة برامج Softpaq يمكن تنزيلها إلى خادم.

#### Remote HP PC Hardware Diagnostics UEFI **Ϧϣ رϴΧϷا ارΪλالإ ϞϳنزΗ**

لتنزيل الإصدار الأخير من Remote HP PC Hardware Diagnostics UEFI، اتبع الخطوات التالية:

- <mark>۱.</mark> انتقل إلي http://www.hp.com/go/techcenter/pcdiags. يتم عرض صفحة HP PC Diagnostics الرئيسـية.
	- ).ϞϴϐشΗ( Run ددΣ ϢΛ ˬ)Remote Diagnostics ϞϳنزΗ( Download Remote Diagnostics ددΣ **٢.**

#### تنزيل Remote HP PC Hardware Diagnostics UEFI <del>حسب اسم المنتج</del> أو رقمه

نوا<mark>ت هلاحظة: ب</mark>خصوص بعض المنتجات، قد يكون من الضروري تنزيل البرنامج باستخدام اسـم المنتج أو رقمه. "

لتنزيل Remote HP PC Hardware Diagnostics UEFI حسب اسم المنتج أو رقمه، اتبع الخطوات التالية:

- <http://www.hp.com/support> **1.**
- <mark>٢.</mark> حدد **الحصول على البرامج وبرامج التشغيل**، حدد نوع المنتج ثم أدخل اسم منتجك أو الرقم الخاص به في مربع الحَوار ثم حدد جَمِازَ الكَمَبيوتر الخاص بَكَ ثم نظامَ التشغّيل.
	- **٣.** من قسم Diagnostics (التشخيصات)، اتبع الإرشادات التي تظهر على الشاشة لتحديد إصدار Remote UEFI (UEFI البعيدة) للمنتج وتنزيله.

#### **Remote HP PC Hardware Diagnostics UEFI انخصیص إعدادات**

باستخدام إعداد Remote HP PC Hardware Diagnostics في Computer Setup (BIOS)، يمكنك إجراء التخصيصات التالية:

- قم بتعيين جدول مواعيد لإجراء تشخيصات غير مراقبة. يمكنك أيضًا بدء تشغيل التشخيصات فورًا في الوضع التفاعلي عن طريق تحديد Execute Remote HP PC Hardware Diagnostics (تنفيذ تشخيصات برامج كمبيوتر HP عن بُعد).
	- عين الموقع لتنزيل أدوات التشخيص. توفر هذه الميزة وصولاً إلى الأدوات من موقع HP على الويب أو من  $\bullet$ خادم تمت تكوينه مسبقًا للاستخدام. لا يتطلب الكمبيوتر الخاص بك وحدة تخزين محلية تقليدية (مثل، محرك أقراص أو محرك أقراص USB محمول) لإجراء التشخيصات عن بُعد.
		- قم بتعيين موقعًا لتخزين نتائج الاختبار. يمكنك أيضًا تعيين إعدادات اسم المستخدم وكلمة المرور  $\ddot{\phantom{a}}$ المستخدمين للتحميلات.
			- اعرض معلومات الحالة المتعلقة بالتشخيصات التي تم إجراؤها مسبقًا.  $\bullet$

لتخصيص إعدادات Remote HP PC Hardware Diagnostics UEFI، اتبع الخطوات التالية:

- شغّل أو أعد تشغيل الكمبيوتر، وعند ظهور شعار HP، اضغط على f10 للدخول إلى Computer Setup.  $\cdot$ 
	- حدد Advanced (متقدم)، ثم حدد Settings (الإعدادات).  $\cdot$ 
		- قم بإجراء تحديدات التخصيص الخاصة بك.  $\cdot$
- كـ حدد Main (الرئيسـية)، ومن ثم Save Changes and Exit (حفظ التغييرات والإنهاء) لحفظ الإعدادات الخاصة ىك.

ستصبح تغييراتك سارية المفعول عند إعادة تشغيل الكمبيوتر.

# <span id="page-61-0"></span>**١١ اϟنسΦ الاϴΘΣاطϲ والاΘγرداد والاόΘγادة**

يقدم هذا الفصل معلومات حول العمليات التالية التبي تعد إجراءً قياسيًا لمعظم المنتجات:

- **إنشاء نسخة احتياطية من معلوماتك <b>الشخصية**—يمكنك استخدام أدوات Windows لإنشاء نسخة احتياطية من معلوماتك الشخصية (راجع استخدام أدوات Windows في صفحة ٥٠).
- <mark>انشاء نقطة استعادة—</mark>يمكنك استخدام أدوات Windows لإنشاء نقطة استعادة (راجع <u>استخدام أدوات</u> Windows في صفحة •ه).
- **إنشاء وسائط للاسترداد** (منتجات مختارة فقط)—يمكنك استخدام HP Recovery Manager أو HP Cloud Recovery Download Tool (منتجات مختارة فقط) لإنشاء وسائط الاسترداد (راجع <u>استخدام HP</u> Cloud Recovery Download Tool لانشاء وسائط الاسترداد (منتجات مختارة فقط) في صفحة •٥).
- **الاستعادة والاسترداد**—يقدم Windows عدة خيارات للاستعادة من نسخ احتياطية وتحديث الكمبيوتر وإعادته إلى حالته الأصلية (راجع <u>استخدام أدوات Windows في صفحة ٥٠)</u>.
	- ن*ظ*اً هام: إذا كنت تنوي تنفيذ إجراءات الاسترداد على كمبيوتر لوحي فيجب أن تكون بطارية الكمبيوتر اللوحي" مشحونة بنسبة ٧٠% على الأقل قبل بدء عملية الاسترداد.

ه**ام:** بالنسبة لأجهزة الكمبيوتر اللوحية المزودة بلوحة المفاتيح القابلة للفصل، قم بتوصيل الكمبيوتر اللوحي بقاعدة لوحة المفاتيح قبل بدء عملية الاسترداد.

# **ϧسΦ اϟمόلوϣات اϴΘΣاطϴ˷˱ا وإϧشا˯ وγاς الاΘγرداد**

## **اΘγخΪام دوات** Windows

**∕∭ هام: نظام Windows هو الخيار الوحيد الذي يتيح لك إجراء النسخ الاحتياطي لمعلوماتك الشخصية. قم بجدولة** النسخ الاحتياطية بشكل منتظم لتجنب فقد المعلومات.

يمكنك استخدام أدوات Windows لعمل نسخ احتياطية للمعلومات الشخصية وإنشاء نقاط استعادة النظام ووسائط الاسترداد.

<mark>ْﷺ ملاحظة: إذا كانت سعة وحدة تخزين الكمبيوتر ٣٢ ج ب أو أقل، يتم تعطيل ميزة System Restore (استعادة</mark> النظام) لـ Microsoft بشكل افتراضي.

للحصول على مزيد من المعلومات والخطوات، راجع تطبيق Get Help (الحصول على المساعدة).

- <mark>ا. هجدد الزر Start (ابدأ)، ثم حدد تطبيق Get Help (الحصول على المساعدة)</mark>.
	- **٢.** أدخل المهمة التي تريد تنفيذها.

العالم الى الى الى الى الى الى الى ح<mark>طة: ي</mark>جب أن تكون متصلاً بالإنترنت للوصولا على اللي المساعدة). وكون المساعدة

#### **ردادΘγالا ςاγو˯ شاϧلإ** HP Cloud Recovery Download Tool **امΪخΘγا** (منتحات مختارة فقط*)*

يمكنك استخدام HP Cloud Recovery Download Tool لإنشاء وسائط HP Recovery على محرك أقراص USB محمول قابل للتمهيد.

لتنزيل الأداة:

ـ انتقل إلى متجر Microsoft وابحث عن HP Cloud Recovery.

للحصول على التفاصيل، انتقل إلى <http://www.hp.com/support> وابحث عن HP Cloud Recovery، ثم حدّد "أجهزة الكمبيوتر من HP – استخدام أداة استعادة السحابة Cloud Recovery Tool (نظام التشغيل Windows  $".(10, 7)$ 

نداً الاحظة: إذا لم تتمكن من إنشاء وسائط الاسترداد بنفسك، فاتصل بالدعم للحصول على أقراص الاسترداد. " انتقل إلى <http://www.hp.com/support>، ثم حدد بلدك أو منطقتك، ثم اتبع الإرشـادات التي تظهر علـي الشـاشـة.

# **الاόΘγادة والاΘγرداد**

## **الاόΘγادة وإϋادة اϟضبς واΚϳΪΤΘϟ ΑاΘγخΪام دوات** Windows

يقدم Windows خيارات متعددة لاستعادة الكمبيوتر وإعادة ضبطه وتحديثه. للحصول على تفاصيل، راجع <u>استخدام</u> آدوات [Windows](#page-61-0) في صفحة ٥٠.

## HP Recovery **ςاγو امΪخΘγاΑ ردادΘγالا**

يمكن استخدام وسيطة HP Recovery لاستعادة نظام التشغيل الأصلي والبرامج التي تم تثبيتها في المصنع. في منتجات محددة، يمكن إنشاؤها على محرك أقراص USB محمول قابل للتمهيد باسـتخدام HP Cloud Recovery Download Tool تلحصول على تفاصيل، راجع استخدام [HP Cloud Recovery Download Tool](#page-61-0) لإنشاء وسائط الاسترداد (منتجات مختارة فقط) في صفحة ٥٠.

. تردادγالا راصϗأ لىϋ لحصولϟ ϢϋدϟاΑ ϞصΗاϓ ˬϚنفسΑ تردادγالا ςاγو˯ شاϧإ Ϧϣ ϦتمكΗ Ϣϟ إذا **:ظةΣلاϣ** انتقل إلى <u><http://www.hp.com/support>،</u> ثم حدد بلدك أو منطقتك، ثم اتبع الإرشادات التي تظهر علي الشاشة.

لاسترداد النظام الخاص ىك:

.رΗوϴكمبϟا ϞϴϐشΗ دϋأ ϢΛ ˬHP Recovery ςاγو ϞΧأد**▲**

## <mark>تغيير ترتيب التمهيد الخاص بحهاز الكمبيوتر</mark>

إذا لم تتم إعادة تشغيل جهاز الكمبيوتر الخاص بك بواسطة وسائط HP Recovery، يمكنك تغيير ترتيب تمهيد الكمبيوتر. هذا هو ترتيب الاجهزة المسـرودة في BIOS التي يبحث فيها الكمبيوتر عن معلومات بدء التشغيل. يمكنك تغيير التحديد ليتم استخدام محرك الأقراص الضوئپ أو محرك أقراص USB محمول وفقًا لموقع وسائط HP Recovery الخاصة ىك.

لتغيير ترتيب التمهيد:

- نها هام: في أجهزة الكمبيوتر اللوحية المزودة بلوحة مفاتيح قابلة للفصل، قم بتوصيل الكمبيوتر اللوحي بقاعدة · لوحة مفاتيح قبل بدء هذه الخطوات.
	- <mark>١.</mark> أدخل وسائط HP Recovery.</mark>
	- <mark>٢. ق</mark>م بالوصول إلى قائمة **Startup** (بدء التشغيل) للنظام.

في أجهزة الكمبيوتر أو أجهزة الكمبيوتر اللوحية المزودة بلوحات مفاتيح متصلة بها:

ـ ♦ شغل أو أُعِد تشغيل الكمبيوتر أو الكمبيوتر اللوحي واضغط بسرعة على esc، ثم اضغط على 1<mark>9</mark> للوصول إلى خيارات التمهيد.

في أجهزة الكمبيوتر اللوحية غير المزودة بلوحات مفاتيح:

شغل جهاز الكمبيوتر اللوحي أو أعد تشغيله، ثم اضغط مع الاستمرار بسرعة على زر رفع مستو<sup>ى</sup> الصوت، ثم حدد **f9**.

‒ أو –

شغل جهاز الكمبيوتر اللوحي أو أعد تشغيله، ثم اضغط مع الاستمرار بسرعة على زر خفض مستو<sup>ى</sup><br>الصوت، ثم حدد <del>1</del>9.

**٣.** حدد محرك الأقراص الضوئي أو محرك أقراص USB المحمول الذي تريد أن يتم التمهيد منه، ثم اتبع<br>الإرشـادات التي تظهر على الشـاشـة.

# **١٢ اϟمواλفات**

# **طاϗة الإدΧال**

قد تكون المعلومات الخاصة بالطاقة المذكورة في هذا القسم مفيدة إذا كنت تخطط أخذ جهاز الكمبيوتر معك أثناء السفر.

يعمل الكمبيوتر بواسطة طاقة التيار المستمر، التبي يمكن تزويدها بواسطة مصدر طاقة تيار متناوب أو تيار مستمر. يجب أن يكون مصدر طاقة التيار المتناوب مصنفًا ٢٤٠–٢٤٠ فولت، ٥٠–٦٠ هرتز. على الرغم من أنه يمكن تزويد الكمبيوتر بالطاقة من مصدر مستقل للتيار المستمر، إلا أنه يجب تزويد الكمبيوتر بالطاقة فقط من محول للتيار المتناوب أو بمصدر طاقة التيار المستمر الذي يتم توفيره والموافقة عليه من قبل شـركة HP للاستخدام مع هذا الكمبيوتر.

يمكن تشغيل الكمبيوتر بطاقة التيار المستمر ضمن المواصفات التالية. تختلف فولتية التشغيل والتيار الكهربي باختلاف النظام الأساسـي. يمكن العثور على فولتية وتيار تشغيل الكمبيوتر في ملصق البيانات التنظيمية.

| التصنيف                                                                                                    | طاقة الإدخال                 |
|----------------------------------------------------------------------------------------------------|------------------------------|
| ٥ فولت تيار مسـتمر في ٢ امبير / ١٢ فولت تيار مسـتمر في ٣ أمبير / ١٥ فولت تيار مسـتمر في ٣<br>أمبير – ٤٥ واط USB-C                                                                                                    | فولتية التشغيل وتيار التشغيل |
| ٥ فولت تيار مستمر بشـدة ٣ أمبير/٩ فولت تيار مسـتمر بشـدة ٣ أمبير/١٢ فولت تيار مسـتمر بشـدة<br>٬۳٫۷۵ أمبير/١٥ فولت تيار مستمر بشدة ٣ أمبير – USB-C بقدرة ٤٥ واط                                                                 |                              |
| ٥ فولت تيار مسـتمر في ٣ أمبير / ٩ فولت تيار مسـتمر في ٣ امبير / ١٠ فولت تيار مسـتمر في ٣,٧٥<br>أمبير / ١٢ فولت تيار مسـتمر في ٣٫٧٥ أمبير / ١٥ فولت تيار مسـتمر في ٣ أمبير / ٢٠ فولت تيار<br>مستمر في ٢,٢٥ أمبير – ٤٥ واط USB-C |                              |
| ٥ فولت تيار مسـتمر بشـدة ٣ أمبير/٩ فولت تيار مسـتمر بشـدة ٣ أمبير/١٢ فولت تيار مسـتمر بشـدة ٥<br>أمبير/١٥ فولت تيار مستمر بتردد ٤,٣٣ أمبير/٢٠ فولت تيار مستمر بتردد ٣,٢٥ أمبير – USB-C بقدرة<br>٦٥ واط                         |                              |
| ٥ فولت تيار مسـتمر في ٣ أمبير / ٩ فولت تيار مسـتمر في ٣ أمبير / ١٠ فولت تيار مسـتمر في ٥<br>اَمبير / ١٢ فولت تيار مسـتمر في ٥ اَمبير / ١٥ فولت تيار مسـتمر في ٤,٣٣ اَمبير / ٢٠ فولت تيار<br>مستمر في ٣,٢٥ أمبير – ٦٥ واط USB-C |                              |
| ٥ فولت تيار مسـتمر في ٣ أمبير / ٩ فولت تيار مسـتمر في ٣ امبير / ١٠ فولت تيار مسـتمر في ٥<br>أمبير / ١٢ فولت تيار مستمر في ٥ أمبير / ١٥ فولت تيار مستمر في ٥ أمبير / ٢٠ فولت تيار مستمر<br>في ٤,٥ أمبير – ٩٠ واط USB-C          |                              |
| ١٩٫٥ فولت تيار مستمر في ٢,٣١ أمبير – ٤٥ واط                                                                                                    |                              |
| ١٩,٥ فولت تيار مستمر في ٣,٣٣ أمبير – ٦٥ واط                                                                                                    |                              |
| ١٩,٥ فولت تيار مستمر في ٤,٦٢ أمبير – ٩٠ واط                                                                                                    |                              |
| ١٩,٥ فولت تيار مستمر في ٦,١٥ أمبير – ١٢٠ واط                                                                                                    |                              |
| ١٩٫٥ فولت تيار مستمر مع شدة تيار ٦٫٩ أمبير – ١٣٥ واط                                                                                                    |                              |
| ١٩,٥ فولت تيار مسـتمر في ٧,٧٠ أمبير – ١٥٠ واط                                                                                                    |                              |
| ١٩,٥ فولت تيار مستمر في ١٠,٣ أمبير – ٢٠٠ واط                                                                                                    |                              |
| ١٩,٥ فولت تيار مستمر في ١١,٨ أمبير – ٢٣٠ واط                                                                                                    |                              |

جدول ١٢-١ مواصفات طاقة التيار المستمر

جدول ١-١٢ مواصفات طاقة التيار المستمر (يُتبع)

| جدوف ١٠١ مواضفات طاقة الليار المستمر ريبيع)                |                                               |
|------------------------------------------------------------|-----------------------------------------------|
| طاقة الادخال                                               | التصنيف                                       |
|                                                            | ١٩,٥ فولت تيار مستمر في ١٦,٩٢ أمبير – ٣٣٠ واط |
| قابس تيار مستمر لمصدر طاقة HP<br>خارجي (منتجات مختارة فقط) | $\odot$ $\odot$ $\odot$                       |

<mark>والحظة: لتم تصميم هذا النظام للعمل ضمن أنظمة طاقة تكنولوجيا المعلومات في النرويج بجهد تردد من طور "</mark> إلى طور لا يتجاوز جذر متوسط مربع قدره ٢٤٠ فولت.

# <mark>بيئة التشغيل</mark>

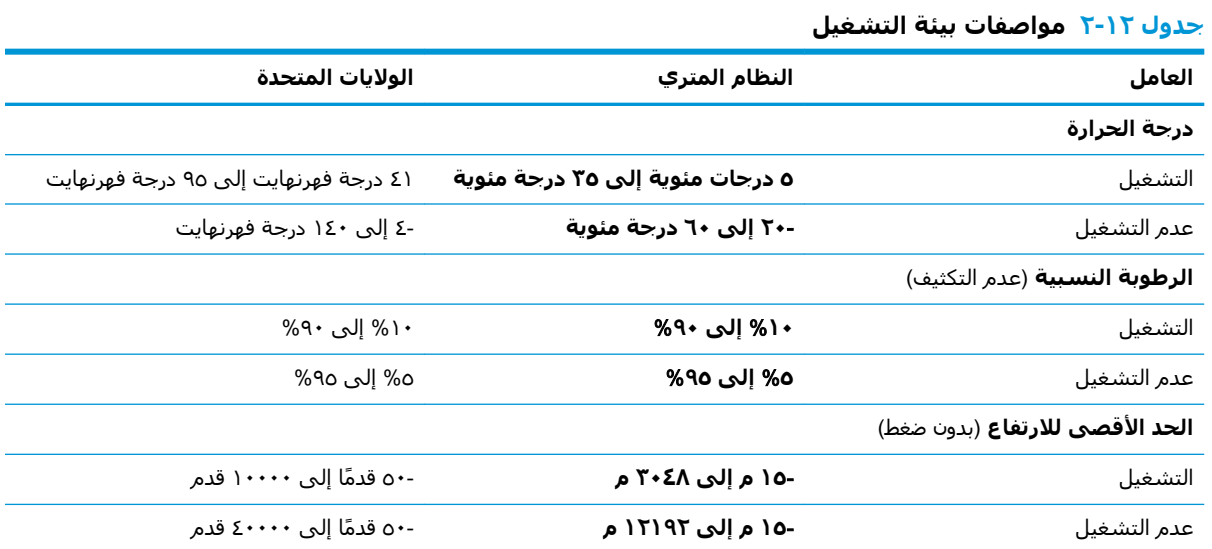

# ١٣ التفريغ الكهروستاتيكي

تفريغ الشحنة الإلكتروستاتيكية عبارة عن تحرير الكهرباء الاستاتيكية عند تلامس جسمين أحدهما الآخر — على سبيل المثال، الصدمة التي تشعر بها عند مشيك على البساط ثم لمسك مقبض الباب الحديدي.

قد يؤدي إفراغ الكهرباء الاستاتيكية من الموصلات الكهروستاتيكية الأخرى أو الأصابع إلى تلف المكونات الإلكترونية.

ام الله علم: لتجنب إلحاق الضرر بالكمبيوتر، أو محرك الأقراص أو فقدان المعلومات، يجب أن تأخذ بعين الاعتبار هذه التداس:

- في حالة إرشادك إلى فصل الكمبيوتر عند اتباع إرشادات الإزالة أو التثبيت، تأكد أولاً من التوصيل الأرضي على نحو صحيح.
	- ضع المكونات داخل الحاويات الواقية من الكهرباء الاستاتيكية الخاصة بها حتى يحين وقت تركيبها.
	- │ تجنب لمس السنون والرقائق المعدنية الرصاصية والدوائر. ولا تمسك المكونات الإلكترونية إلا في أضيق الحدود.
		- استخدام أدوات غير ممغنطة.
		- قبل التعامل مع المكونات، قم بإفراغ الكهرباء الاستاتيكية بملامسة سطح معدني غير مطلي.
			- إذا قمت بإزالة المكون، ضعه في الحاوية الواقية من الكهرباء الاستاتيكية الخاصة به.

# **١٤ إϣكاϴϧة اϟوλول**

# **إϣكاϴϧة اϟوλول**

تسعى شركة HP إلى تضمين التنوع والاستيعاب والعمل/الحياة في أعمال الشركة حيث تنعكس العناصر المذكورة في كل ما نفعل. وفيما يلي بعض الأمثلة على طريقة دمجنا الاختلافات في إجراءات العمل حيث يتم خلق بيئة مستوعبة تركز على الربط بين الناس وقوة التقنية حول العالم.

## **إيجاد الأدوات التكنولوجية المطلوبة لك**

يمكن للتكنولوجيا مساعدتك في إطلاق القوة البشرية الكامنة بداخلك. إذ تزيل التكنولوجيا المساعدة الحواجز وتساعدك في زيادة الحرية والاستقلال في البيت والعمل والمجتمع. كما تساعد التكنولوجيا المساعدة في زيادة الإمكانات الوظيفية للتكنولوجيا الإلكترونية وتكنولوجيا المعلومات وتحافظ عليها وتحسنها. لمزيد من المعلومات، <mark>راجع</mark> إيجاد أفضل تقنية مساعدة في صفحة ٥٧.

### **التزاماتنا**

شركة HP ملتزمة بتوفير المنتجات والخدمات التي يمكن لذوي الإعاقات الوصول إليها. يدعم هذا الالتزام أهداف التنوع الخاصة بشركتنا فيساعدنا على ضمان توفير فوائد التكنولوجيا للجميع.

الهدف الذي نسعى إليه من حيث سـهولة الوصول هو تصميم وإنتاج وتسويق المنتجات والخدمات التي يمكن للجميع استخدامها بكفاءة، بما في ذلك المعاقين، إما باستخدام المنتج لوحده أو بالدمج مع الأجهزة المساعدة المناسبة.

لتحقيق هذا الهدف تضع سياسة المساعدة هذه سبعة أهداف أساسية لتوجيه أعمال شركتنا. نتوقع من جميع مدراء HP وموظفيها دعم هذه الأهداف وتطبيقها بما يتماشىي مع أدوارهم ومسؤولياتهم:

- رفع المستوى التوعوي للمشاكل الموجودة في شركتنا والمتعلقة بسهولة الوصول وتزويد موظفينا بالتدريب اللازم لتصميم المنتجات والخدمات السهلة الوصول وإنتاجها وتسويقها وتوفيرها.
- تطوير توجيهات مرتبطة بسـهولة الوصول إلى المنتجات والخدمات، وإنشـاء مجموعات تشـرف علىي تطبيق هذه التوجيهات عند تطوير المنتجات حيث يكون الأمر ممكنًا من ناحية التنافس والتقنية والجوانب الاقتصادية.
	- مشاركة المعاقين في تطوير توجيهات إمكانية الوصول وفي تصميم المنتجات والخدمات واختبارها.
	- توثيق ميزات إمكانية الوصول وتوفير المعلومات عن منتجاتنا وخدماتنا للجمهور بشكل قابل للوصول.
		- إنشاء علاقات مع رواد موفري التقنيات والحلول المرتبطة بإمكانية الوصول.
	- دعم البحث والتطوير الداخليين والخارجيين بشكل يؤدي إلى تحسين التقنيات المساعدة ذات الصلة ىمنتجاتنا وخدماتنا.
		- تقديم والدعم والمساهمة في صياغة معايير وتوجيهات إمكانية الوصول في الصناعة.

#### (IAAP) International Association of Accessibility Professionals

مؤسسة IAAP عبارة عن مؤسسة غير ربحية تركز على تطوير المحترفين في مجال إمكانية الوصول من خلال إنشاء العلاقات والتثقيف والاعتماد والشـهادات. ويكون الغرض من هذا كله مساعدة المحترفين في مجال إمكانية الوصول على تطوير سيرتهم المهنية وتعزيزها وزيادة تمكن المؤسسات من دمج مبادئ إمكانية الوصول في منتجاتهم وينتهم الأساسية. <span id="page-68-0"></span>تكون شركة HP عضوة مؤسسة في المنظمة حيث شبكنا أيدينا مع مؤسسات أخرى لدفع مجال إمكانية الوصول إلى الأمام. يدعم هذا الالتزام هدف شركتنا بخصوص إمكانية الوصول المتمثل في تصميم وإنتاج وتسويق المنتجات والخدمات التبي يمكن للمعاقين استخدامها بكفاءة.

سوف يعزز IAAP حرفتنا بربط الأفراد والطلاب والمؤسسات على مستوى العالم مما يتيح لكل منهم التعلم من غيره. إذا أردت الحصول على معلومات إضافية، انتقل إلى http://www.accessibilityassociation.org للانضمام إلى الملتقى على الإنترنت والاشتراك في الرسائل الإخبارية ومعرفة المزيد عن خيارات العضوية.

## **إيجاد إفضل تقنية مساعدة**

يجب أن يتمكن الجميع، بما في ذلك ذوي الإعاقات المرتبطة بالعمر أو الإعاقات الأخرى، أن يتمكن من التواصل والتعبير عن أنفسهم والاتصال بالعالم بواسطة الوسائل التقنية. تلتزم شركة HP بزيادة التوعية تجاه إمكانية الوصول داخل HP ولدى عملائنا وشركائنا. هناك تقنيات مساعدة متعددة تجعل منتجات HP اسـهل للاسـتخدام — بما في ذلك الخطوط السـهلة للقراءة والتعرف عِلى الصوت الذي يجعل اليدين حرتين وغيرها من التقنيات المساعدة التي تساعدك في حالات مختلفة أخرى. كيف تختار؟

#### <mark>تقىيم احتياجاتك</mark>

يمكن للتكنولوجيا مساعدتك في إطلاق القوة الكامنة بداخلك. إذ تزيل التكنولوجيا المساعدة الحواجز وتساعدك فع زيادة الحرية والاستقلال فبي البيت والعمل والمجتمع. كما تساعد التكنولوجيا المساعدة (AT) في زيادة الإمكانات الوظيفية للتكنولوجيا الإلكترونية وتكنولوجيا المعلومات وتحافظ عليها وتحسنها.

يمكنك الاختيار من منتجات عديدة للتقنيات المساعدة. سوف يساعدك تقييم التقنيات المساعدة على تقييم منتجات عديدة والإجابة على أسئلتك وتسهيل اختيارك للحل الأفضل والأنسب لحالتك. ستجد أن المحترفين المؤهلين في مجال تقييم التقنيات المساعدة يأتون من مجالات عديدة، بما في ذلك ذوي الترخيص أو الشـهادة في مجال العلاج البدني والتشغيلي واللفظي ومجالات أخرى من الخبرة. بينما قد تجد أن هناك آخرين ممن قد يمكنهم توفير معلومات تقييمية بدون حيازة ترخيص او شـهادة. ستريد الاسـتفسـار عن التجربة والخبرة والرسـوم لكل من الأفراد المذكورين لتحديد هل هذا الشخص مناسب لاحتياجاتك.

#### **إϣكاϴϧة اϟوλول ϟمنΘجات** HP

توفر الارتباطات التالية معلومات عن ميزات إمكانية الوصول والتقنيات المسـاعدة إن كانت بما في ذلك تلك الموجودة في منتجات مختلفة لشركة HP. ستساعدك هذه الموارد على اختيار الميزات المعينة للتقنيات المساعدة والمنتجات المناسية لحالتك.

- [\)Windows 10 Mobile](http://support.hp.com/us-en/document/c05227029) (لᦛᦿا ᥴ᧔ᧇᦼᧃҩ [رات᧔ᦇ HP Elite x3](http://support.hp.com/us-en/document/c05227029) ●
- أجهزة الكمبيوتر من [HP](http://support.hp.com/us-en/document/c03543992) ذات نظام التشغيل Windows 7 خيارات إمكانية الوصول
- أجهزة الكمبيوتر من [HP](http://support.hp.com/us-en/document/c03672465) ذات نظام التشغيل Windows 8 خيارات إمكانية الوصول
- <u>أجهزة الكمبيوتر من [HP](http://support.hp.com/us-en/document/c04763942) ذات نظام التشغيل Windows 10 خيارات إمكانية الوصول</u>
- أجهزة الكمبيوتر اللوحية [HP](http://support.hp.com/us-en/document/c03678316) Slate 7 تمكين ميزات إمكانية الوصول على الكمبيوتر اللوحي من HP لديك (Android 4.1/Jelly Bean)
- أجهزة الكمبيوتر [HP](http://support.hp.com/us-en/document/c03790408) SlateBook تمكين ميزات إمكانية الوصول على الكمبيوتر اللوحي من HP لديك (Android [\)4.3, 4.2/Jelly Bean](http://support.hp.com/us-en/document/c03790408)
	- أجهزة الكمبيوتر [HP Chromebook](http://support.hp.com/us-en/document/c03664517) تمكين ميزات إمكانية الوصول على كمبيوتر HP Chromebook أو (Chrome OS) Chromebox
		- [HP](http://store.hp.com/us/en/ContentView?eSpotName=Accessories&storeId=10151&langId=-1&catalogId=10051) Shopping أجهزة محيطية لمنتحات HP

إذا كنت بحاجة إلى المزيد من الدعم بخصوص ميزات إمكانية الوصول على منتج HP خاصتك فراجع ا<u>لاتصال</u> <u>بالدعم في صفحة ٢١.</u>

ارتباطات إضافية لشركاء خارجيين وموردين آخرين والتي قد تقدم المزيد من المساعدة:

- معلومات عن Microsoft Office ،Windows 10 ،Windows 8 ،Windows 7) Microsoft Accessibility (Microsoft Accessibility
	- معلومات إمكانية الوصول لمنتجات Google، Android) Google، تطبيقات Google)
		- التقنيات المساعدة بترتيب حسب نوع الإعاقة
		- التقنيات المساعدة بترتيب حسب نوع المنتج
		- موردو التقنيات المساعدة مع وصف المنتجات
		- (ATIA) Assistive Technology Industry Association

# المعايير والتشريعات

### **المعابي**ر

تمت صياغة ٥٠٨ Section لتنظيمات FAR) Federal Acquisition Regulation) من قبل لجنة إمكانية الوصول الأمريكية US Access Board لمعالجة قضية الوصول إلى تقنيات المعلومات والاتصالات (ICT) لذوي الإعاقات البدنية أو الاستشعارية أو عقلية. يشمل هذا المعيار تعريفات فنية بالنسبة لأنواع شتى من التقنيات إلى جانب متطلبات للأداء تركز على القدرات الوظيفية للمنتجات المشمولة. هناك معايير محددة تغطي البرامج والتطبيقات وأنظمة التشغيل والمعلومات والتطبيقات المستندة إلى الإنتنرت وأجهزة الكمبيوتر ومنتجات الاتصالات والفيديو والوسائط المتعددة والمنتحات المغلقة الذاتية الاحتواء.

#### EN 301 549 **–** Mandate 376

تمت صياغة معيار EN 301 549 من قبل الاتحاد الأوروبي ضمن Mandate 376 كونه الأساس وراء مجموعة أدوات على الإنترنت للشراء العمومي لمنتجات ICT. يحدد هذا المعيار المتطلبات الوظيفية المرتبطة بإمكانية الوصول والمنطبقة على منتجات وخدمات ICT إلى جانب وصف لإجراءات الاختبار وأساليب التقييم لكل من متطلبات إمكانية الوصول.

#### (WCAG) Web Content Accessibility Guidelines

تساعد توجيهات إمكانية الوصول إلى محتوى الإنترنت WCAG) Web Content Accessibility Guidelines) الصادرة عن مبادرة WAI) Web Accessibility Initiative وW3C انها تساعد مصممي تطبيقات الإنترنت ومطوريها على إنشاء مواقع أكثر مناسبة لاحتياجات المعاقين أو ذوي القيوم المرتبطة بالعمر. تعزز WCAG إمكانية الوصول على امتداد النطاق الكامل لمحتوى الويب (من نصوص وصور وصوت وفيديو) وتطبيقات الويب. يمكن تنفيذ اختبارات WCAG بدقة كما أنها سـهلة الفهم والاسـتخدام وتتيح لمطوري الويب مرونة الابتكار. كما تم التصديق على WCAG 2.0 كمعيار ISO/IEC 40500:2012

تتناول WCAG على وجه الخصوص الحواجز أمام الوصول إلى تجربة الويب من قبل المعاقين بصريًّا وسـمعيًّا وبدنيًّا وعقليًّا وعصبيًّا ومن قبل مستخدمي الإنترنت المتقدمين في العمر ذوي الاحتياجات المرتبطة بالوصول. تحدد 2.0 WCAG خصائص المحتويات القابلة للوصول:

- ق**ابلة للإدراك** (مثلاً من خلال توفير بدائل نصية للصور والعناوين الفرعية للصوت والتكييف للعروض التقديمية وتعديل تباين الألوان)
	- ق**ابلة للتشغيل** (من خلال توفير الوصول الخاص بلوحة المفاتيح وتباين الألوان وتوقيت الإدخال وتجنب الارتعاش وسيهولة التنقل)
		- ق**ابلة للتفهم** (بمعالجة قضايا المقروئية والتوقع والمساعدة على الإدخال)
			- <mark>متينة</mark> (مثلاً من خلال معالجة التوافق مع التقنيات المساعدة)

### <mark>التشريعات والتنظيمات</mark>

تتزايد الأهمية التشريعية لإمكانية الوصول إلى التقنية والمعلومات بمرور الوقت. يوفر هذا القسم ارتباطات إلى معلومات عن التشريعات والتنظيمات والمعايير الأساسـية.

- الولايات المتحدة
	- كندا
	- أوروبا
- المملكة المتحدة
	- أاستراليا
	- حول العالم

#### <mark>الولايات المتحدة</mark>

o•۸ Section دمن قانون إعادة التأهيل Rehabilitation Act يلزم الوكالات المختلفة بتحديد المعايير المناسبة لشراء منتجات ICT وتحليل السوق لتحديد مدى توفر المنتجات والخدمات التب تتيح إمكانية الوصول وتوثيق نتائج هذا البحث السوقب. تقدم الموارد التالية المساعدة على التوافق مع متطلبات o•۸ Section:

- [www.section508.gov](https://www.section508.gov/)
	- [Buy Accessible](https://buyaccessible.gov)

تعمل لجنة U.S. Access Board حاليًّا على تحديث معايير ٥٠٨ Section. هذا المجهود يهدف إلى معالجة التقنيات الجديدة والمجالات حيث يجب تعديل المعايير. للمزيد من المعلومات، انتقل إلى تحديث <u>[Section](http://www.access-board.gov/guidelines-and-standards/communications-and-it/about-the-ict-refresh) .0</u>٠٨

Too Section من قانون الاتصالات Telecommunications Act يتطلب توفير منتجات الاتصالات وخدماتها إمكانيات الوصول للمعاقين. قواعد FCC تغطي جميع معدات الأجهزة والبرامج لشبكة الهواتف ومعدات الاتصالات المستخدمة في المكتب والمنزل. تشمل هذه المعدات الهواتف والسماعات اللاسلكية وأجهزة الفاكس وآلات الرد التلقائبي والمنبهات. تغطي قواعد FCC أيضًا خدمات الاتصالات الأساسية والخاصة، بما في ذلك المكالمات الهاتفية العادية والمكالمات المنتظرة والطلب السريع وإعادة توجيه المكالمات والمساعدة الدليلية المحوسبة ومراقبة الاتصالات والتعرف على المتصل وتعقب المكالمات والطلب المتكرر إلى جانب البريد الصوتي وأنظمة الرد الصوتي التفاعلية التي توفر للمتصل قوائم بالخيارات. للمزيد من المعلومات، انتقل إلى <u>معلومات عن قواعد لجنة</u> الاتصالات الفيدرالية Yoo [Section](http://www.fcc.gov/guides/telecommunications-access-people-disabilities).

#### (CVAA) 21st Century Communications and Video Accessibility Act

يوفر CVAA تحديثات لقانون الاتصالات الفيدرالي بحيث يتم تحسين إمكانية الوصول للمعاقين إلى وسائل الاتصالات الحديثة، من خلال تحديث قوانين إمكاينة الوصول من الثمانينات والتسعينات لتشمل الابتكارات الجديدة من الوسـائل الرقمية والعريضة النطاق والمحمولة. يتم تطبيق التنظيمات من قبل FCC فيتم توثيقها في Part ١٤ .CFR 47 Ϧϣ ٧٩ Part و

توجيهات FCC بخصوص [CVAA](https://www.fcc.gov/consumers/guides/21st-century-communications-and-video-accessibility-act-cvaa)

تشريعات ومبادرات اخرى للولايات المتحدة

وقوانين أخرى [Rehabilitation Act](http://www.ada.gov/cguide.htm) ،Telecommunications Act ،(ADA) Americans with Disabilities Act

#### **کندا**

تمت صياغة قانون Accessibility for Ontarians with Disabilities Act لتطوير وتطبيق معايير إمكانية الوصول لتمكين مواطندي أونتاريو من الوصول إلى السلع والخدمات والمنشآت المختلفة وتمكين مشاركة ذوي الإعاقات في تطوير معايير إمكانية الوصول. يعد أول معايير AODA هو معيار خدمة العملاء؛ مع ذلك يتم تطوير معايير أخرى للمواصلات والنقل والتوظيف والمعلومات والاتصالات. ينطبق AODA على حكومة اونتاريو واللجنة التشريعية وكل من المنظمات الخاصة بالقطاع العام وكل شخص أو مؤسسة يقوم بتوفير السلع والخدمات والمنشآت للعموم أو أطراف ثالثة لها موظف واحد على الأقل في أونتاريو؛ هذا ويجب تطبيق إجراءات إمكانية الوصول عند أو قبل ١ يناير ٢٠٢٥. وللمزيد من المعلومات، انتقل إلى AODA) Accessibility for Ontarians with Disability Act.

#### أوروبا

EU Mandate 376 ETSI Technical Report ETSI DTR 102 612: "Human Factors (HF); European accessibility requirements for public procurement of products and services in the ICT domain "(European Commission Mandate M 376, Phase 1) هو من المعايير التي تمت صياغتها.

الخلفية: أعدت منظمات المعايير الثلاث في الاتحاد الأوروبي فريقين لتنفيذ المشـاريع والعمل المحددين في توجيهات المجلس الأوروبي "Mandate 376 to CEN, CENELEC and ETSI, in Support of Accessibility ."Requirements for Public Procurement of Products and Services in the ICT Domain

قام فريق ETSI TC Human Factors Specialist Task Force 333 تتطوير ETSI DTR 102 612. ويمكن العثور على تفاصيل إضافية بخصوص العمل المنفذ من قبل STF333 (على سبيل المثال التعريفات المرجعية ومواصفات الأعمال بالتفصيل والإطار الزمني للعمل والمسودات السابقة وقوائم الملاحظات وتفاصيل الاتصال بالفريق) على Special Task Force 333

الأجزاء المرتبطة بتقييم الاختبار والتوافق ووسائلها قام بصياغتها فريق لمشروع ثان مما جاءت تفاصيله في CEN BT/WG185/PT. للحصول على معلومات إضافية، انتقل إلى موقع الويب الخاص بفريق مشـروع CEN. يجري التنسيق الكثيف بين المشروعين.

- فريق مشروع CEN
- اللوائح الإجبارية للمحلس الأوروبي بخصوص إمكانيات الوصول الإلكترونية (PDF بحجم ٤٦ ك ب)

#### المملكة المتحدة

تمت صياغة Disability Discrimination Act للعام ١٩٩٥ (DDA) لضمان وصول المكفوفين إلى مواقع الويب وإمكانية وصول المعاقين إليها في المملكة المتحدة.

ِ سياسات W3C في المملكة المتحدة

#### أسترالنا

أعلنت الحكومة الأسترالية خطتها لتطبيق Web Content Accessibility Guidelines 2.0 .

ستتطلب جميع مواقع الويب الحكومية الأسترالية التوافق بالدرجة أ في العام ٢٠١٢ و أ مزدوج في العام ٢٠١٥. ويحل المعيار الجديد محل MCAG 1.0 الذي تم طرحه بشكل متطلب إجباري للوكالات عام ٢٠٠٠.

#### حول العالم

- (SWG-A) JTC1 Special Working Group on Accessibility
	- The Global Initiative for Inclusive ICT : G3ict
		- تشريعات الوصول في إطاليا  $\bullet$
		- (WAI) W3C Web Accessibility Initiative  $\bullet$

# موارد وارتباطات مفيدة عن إمكانية الوصول

قد تكون المنظمات التالية بمثابة موارد جيدة للمعلومات عن الإعاقات المرتبطة بالعمر والإعاقات الأخرى.

**ﷺ ملاحظة:** القائمة ليست شاملة. أسماء المؤسسات الواردة هنا هي للعلم فقط. لا تتبنى شركة HP أية مسؤولية عن المعلومات أو جهات الاتصال التي قد تجدها على الإنترنت. ليست القائمة الواردة هنا تشير إلى التيني من قبل HP.
## **اϟمنظمات**

- American Association of People with Disabilities (AAPD)  $\bullet$
- The Association of Assistive Technology Act Programs (ATAP)  $\bullet$ 
	- Hearing Loss Association of America (HLAA) <sup>●</sup>
- <span id="page-72-0"></span>Information Technology Technical Assistance and Training Center (ITTATC) <sup>e</sup>
	- Lighthouse International
	- National Association of the Deaf
	- National Federation of the Blind
- Rehabilitation Engineering & Assistive Technology Society of North America (RESNA)
	- Telecommunications for the Deaf and Hard of Hearing, Inc. (TDI)
		- (WAI) W3C Web Accessibility Initiative  $\bullet$

## المؤسسات التعليمية

- مركز الإعاقات في جامعة ولاية كاليفورنيا، نورثردج (CSUN)
	- جامعة وسكونسين ماديسون، مركز ترايس
	- برنامج ملائمة الموارد الحاسوبية لجامعة مينيسوتا

## **ϣوارد Χرى Ϧϋ الإϋاϗات**

- (Americans with Disabilities Act) ADA جرنامج المساعدة الفنية بخصوص
	- شبكة الأعمال والإعاقة
		- **EnableMart**
	- ملتقى الإعاقات الأوروىي
	- شبكة تكبيف أماكن العمل
		- Microsoft Enable
	- وزارة العدل الأمريكية دليل قانوني لحقوق المعاقين

## **ارΗباطات** HP

استمارة الاتصال بنا عبر الإنترنت دليل الأمان والراحة من [HP](http://www8.hp.com/us/en/hp-information/ergo/index.html)  $HP$ قسم مينغات القطاع العام لدى

## **الاΗصال ΑاϢϋΪϟ**

**ﷺ ملاحظة:** يتوفر الدعم باللغة الإنجليزية فقط.

● العملاء الأصم أو المعاقين سمعيًّا الذين يريدون طرح الأسئلة عن الدعم الفني أو الوصول إلى منتجات HP:

- يمكن استخدام TRS/VRS/WebCapTel للاتصال بالرقم (٧٠٥٨-٥٦٦ (٨٧٧) أيام الاثنين إلى الجمعة، من الساعة ٦ ص إلى ٩ م حسب التوقيت الجبلي.
- العملاء ذوي الإعاقات المرتبطة بالعمر او الإعاقات الأخرى الذين يريدون طرح الأسئلة عن الدع الدعم الفني او إمكانية الوصول إلى منتجات HP، يمكنهم اختيار واحد من الخيارات التالية:
- الاتصال بالرقم ٢٥٧-٢٥٩ (٨٨٨) أيام الاثنين إلى الجمعة، من الساعة ٦ ص إلى ٩ م حسب التوقيت الجبلي.
	- تعبئة استمارة الاتصال لذوي الإعاقات المرتبطة بالعمر أو الإعاقات الأخرى.

# **اϟفهرس**

#### **A**

AT (التقنيات المساعدة) العثور على [٥٧](#page-68-0) الغرض [٥٦](#page-67-0)

## **B**

BIOS بدء تشغيل Setup Utility ٢ تحديث [٤٣](#page-54-0) BIOS تحديد النسخة [٤٣](#page-54-0) تنزيل التحديثات [٤٤](#page-55-0)

## **G**

[١٧](#page-28-0) GPS

## **H**

[٣٥](#page-46-0) HP 3D DriveGuard HP Device as a Service (HP [٤٢](#page-53-0) DaaS) [٣١](#page-42-0) HP Fast Charge HP PC Hardware Diagnostics UEFI استخدام [٤٦](#page-57-0) بدء تشغيل [٤٧](#page-58-0) تنزیل [٤٧](#page-58-0) HP PC Hardware Diagnostics Windows استخدام [٤٥](#page-56-0) تثبيت Σ٦ تنزیل [٤٦](#page-57-0) HP Recovery Manager إصلاح مشاكل التمهيد [٥١](#page-62-0) [٤٢](#page-53-0) HP Touchpoint Manager

## **I**

International Association of [٥٦](#page-67-0) Accessibility Professionals

## **M**

[٢٢](#page-33-0) Miracast

## **S**

Sleep( اϟسكون (و Hibernation (الإسبات)، التشغيل [٢٩](#page-40-0)

## **W**

Windows النسخ الاحتياطي ٥**٠** نقطة استعادة النظام [٥٠](#page-61-0) وسائط الاسترداد [٥٠](#page-61-0) [١٩](#page-30-0) Windows Hello استخدام [٤٠](#page-51-0)

## **ا**

اجهزة فائقة الدقة، توصيل [٢٠](#page-31-0)، [٢٢](#page-33-0) أدوات Windows ˬاγتخدام [٥٠](#page-61-0) أزرار الطاقة [٩](#page-20-0) لوحة اللمس اليسرى [٧](#page-18-0) لوحة اللمس اليمني ۷ أزرار لوحة اللمس التعرف على [٧](#page-18-0) اضواء [٨](#page-19-0) caps lock الطاقة ه حالة RJ-45 (شبكة) ه کامیرا [٦](#page-17-0) كتم الصوت ∧ محرك الأقراص [٥](#page-16-0) محول التيار المتناوب والبطارية [٤](#page-15-0) أضواء الطاقة، التعرف على [٥](#page-16-0) أضواء حالة RJ-45 (شـبكة)، التعرف على ه اطقم الراس، التوصيل [٢٠](#page-31-0) أفضل الممارسات [١](#page-12-0) إدارة الطاقة [٢٩](#page-40-0) Remote HP PC Hardware إعدادات Diagnostics UEFI استخدام [٤٨](#page-59-0) تخصيص [٤٨](#page-59-0) إعدادات الصوت، استخدام ۲**۰** إعدادات الطاقة، استخدام [٣١](#page-42-0) إمكانية الوصول [٥٦](#page-67-0) إيقاف التشغيل [٣٠](#page-41-0) إيقاف تشغيل جهاز الكمبيوتر [٣٠](#page-41-0) إيماءات شاشة اللمس التمرير بإصبع واحد [٢٨](#page-39-0) إيماءات لوحة اللمس التمرير بإصبعين [٢٥](#page-36-0) السحب بثلاث اصابع [٢٧](#page-38-0)

اللمس بأربع أصابع [٢٦](#page-37-0) اللمس بإصبعين [٢٥](#page-36-0) اللمس بثلاثة أصابع [٢٦](#page-37-0) إيماءات لوحة اللمس الدقيقة التمرير بإصبعين [٢٥](#page-36-0) السحب بثلاث أصابع [٢٧](#page-38-0) اللمس بأربع أصابع [٢٦](#page-37-0) اللمس بإصبعين [٢٥](#page-36-0) اللمس بثلاثة أصابع [٢٦](#page-37-0) إيماءات لوحة اللمس وشاشة اللمس التكبير والتصغير بالقرص بإصبعين [٢٥](#page-36-0) لمس [٢٤](#page-35-0) إيماءة التصغير/التكبير بإصبعين للوحة اللمس وشاشة اللمس [٢٥](#page-36-0) إيماءة التمرير بإصبع واحد على شاشة اللمس [٢٨](#page-39-0) إيماءة التمرير بإصبعين على لوحة اللمس [٢٥](#page-36-0) إيماءة السحب بثلاث أصابع على لوحة اللمس ۲۷ إيماءة اللمس بثلاثة أصابع على لوحة اللمس [٢٦](#page-37-0) إيماءة اللمس على لوحة اللمس وشاشة اللمس [٢٤](#page-35-0) إيماءة لمس لوحة اللمس باربع اصابع [٢٦](#page-37-0) إيماءة لمس لوحة اللمس بإصبعين [٢٥](#page-36-0) استخدام كلمات المرور [٣٩](#page-50-0) اγتخدام ϟوΣة اϟلمβ [٢٤](#page-35-0) استخدام لوحة المفاتيح والماوس الاختياري [٢٨](#page-39-0) استرداد [٥٠](#page-61-0) اقراص [٥١](#page-62-0) o۱ HP Recovery قسم محرك اقراص USB محمول [٥١](#page-62-0) وسائط [٥١](#page-62-0) استعادة [٥٠](#page-61-0) اسم ورقم المنتج، الكمبيوتر [١٣](#page-24-0) الأجهزة، تحديد الموقع [٣](#page-14-0) الاتصال *د* WLAN ٦٦ الاتصال بالشبكة [١٥](#page-26-0) الاتصال بشبكة LAN [١٨](#page-29-0)

الاتصال بشبكة WLAN خاصة بشركة [١٦](#page-27-0) الاتصال بشبكة WLAN عمومية [١٦](#page-27-0) الاتصال بشبكة لاسلكية [١٥](#page-26-0) البرامج المثبتة العثور على [٣](#page-14-0) البطارية العثور على معلومات [٣٢](#page-43-0) تفريغ الشحن ـ [٣٢](#page-43-0) توفير الطاقة [٣٢](#page-43-0) حل مشكلة ضعف طاقة البطارية [٣٣](#page-44-0) مختومة من قبل المصنع [٣٣](#page-44-0) مستويات ضعف البطارية [٣٢](#page-43-0) البطارية على وشك النفاد [٣٣](#page-44-0) التفريغ الكهروستاتيكي [٥٥](#page-66-0) التقنيات المساعدة (AT) العثور على [٥٧](#page-68-0) الغرض [٥٦](#page-67-0) السفر مع جهاز الكمبيوتر ٢٧ السفر والكمبيوتر [١٤](#page-25-0) الصوت أطقم رأس [٢٠](#page-31-0) إعدادات الصوت [٢٠](#page-31-0) سـماعات الرأس [١٩](#page-30-0) صوت HDMI [٢١](#page-32-0) ضبط مستوى الصوت [١٢](#page-23-0) مكبرات الصوت [١٩](#page-30-0) الطاقة البطارية [٣١](#page-42-0) خارجي [٣٣](#page-44-0) الطاقة الخارجية، استخدام [٣٣](#page-44-0) العناية بالكمبيوتر [٣٦](#page-47-0) المعايير والتشريعات، إمكانية الوصول [٥٨](#page-69-0) المفاتيح الخاصة، استخدام [١١](#page-22-0) المكونات الجانب الأيسر [٥](#page-16-0) الجانب الأيمن [٤](#page-15-0) الجزء السفلى [١٣](#page-24-0) الشاشة [٦](#page-17-0) منطقة لوحة المفاتيح V الميكروفونان الداخليان، التعرف على [٦](#page-17-0) النسخ الاحتياطي، إنشاء [٥٠](#page-61-0) الوحدة المحمولة الواسعة النطاق من HP تنشيط [١٦](#page-27-0) رقم IMEI [١٦](#page-27-0) رقم MEID [١٦](#page-27-0)

**ب**

برامج حماية الاتصال بالإنترنت، استخدام [٤١](#page-52-0) برنامج (تنظيف القرص) Disk Cleanup [٣٥](#page-46-0) الغاء) Disk Defragmenter تجزئة القرص) [٣٥](#page-46-0) العثور على [٣](#page-14-0) برنامج Disk Cleanup (تنظيف القرص) ٢٥ برنامج Disk Defragmenter (أداة إلغاء تجزئة القرص) ـ [٣٥](#page-46-0) برنامج جدار الحماية [٤١](#page-52-0) برنامج مكافحة الفيروسات، استخدام [٤١](#page-52-0) ىصمات الأصابع، تسجيل [٤٠](#page-51-0) بطارية مختومة من قبل المصنع [٣٣](#page-44-0) بيئة التشغيل ـ٤٥

#### **ت**

تحديثات البرامج، تركيب [٤٢](#page-53-0) تحديث البرامج وبرامج التشغيل ــ [٣٦](#page-47-0) ترتیب التمهید، تغییر ۵۱ ترکیب کبل حماية اختياري [٤٢](#page-53-0) تقييم احتياجات إمكانية الوصول [٥٧](#page-68-0) تنشيط وضع Sleep (السكون) ووضع Hibernation (الإسبات) [٢٩](#page-40-0) تنظيف الكمبيوتر [٣٦](#page-47-0)

## **ج**

جهاز Bluetooth ه۱، ۱۷ جهاز WLAN [١٤](#page-25-0) جهاز WWAN ٦٦

**د** دعم العملاء، إمكانية الوصول [٦١](#page-72-0)

## **ر**

رقم IMEI [١٦](#page-27-0) رقم MEID [١٦](#page-27-0) رقم تسلسلپ، الكمبيوتر [١٣](#page-24-0) رمز Power (الطاقة)، استخدام [٣١](#page-42-0)

#### **ز** زر الطاقة، التعرُف على [٩](#page-20-0) زر اللاسلكية [١٥](#page-26-0)

## **س**

سكون إنهاء [٢٩](#page-40-0) بدء تشغيل [٢٩](#page-40-0) سـماعات رأس، توصيل ۱۹ سياسة المساعدة من HP ٢٥

## **ش**

شىكة سلكية (LAN) [١٨](#page-29-0) شبكة لاسلكية (WLAN) الاتصال بشبكة WLAN خاصة بشركة [١٦](#page-27-0) الاتصال بشبكة WLAN عمومية [١٦](#page-27-0) النطاق الوظيفي [١٦](#page-27-0) توصيل [١٦](#page-27-0) شبكة لاسلكية، تأمين [٤٢](#page-53-0) شحن البطارية [٣٢](#page-43-0) شحن جهاز الكمبيوتر [٣٧](#page-48-0)

## **ص**

صبانة (تنظيف القرص) Disk Cleanup [٣٥](#page-46-0) اداة إلغاء) Disk Defragmenter تجزئة القرص) ـ [٣٥](#page-46-0) تحديث البرامج وبرامج التشغيل [٣٦](#page-47-0)

## **ض**

ضوء caps lock، التعرف على \_ [٨](#page-19-0) ضوء الكاميرا، التعرف على [٦](#page-17-0) ضوء اللاسلكية [١٥](#page-26-0) ضوء كتم الصوت، التعرف على [٨](#page-19-0) ضوء محرك أقراص، التعرف على [٥](#page-16-0) ضوء محول التيار المتناوب والبطارية، التعرف على [٤](#page-15-0)

## **ط**

طاقة الإدخال [٥٣](#page-64-0) طاقة البطارية [٣١](#page-42-0)

## **ع**

عدم استجابة النظام [٣٠](#page-41-0) عناصر التحكم الخاصة بنظام التشغيل [١٥](#page-26-0) عناصر التحكم اللاسلكية زر [١٥](#page-26-0) نظام التشغيل [١٥](#page-26-0)

## **ϑ**

فتحات قارئ بطاقات الذاكرة [٤](#page-15-0) فتحات التهوية، التعرف على ٥، [١٣](#page-24-0) فىدىو [٢٣](#page-34-0) USB Type-C اجهزة عرض لاسلكية [٢٢](#page-33-0) منفذ HDMI ۲۰ فیدیو، استخدام [٢٠](#page-31-0)

## **ق**

قارئ بصمات الأصابع، التعرُف على [١٠](#page-21-0)

## **ك**

كامىرا اγتخدام [١٩](#page-30-0) التعرف على [٦](#page-17-0) كبل الحماية، تركيب [٤٢](#page-53-0) كلمات المرور [٤٠](#page-51-0) Setup Utility (BIOS) [٣٩](#page-50-0) Windows Setup Utility (BIOS) كلمات مرور [٤٠](#page-51-0) کلمات مرور خاصة بـ ۳۹ <del>۷</del>۱

## **ل**

لوحة اللمس اγتخدام [٢٤](#page-35-0) لوحة اللمس الدقيقة اγتخدام [٢٤](#page-35-0) لوحة المفاتيح، الرقمية المدمجة [١١](#page-22-0) لوحة المفاتيح الرقمية المدمجة، التعرف على [١١](#page-22-0) لوحة المفاتيح والماوس الاختياري استخدام [٢٨](#page-39-0)

## **م**

مأخذ RJ-45 (شبكة)، التعرف على o مأخذ الشبكة، التعرف على [٥](#page-16-0) مأخذ مشترك لصوت خارج (سماعة راس)/صوت داخل (میکروفون)، التعرف على [٥](#page-16-0) مآخذ 0 (شبكة) RJ-45 الشبكة ه صوت خارج (سـماعة راس)/صوت داخل (میکروفون) [٥](#page-16-0)

مستوى الصوت ضبط [١٢](#page-23-0) کتم الصوت [١٣](#page-24-0) مستوى ضعف البطارية [٣٢](#page-43-0) معايير إمكانية الوصول للفصل Section [٥٩](#page-70-0) [ˬ٥٨](#page-69-0) ٥٠٨ معلومات تنظىمية ملصقات شىهادات الأجهزة اللاسلكية [١٤](#page-25-0) ملصق المعلومات التنظيمية ٤٤ ١ معلومات عن البطارية، العثور على [٣٢](#page-43-0) مفاتيح [١١](#page-22-0) esc [١١](#page-22-0) fn [١١](#page-22-0) num lock [١١](#page-22-0) Windows العملية [١١](#page-22-0) وضع الطائرة [١٣](#page-24-0) مفاتيح العمليات إيقاف [١٢](#page-23-0) إيقافه مؤقت [١٢](#page-23-0) استخدام [١١](#page-22-0) الإضاءة الخلفية الخاصة بلوحة المفاتيح [١٢](#page-23-0) التعرف على [١١](#page-22-0) المسار التالي [١٢](#page-23-0) تبديل صورة الشاشة [١٢](#page-23-0) تشغيل [١٢](#page-23-0) تعلیمات [١٢](#page-23-0) سطوع الشاشة [١٢](#page-23-0) شاشة الخصوصية [١٢](#page-23-0) کتم الصوت [١٣](#page-24-0) مسـتوک صوت مکبرات الصوت [١٢](#page-23-0) وضع الطائرة [١٣](#page-24-0) مفاتيح العملية لسطوع الشاشة [١٢](#page-23-0) مفتاح esc، التعرف على [١١](#page-22-0) مفتاح fn، التعرف على [١١](#page-22-0) مفتاح Windows، التعرف على [١١](#page-22-0) مفتاح إجراء الإيقاف المؤقت [١٢](#page-23-0) مفتاح إجراء التشغيل [١٢](#page-23-0) مفتاح إجراء المسار التالپ [١٢](#page-23-0) مفتاح إيقاف الإجراء [١٢](#page-23-0) مفتاح الإجراء الخاص بالإضاءة الخلفية للوحة المفاتيح [١٢](#page-23-0) Get Help in Windows مفتاح العملية 10 (الحصول على المساعدة في [١٢](#page-23-0) )Windows 10 مفتاح العملية لشاشة الخصوصية [١٢](#page-23-0)

مفتاح العملية لشاشة الخصوصية، التعرف على [١٢](#page-23-0) مفتاح العملية لمستوى صوت مكبر اϟصوت [١٢](#page-23-0) مفتاح عملية تبديل صورة الشاشة [١٢](#page-23-0) مفتاح عملية كتم الصوت [١٣](#page-24-0) مفتاح وضع الطائرة [١٣](#page-24-0)، [١٥](#page-26-0) مكبرات الصوت التعرف على [٩](#page-20-0) توصيل [١٩](#page-30-0) مكونات الجهة السفلية [١٣](#page-24-0) مكونات الجهة اليسرى [٥](#page-16-0) مكونات الجهة اليمنى [٤](#page-15-0) مكونات الشاشة [٦](#page-17-0) ملصق Bluetooth ٤١ ملصق WLAN [١٤](#page-25-0) ملصقات [١٤](#page-25-0) Bluetooth [١٤](#page-25-0) WLAN الخدمة [١٣](#page-24-0) الرقم التسلسلب [١٣](#page-24-0) شـهادة جـهاز لاسـلكي ـ [١٤](#page-25-0) معلومات تنظيمية ٤١ ملصقات الخدمة، مكانها [١٣](#page-24-0) ملصق شـهادة جـهاز لاسـلكي ـ [١٤](#page-25-0) منافذ [٢٠](#page-31-0) [ˬ٥](#page-16-0) HDMI [٤](#page-15-0) USB SuperSpeed [٢٣](#page-34-0) ˬ[٥](#page-16-0) USB Type-C منطقة لوحة اللمس، التعرف على [٧](#page-18-0) منفذ HDMI التعرف على [٥](#page-16-0) توصيل ۲۰ منفذ USB SuperSpeed، التعرف على [٤](#page-15-0) منفذ USB Type-C، التعرف على [٥](#page-16-0) منفذ USB Type-C، التوصيل  $\,$ [٢٣](#page-34-0) موارد، إمكانية الوصول [٦٠](#page-71-0) موارد HP ۲ موصلات الطاقة [٤](#page-15-0) موصل الطاقة التعرف على [٤](#page-15-0)

## **ن**

نُسخ احتىاطية [٥٠](#page-61-0) نسخ برامج ومعلومات احتياطيًا [٤٢](#page-53-0) نقطة استعادة النظام٬ إنشاء [٥٠](#page-61-0) نقل البيانات [٢٢](#page-33-0)

## ھ

هوائيا WLAN، التعرف على ٦

#### و

وحدة محمولة واسعة النطاق تنشيط ١٦ رقم IMEI ١٦ رقم MEID ١٦ HP Recovery فسائط استرداد ٥١ وسائط الاسترداد الإنشاء باستخدام HP Cloud o · Recovery Download Tool الإنشاء باستخدام أدوات o · Windows وضع Hibernation (الإسبات) إنهاء ٣٠ بدء تشغيل ٣٠ يتم تنشيطه عندما تكون البطارية على وشك النفاذ ٣٣ وضع الطائرة ١٥